# illumina®

# NextSeq 500

Guide du système

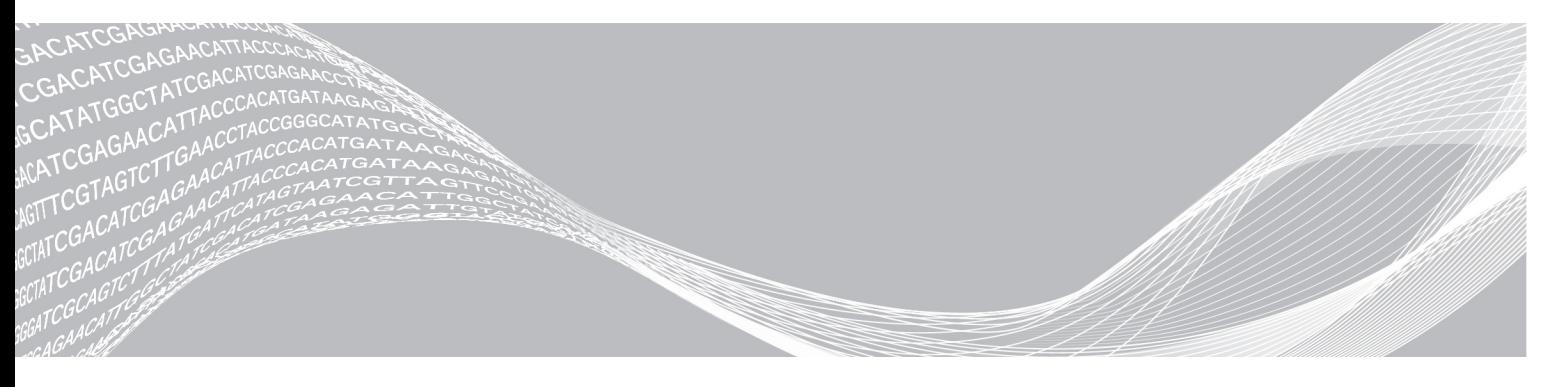

Document nº 15046563 v06 FRA Juin 2019

EXCLUSIF À ILLUMINA

Destiné à la recherche uniquement. Ne pas utiliser à des fins de diagnostic.

Ce document et son contenu sont exclusifs à Illumina, Inc. et à ses sociétés affiliées (« Illumina »); ils sont exclusivement destinés à l'usage contractuel de son client dans le cadre de l'utilisation du ou des produits décrits dans les présentes et ne peuvent servir à aucune autre fin. Ce document et son contenu ne seront utilisés ou distribués à aucune autre fin et ne seront communiqués, divulgués ou reproduits d'aucune façon sans le consentement écrit préalable d'Illumina. Illumina ne cède aucune licence en vertu de son brevet, de sa marque de commerce, de ses droits d'auteur ou de ses droits traditionnels ni des droits similaires d'un tiers quelconque par ce document.

Les instructions contenues dans ce document doivent être suivies strictement et explicitement par un personnel qualifié et adéquatement formé de façon à assurer l'utilisation correcte et sûre du ou des produits décrits dans les présentes. Le contenu intégral de ce document doit être lu et compris avant l'utilisation de ce ou ces produits.

SI UN UTILISATEUR NE LIT PAS COMPLÈTEMENT ET NE SUIT PAS EXPLICITEMENT TOUTES LES INSTRUCTIONS CONTENUES DANS LES PRÉSENTES, IL RISQUE DE CAUSER DES DOMMAGES AU(X) PRODUIT(S), DES BLESSURES, NOTAMMENT AUX UTILISATEURS ET À D'AUTRES PERSONNES, AINSI QUE D'AUTRES DOMMAGES MATÉRIELS, ANNULANT AUSSI TOUTE GARANTIE S'APPLIQUANT AU(X) PRODUIT(S).

ILLUMINA DÉCLINE TOUTE RESPONSABILITÉ DÉCOULANT DE L'UTILISATION INAPPROPRIÉE DU OU DES PRODUITS DÉCRITS DANS LES PRÉSENTES (Y COMPRIS LEURS COMPOSANTES ET LE LOGICIEL).

© 2019 Illumina, Inc. Tous droits réservés.

Toutes les marques de commerce sont la propriété d'Illumina, Inc. ou de leurs détenteurs respectifs. Pour obtenir des renseignements sur les marques de commerce, consultez la page [www.illumina.com/company/legal.html.](http://www.illumina.com/company/legal.html)

# Historique des révisions

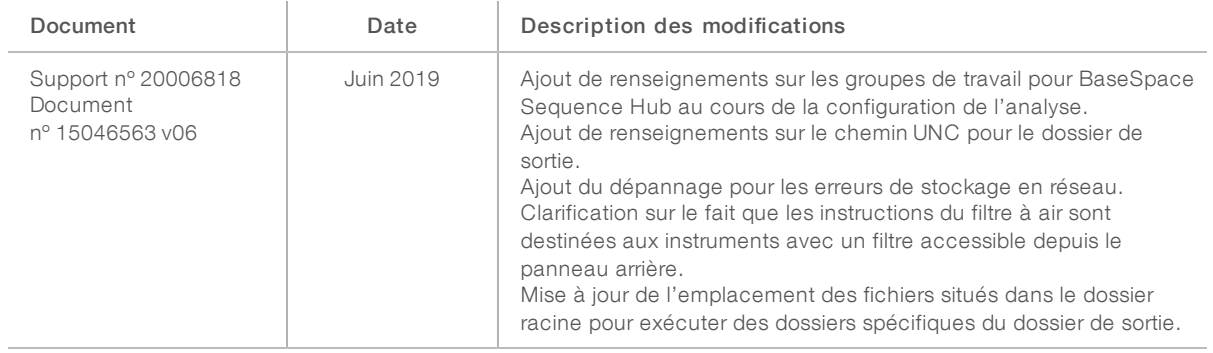

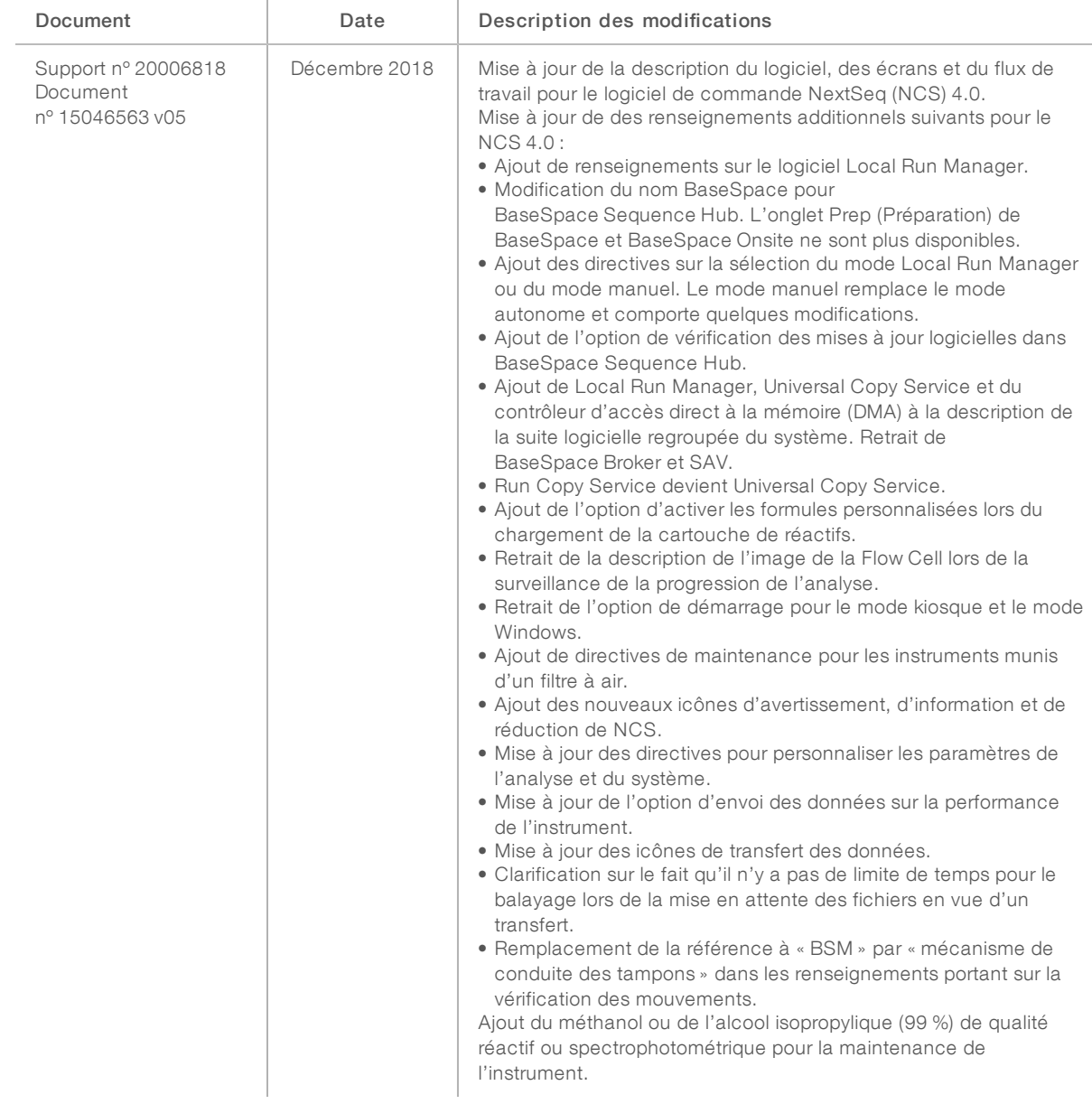

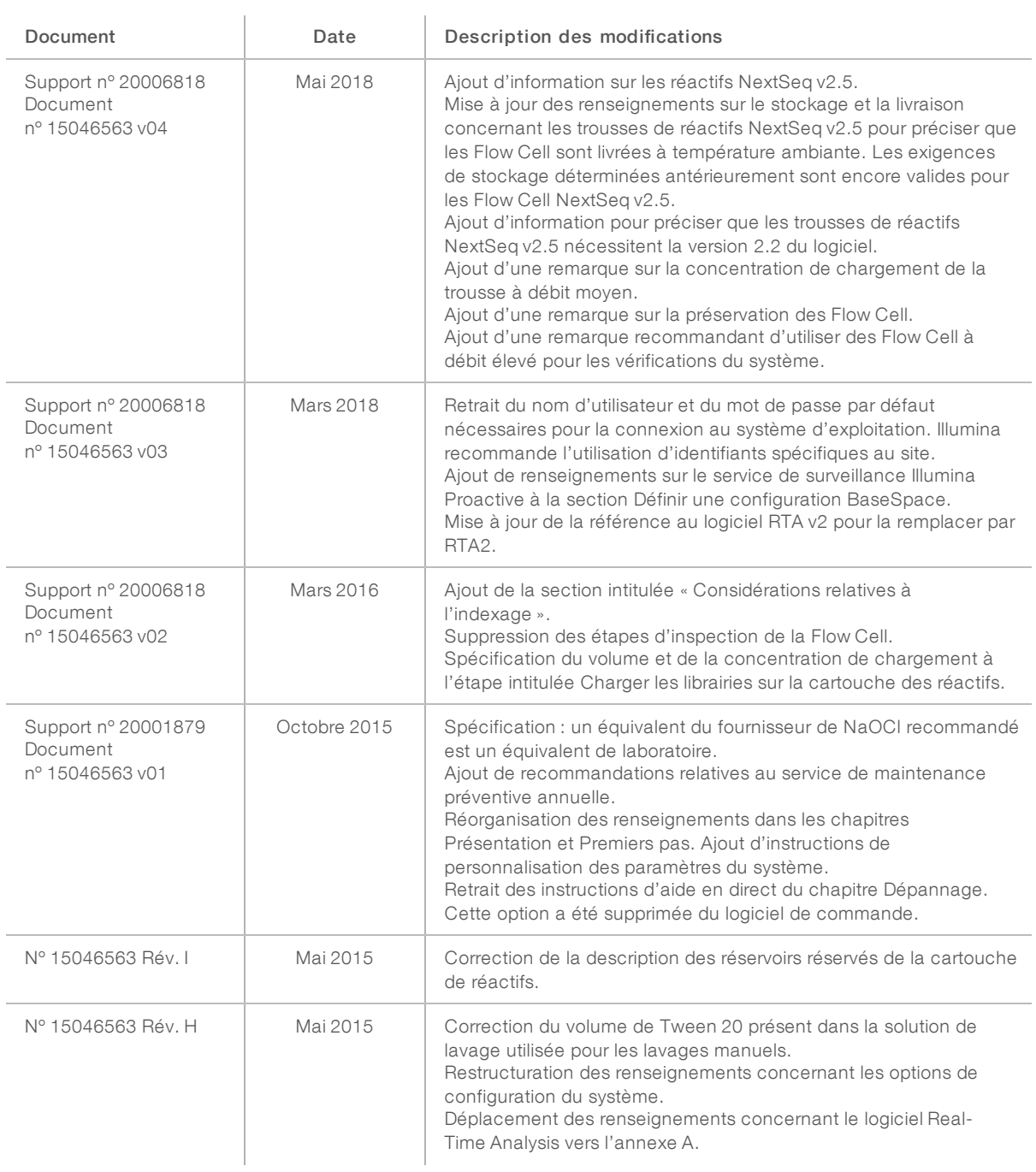

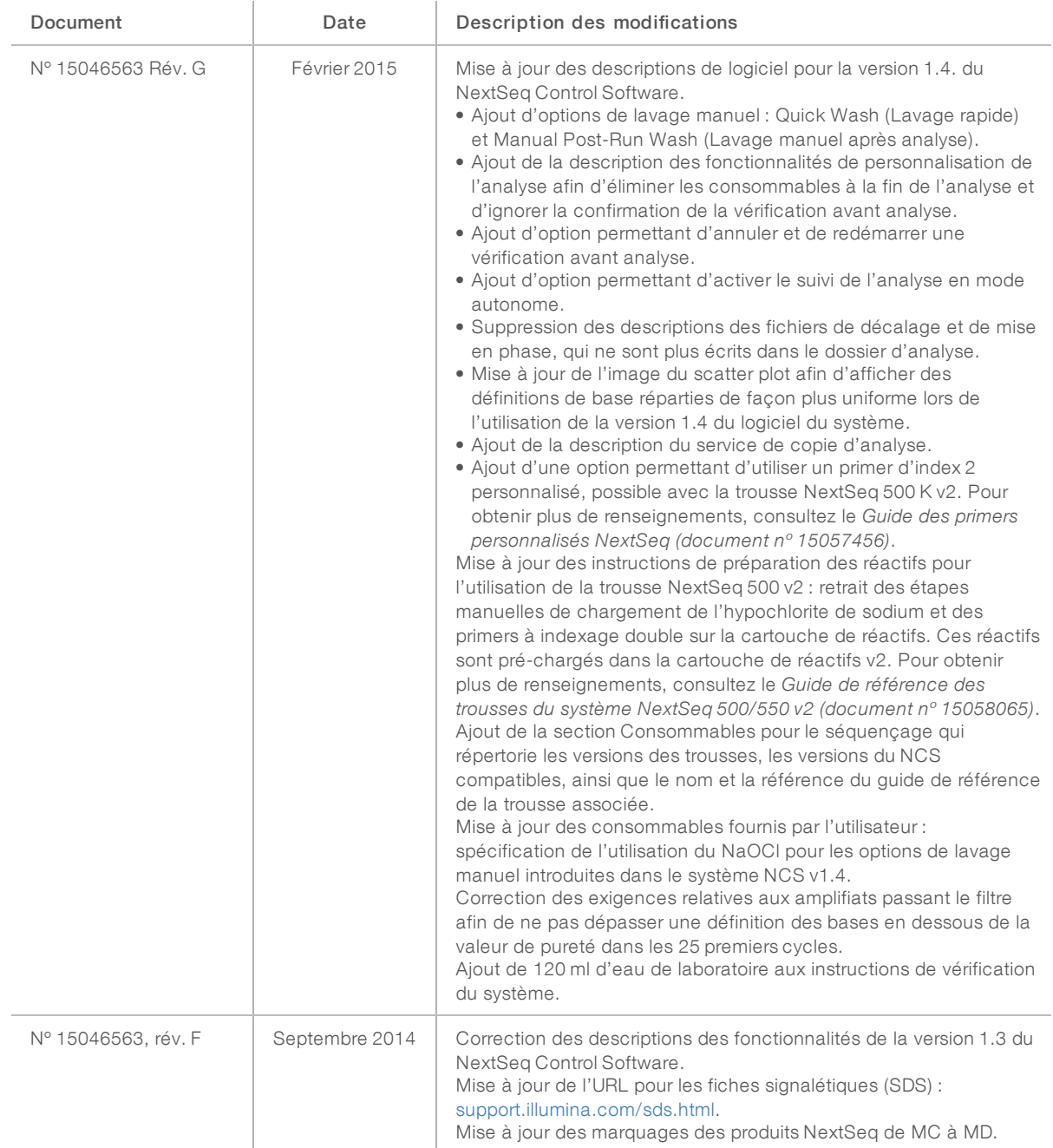

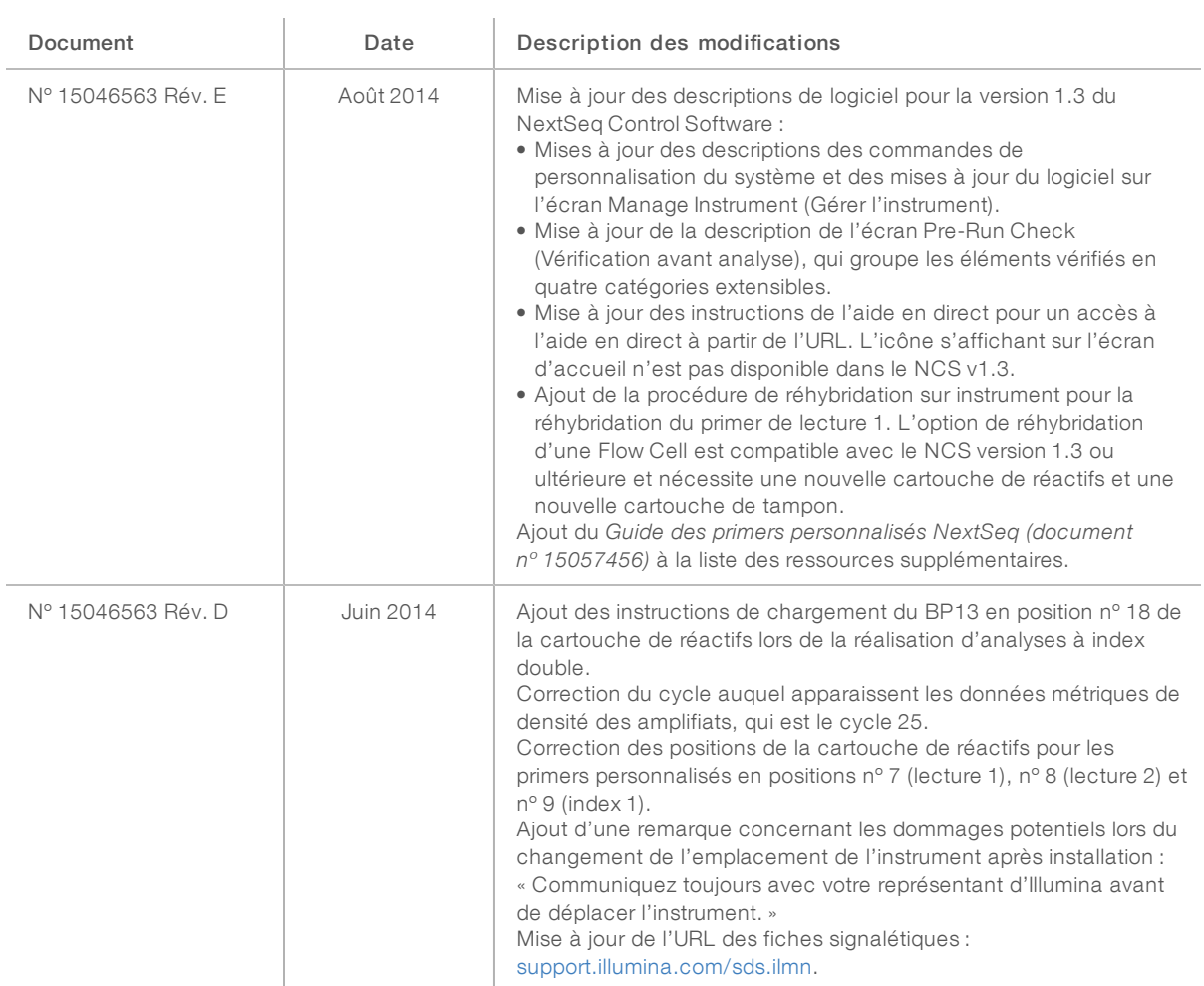

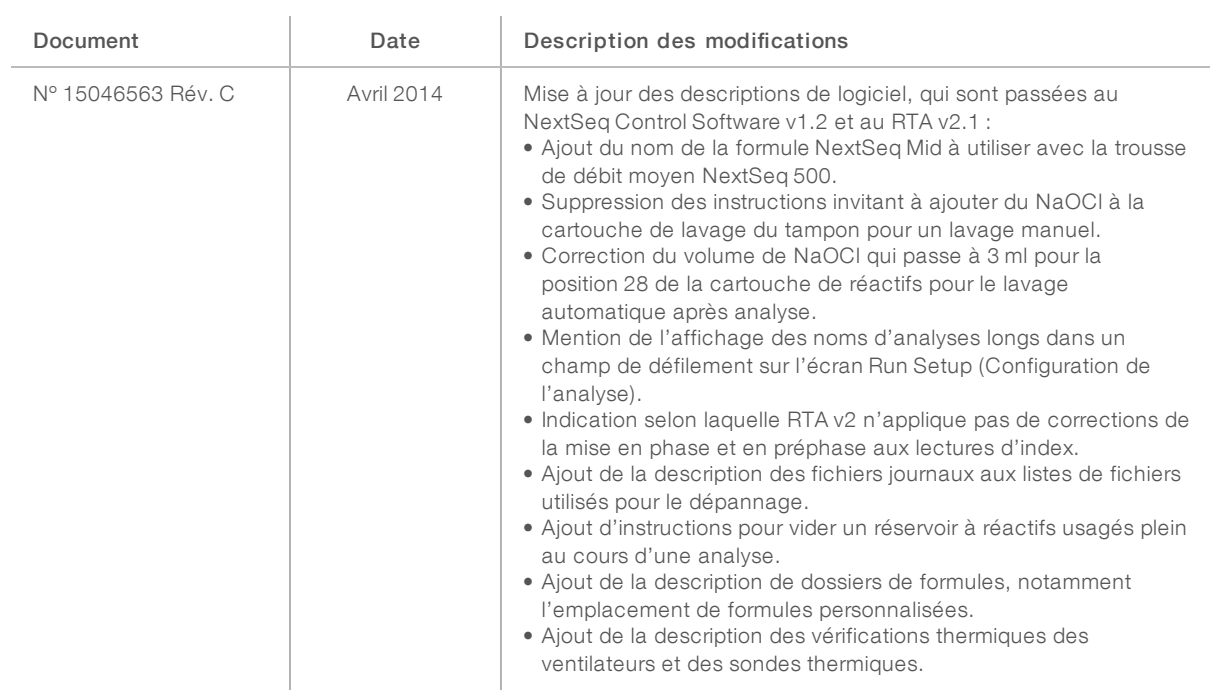

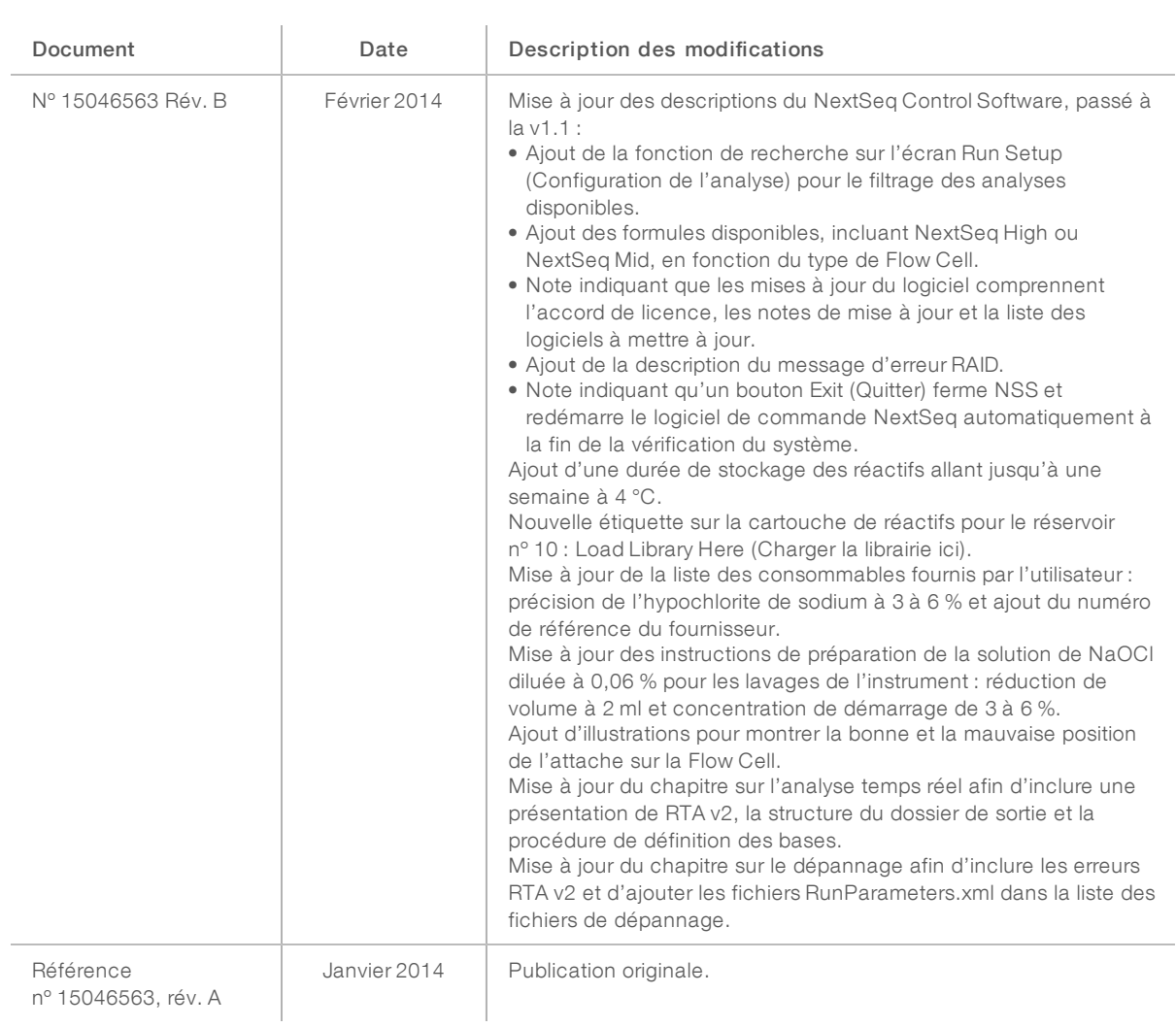

# Table des matières

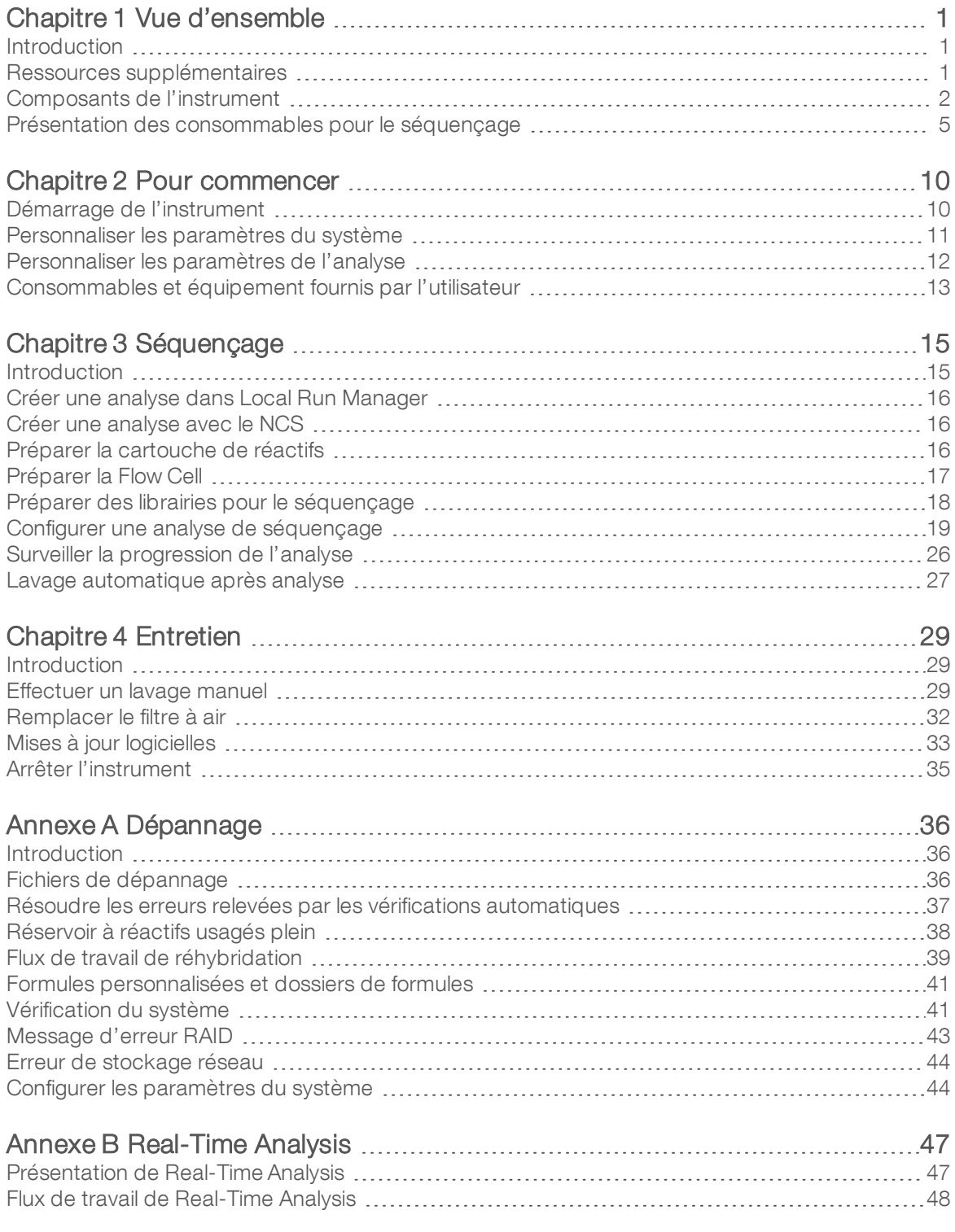

Destiné à la recherche uniquement. Ne pas utiliser à des fins de diagnostic.

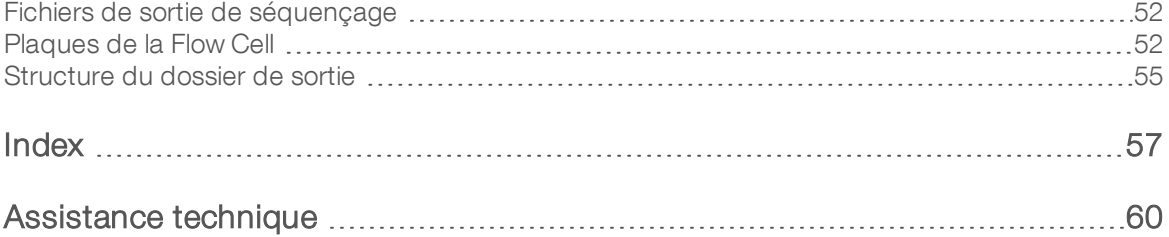

# <span id="page-11-0"></span>Chapitre 1 Vue d'ensemble

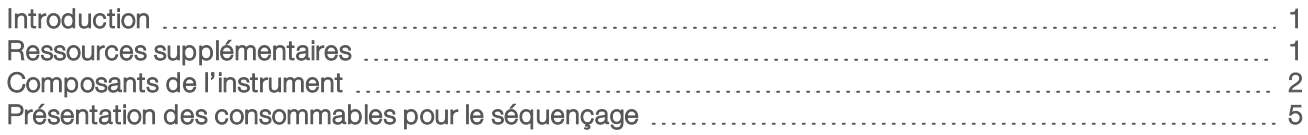

### <span id="page-11-1"></span>**Introduction**

Le système NextSeq<sup>MC</sup> 500 d'Illumina<sup>MD</sup> allie la puissance du séquençage à débit élevé à la simplicité d'un instrument de séquençage de bureau.

## Fonctionnalités

- Séquençage à débit élevé : l'instrument NextSeq 500 permet le séquençage des exomes, du génome entier et des transcriptomes. Il prend en charge les librairies TruSeq<sup>MC</sup>, TruSight<sup>MC</sup> et Nextera<sup>MC</sup>.
- **Types de Flow Cell** : les Flow Cell sont disponibles dans des configurations pour débit moyen et débit élevé. Chaque type de Flow Cell est doté d'une cartouche de réactifs compatible préremplie.
- e Real-Time Analysis (RTA) : ce logiciel d'analyse intégré exécute l'analyse des données sur instrument, ce qui comprend l'analyse d'images et la définition des bases. Le système NextSeq utilise une version de RTA appelée RTA v2, qui comporte d'importants changements en matière d'architecture et de fonctionnalités. Pour obtenir plus de renseignements, consultez la section *[Real-Time](#page-57-0) Analysis*, page 47.
- Analyse infonuagique avec BaseSpace Sequence Hub<sup>MC</sup> : le flux de travail de séquençage est intégré à BaseSpace Sequence Hub, l'environnement infonuagique de génomique d'Illumina consacré au suivi des analyses de séquençage, à l'analyse des données, à leur stockage et à leur partage. Au cours de l'analyse de séquençage, les fichiers de sortie sont transférés en temps réel vers BaseSpace Sequence Hub pour l'analyse.
- Analyse des données sur instrument : le logiciel Local Run Manager analyse les données de séquençage selon le module d'analyse spécifié pour l'analyse de séquençage.

## <span id="page-11-2"></span>Ressources supplémentaires

La documentation suivante est disponible en téléchargement sur le site Web d'Illumina.

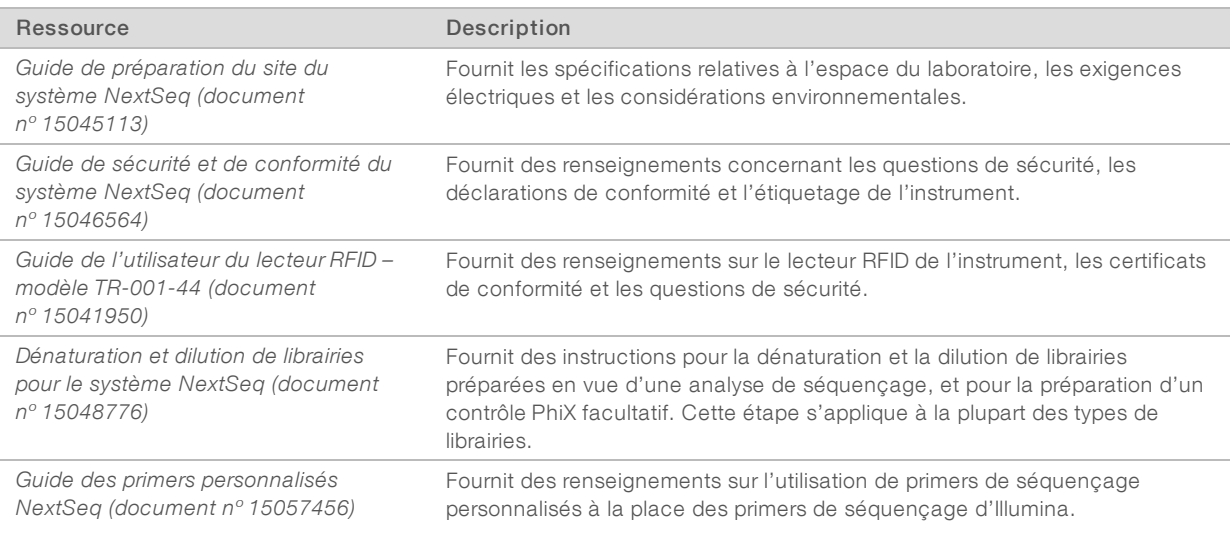

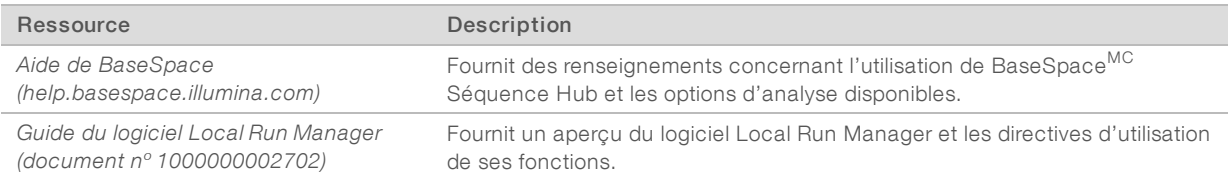

Consultez la page d'aide du système [NextSeq 500](http://support.illumina.com/sequencing/sequencing_instruments/nextseq-550.html) sur le site Web d'Illumina pour accéder à la documentation, aux téléchargements de logiciels, à la formation en ligne et aux foires aux questions.

## <span id="page-12-0"></span>Composants de l'instrument

Le système NextSeq 500 comprend un moniteur tactile, une barre d'état et quatre compartiments.

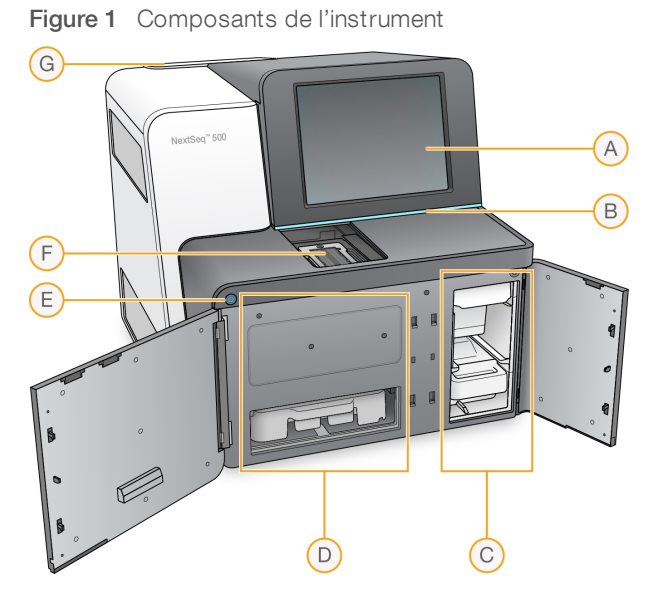

- A Moniteur tactile : permet la configuration et le paramétrage sur l'instrument à l'aide de l'interface du logiciel de commande.
- B Barre d'état : indique si l'instrument est en cours de traitement (bleu), s'il nécessite une attention particulière (orange), s'il est prêt pour le séquençage (vert) ou si un lavage doit être effectué dans les 24 prochaines heures (jaune).
- C Compartiment du tampon : contient la cartouche de tampon et le réservoir de réactifs usagés.
- D Compartiment de réactifs : contient la cartouche de réactifs.
- E Bouton d'alimentation : sert à mettre sous tension l'instrument et l'ordinateur de l'instrument et à les fermer.
- F Compartiment d'imagerie : contient la Flow Cell pendant une analyse de séquençage.
- G Compartiment du filtre à air : contient le filtre à air pour les instruments avec un filtre accessible depuis le panneau arrière.

## Compartiment d'imagerie

Le compartiment d'imagerie contient la platine, qui comprend trois broches d'alignement pour positionner la Flow Cell. Après le chargement de la Flow Cell, la porte du compartiment d'imagerie se ferme automatiquement et positionne les composants.

## Compartiments des réactifs et du tampon

Pour paramétrer une analyse de séquençage sur NextSeq 500, vous devez accéder au compartiment des réactifs et au compartiment du tampon pour charger les consommables de l'analyse et vider le réservoir à réactifs usagés.

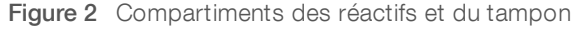

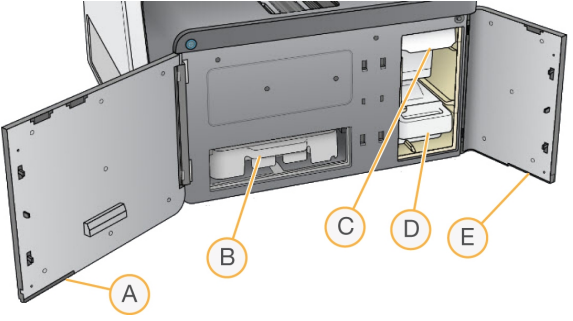

- A Porte du compartiment de réactifs : elle ferme le compartiment des réactifs à l'aide d'un verrou qui se trouve sous le coin inférieur droit de la porte. Le compartiment des réactifs contient la cartouche de réactifs. Les réactifs sont pompés par les dispositifs d'aspiration, le système fluidique et la Flow Cell.
- B Cartouche de réactifs : la cartouche de réactifs est un consommable à usage unique prérempli.
- C Cartouche du tampon : la cartouche du tampon est un consommable à usage unique prérempli.
- D Réservoir à réactifs usagés : les réactifs usagés sont recueillis pour leur mise au rebut après chaque analyse.
- E Porte du compartiment du tampon : elle ferme le compartiment du tampon à l'aide d'un verrou qui se trouve sous le coin inférieur gauche de la porte.

## Compartiment du filtre à air

Le compartiment du filtre à air contient le filtre à air pour les instruments avec un filtre accessible depuis le panneau arrière. Remplacez le filtre à air tous les 90 jours. Pour obtenir de l'information sur le remplacement du filtre, consultez la section *[Remplacer](#page-42-0) le filtre à air*, page 32.

## Logiciels de l'instrument NextSeq

Les logiciels de l'instrument comprennent des applications intégrées qui effectuent des analyses de séquençage.

- $\triangleright$  Logiciel de commande NextSeq (NCS) : contrôle le fonctionnement de l'instrument et vous accompagne à chaque étape de configuration d'une analyse de séquençage.
	- ▶ Le logiciel est préinstallé sur l'instrument NextSeq et est exécuté sur l'instrument. Le NCS exécute l'analyse selon les paramètres indiqués dans le module du logiciel Local Run Manager ou dans le NCS.
	- u Avant de lancer l'analyse de séquençage, vous devez sélectionner une analyse que vous avez créée avec le module Local Run Manager ou dans le NCS. L'interface du NCS vous guide tout au long des étapes de chargement de la Flow Cell et des réactifs.
	- u Au cours de l'analyse, le logiciel actionne la platine de Flow Cell, distribue les réactifs, contrôle le système fluidique, règle les températures, capture les images des amplifiats sur la Flow Cell et présente un récapitulatif visuel des statistiques de qualité. Vous pouvez surveiller l'analyse dans le NCS ou dans Local Run Manager.
- Pendant l'analyse, que vous pouvez surveiller dans NCS ou dans Local Run Manager, le NCS exécute les fonctions suivantes :
	- **Example 20** Fonctionnement de la platine de Flow Cell
	- $\triangleright$  Distribution des réactifs
	- $\triangleright$  Contrôle de la fluidique
	- $\blacktriangleright$  Réglage de la température
	- **EXEC** Capture des images des amplifiats sur la Flow Cell
	- $\blacktriangleright$  Présentation d'un récapitulatif visuel des statistiques de qualité
- **Logiciel Local Run Manager** : solution logicielle intégrée servant à la création des analyses et à l'analyse des résultats (analyse secondaire). Le logiciel permet aussi le suivi des échantillons et peut contrôler les autorisations des utilisateurs.
- **Logiciel Real-Time Analysis (RTA)** : RTA effectue l'analyse des images et la définition des bases lors de l'analyse. NextSeq 500 utilise RTA v2, qui diffère grandement des versions antérieures en matière de fonctionnalités et d'architecture. Pour obtenir plus de renseignements, consultez la section *[Real-Time](#page-57-0) Analysis*, [page 47](#page-57-0).
- **Universal Copy Service** : ce logiciel copie, dans le dossier de sortie et dans BaseSpace Sequence Hub (s'il y a lieu), les fichiers de sortie de séquençage se trouvant dans le dossier d'analyse.

Real-Time Analysis (RTA) et Universal Copy Service exécutent leurs processus en arrière-plan seulement.

## Icônes d'état

Une icône d'état située dans le coin supérieur droit de l'écran d'interface du logiciel de commande signale tout changement de situation au cours de la configuration de l'analyse ou au cours de l'analyse.

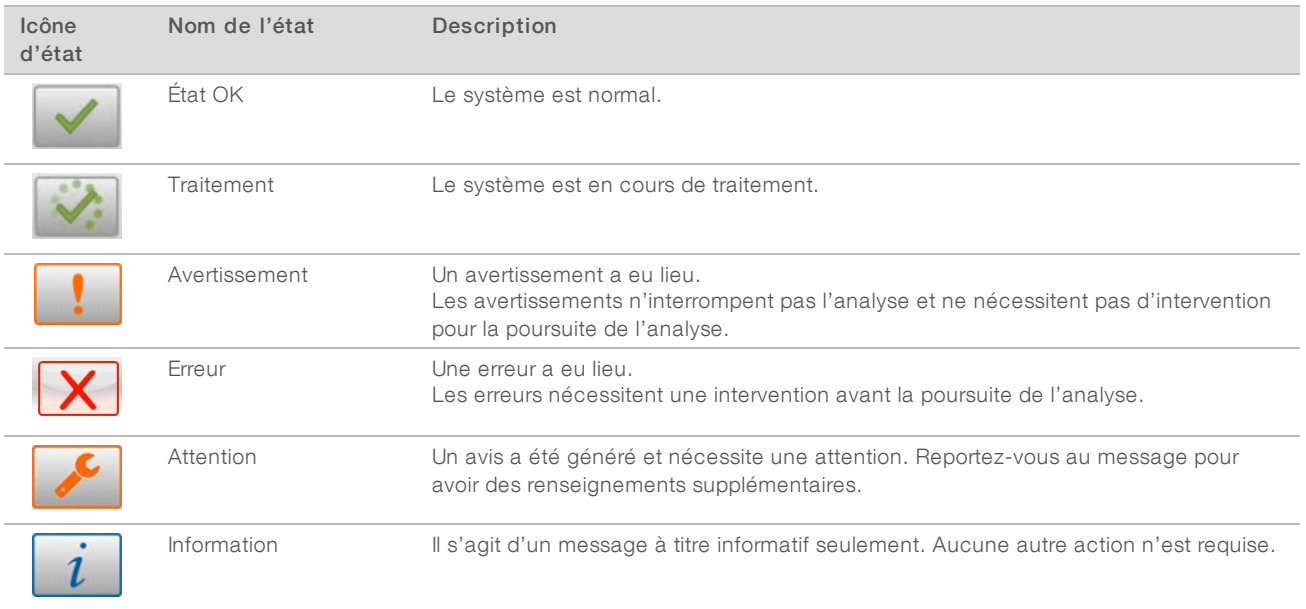

Lorsqu'un changement de situation se produit, l'icône clignote afin de vous alerter. Sélectionnez l'icône pour afficher une description de la situation. Sélectionnez Acknowledge (Accepter) pour accepter le message et Close (Fermer) pour fermer la boîte de dialogue.

## Icône de la barre de navigation

L'icône de réduction du NCS se trouve dans le coin supérieur droit de l'interface du logiciel de contrôle.

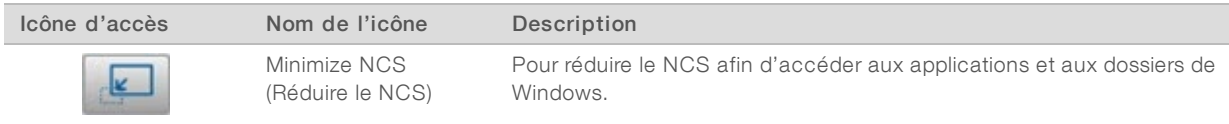

## Bouton d'alimentation

Le bouton d'alimentation situé sur la partie avant du NextSeq met sous tension l'instrument et l'ordinateur de l'instrument. Il réalise les actions suivantes en fonction de l'état de l'alimentation de l'instrument.

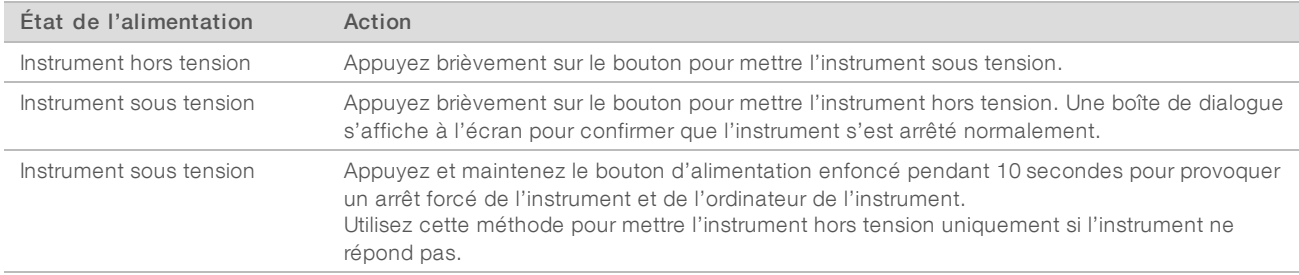

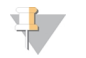

#### REMARQUE

Mettre l'instrument hors tension au cours d'une analyse de séquençage arrête immédiatement celle-ci. L'arrêt d'une analyse est définitif. Les consommables de l'analyse ne peuvent pas être réutilisés et les données de séquençage de l'analyse ne sont pas enregistrées.

### Exigences en matière de mots de passe Windows

Le système d'exploitation requiert que le mot de passe Windows soit modifié tous les 180 jours. Modifiez le mot de passe Windows lorsque vous y être invité. Si vous utilisez Local Run Manager pour l'analyse, modifiez aussi le mot de passe pour le compte Windows dans Local Run Manager. Consultez la section Spécifier les paramètres du compte de service dans le *Guide du logiciel Local Run Manager (document nº 1000000002702)*.

## <span id="page-15-0"></span>Présentation des consommables pour le séquençage

### Contenu et stockage

Les consommables de séquençage nécessaires au fonctionnement de l'instrument NextSeq sont fournis séparément, dans une trousse à usage unique. Chaque trousse comprend une Flow Cell, une cartouche de réactifs, une cartouche de tampon et un tampon de dilution de librairie. À la réception de la trousse NextSeq 500 :

- $\triangleright$  N'ouvrez pas l'emballage en aluminium de la Flow Cell avant d'en recevoir la directive.
- Rangez rapidement les composants à la température indiquée afin de garantir leur performance.
- Rangez les cartouches en les positionnant de façon à ce que les étiquettes de l'emballage soient face vers le haut.

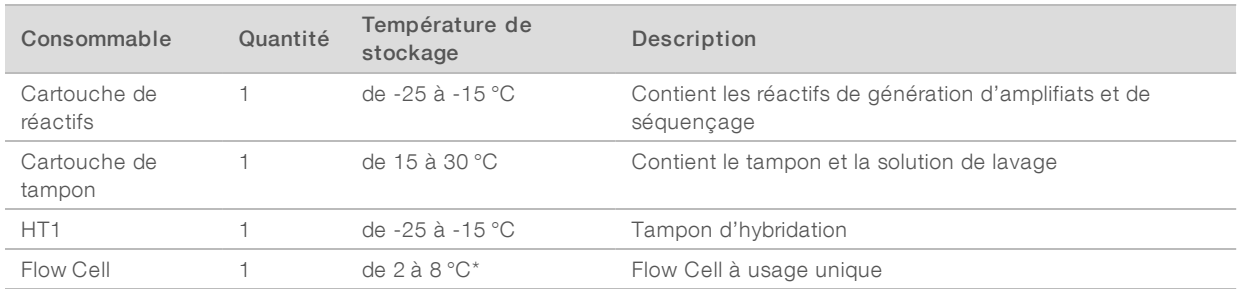

\* Trousses de réactifs NextSeq v2.5 livrées à température ambiante

Les réactifs sont sensibles à la lumière. Conservez la cartouche de réactifs et la cartouche de tampon dans un endroit sombre, à l'abri de la lumière.

La Flow Cell, la cartouche de réactifs et la cartouche de tampon utilisent une identification par radiofréquence (RFID) pour un suivi précis des consommables et pour des questions de compatibilité.

Toutes les autres trousses comprennent une cartouche préremplie de primers de séquençage à double index et de NaOCl. Aucune étape supplémentaire n'est requise.

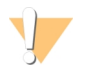

#### ATTENTION

Les trousses de réactifs NextSeq v2.5 requièrent la version 2.2 du NCS ou une version plus récente. Assurez-vous que les mises à jour sont terminées avant de préparer les échantillons et les consommables.

## Compatibilité et étiquetage de la trousse

Des codes de couleurs figurent sur les composants de la trousse, afin d'indiquer la compatibilité des Flow Cell avec les cartouches de réactifs. Utilisez toujours une cartouche de réactifs et une Flow Cell compatibles. La cartouche de tampon est universelle.

Toutes les Flow Cell et toutes les cartouches de réactifs sont étiquetées High (Élevé) ou Mid (Moyen). Vérifiez toujours l'étiquette lorsque vous préparez les consommables pour une analyse.

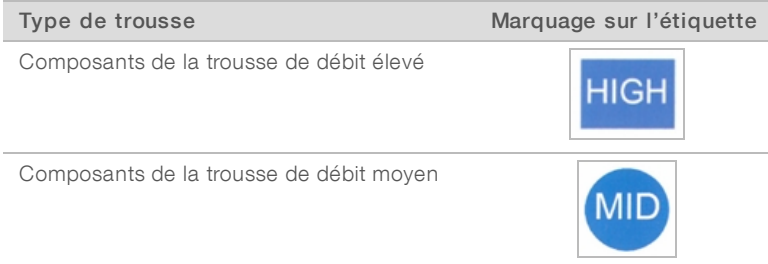

## Présentation de la Flow Cell

Figure 3 Cartouche de Flow Cell

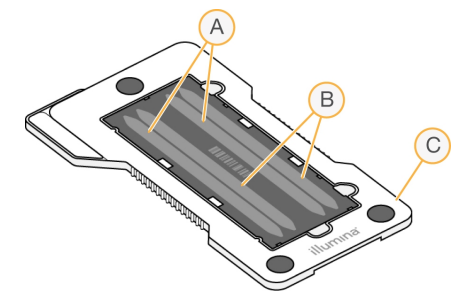

- A Paire de lignes A : lignes un et trois
- B Paire de lignes B : lignes deux et quatre
- C Châssis de la cartouche de Flow Cell

La Flow Cell est un substrat de verre qui sert de support à la génération des amplifiats et à la réaction de séquençage. La Flow Cell est enchâssée dans une cartouche de Flow Cell.

La Flow Cell contient quatre lignes qui sont imagées par paires.

- **Example 1** Les lignes un et trois (paire de lignes A) sont imagées simultanément.
- Les lignes deux et quatre (paire de lignes B) sont imagées lorsque l'imagerie de la paire de lignes A est terminée.

Bien que la Flow Cell contienne quatre lignes, seulement une librairie ou un ensemble de librairies est séquencé sur la Flow Cell. Les librairies sont chargées sur la cartouche de réactifs dans un réservoir unique et transférées automatiquement sur les quatre lignes de la Flow Cell.

Chaque ligne est imagée par petites zones d'imagerie appelées plaques. Pour obtenir plus de renseignements, consultez la section *Plaques de la [Flow Cell](#page-62-1)*, page 52.

## Présentation de la cartouche de réactifs

La cartouche de réactifs est un consommable à usage unique avec suivi RFID, doté de réservoirs recouverts d'un opercule en aluminium qui sont préremplis de réactifs d'amplification et de séquençage.

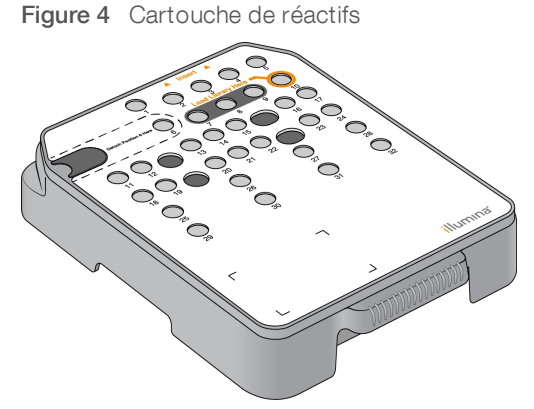

La cartouche de réactifs contient un réservoir prévu pour le chargement des librairies préparées. Après le lancement de l'analyse, les librairies sont transférées automatiquement du réservoir à la Flow Cell.

Plusieurs réservoirs sont réservés pour le lavage après analyse automatique. La solution de lavage est pompée de la cartouche de tampon jusqu'aux réservoirs réservés, à travers le système, puis jusqu'au réservoir de réactifs usagés.

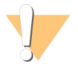

#### AVERTISSEMENT

Ce groupe de réactifs contient des produits chimiques potentiellement dangereux. Des risques de lésions corporelles peuvent survenir par inhalation, ingestion, contact avec la peau et contact avec les yeux. Portez un équipement de protection, y compris des lunettes, des gants et une blouse de laboratoire, adapté à l'exposition à ces risques. Traitez les réactifs usagés comme des déchets chimiques et éliminez-les conformément aux lois et règles régionales, nationales et locales en vigueur. Pour obtenir des renseignements supplémentaires sur l'environnement, la santé et la sécurité, consultez la fiche signalétique sur [support.illumina.com/sds.html.](http://support.illumina.com/sds.html)

#### Réservoirs réservés

Figure 5 Réservoirs numérotés  $(2)$   $(3)$   $(4)$  $(5)$  $(6)$  $\bigcap$  $\overline{\mathbf{6}}$  $(10)$  $\Omega$  $(1)$  $(12)$  $(13)$   $(14)$   $(15)$  $(16)$   $(17)$  $(18)$  $(19)$  $(20)(21)(22)$  $(23)$  $(24)$  $(25)$  $(26)$  $(27)$  $(28)$  $(29)$  $\circledcirc$  $(31)$  $(32)$  $\overline{\phantom{0}}$  $\Box$  $\overline{\mathbf{r}}$ illumina

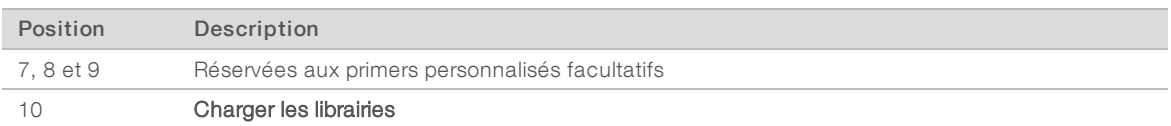

Pour obtenir plus de renseignements sur les primers personnalisés, consultez le *Guide des primers personnalisés NextSeq (document nº 15057456)*.

### Réservoir amovible en position nº 6

La cartouche de réactifs préremplie comprend un réactif de dénaturation en position n°6 qui contient du formamide. Pour faciliter la mise au rebut sécuritaire de tout réactif non utilisé après l'analyse de séquençage, le réservoir en position nº 6 est amovible. Pour obtenir plus de renseignements, consultez la section *[Retirer](#page-34-0) le [réservoir](#page-34-0) usagé de la position nº 6*, page 24.

### Présentation de la cartouche de tampon

La cartouche de tampon est un consommable à usage unique contenant trois réservoirs préremplis de solutions tampons et d'une solution de lavage. Le contenu de la cartouche de tampon suffit au séquençage d'une Flow Cell.

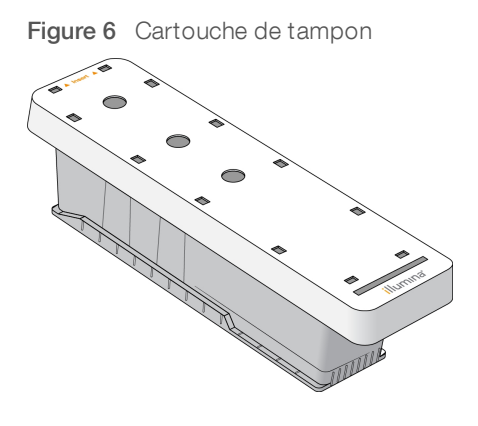

# <span id="page-20-0"></span>Chapitre 2 Pour commencer

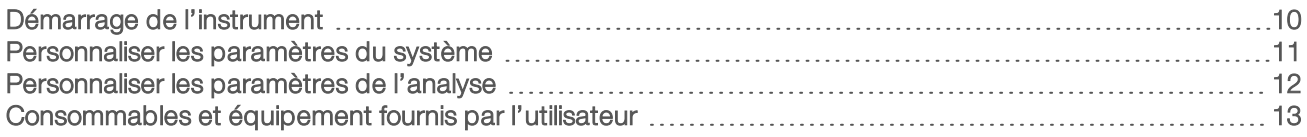

## <span id="page-20-1"></span>Démarrage de l'instrument

Mettez l'interrupteur principal en position I (Marche).

Figure 7 Interrupteur d'alimentation situé à l'arrière de l'instrument

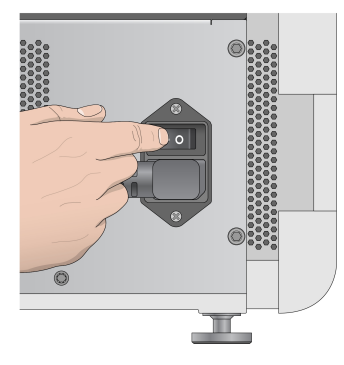

1 Appuyez sur le bouton d'alimentation situé au-dessus du compartiment de réactifs. Le bouton d'alimentation active l'alimentation de l'instrument et démarre l'ordinateur et les logiciels intégrés à l'instrument.

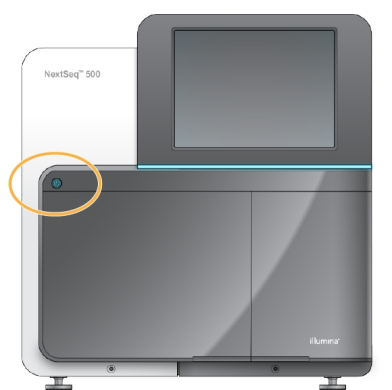

Figure 8 Bouton d'alimentation situé à l'avant de l'instrument

- 2 Attendez le chargement complet du système d'exploitation. Le logiciel de commande du système NextSeq (NCS) démarre et initialise automatiquement le système. À la fin de l'étape d'initialisation, l'écran d'accueil s'ouvre.
- 3 Si la configuration du système nécessite des identifiants de connexion, attendez que le système soit chargé, puis ouvrez une session du système d'exploitation. Si nécessaire, consultez l'administrateur de votre établissement pour obtenir le nom d'utilisateur et le mot de passe.

## <span id="page-21-0"></span>Personnaliser les paramètres du système

Le logiciel de commande comprend des paramètres de système personnalisables pour les éléments suivants. Pour changer les paramètres de configuration du réseau, consultez la section *[Configurer](#page-54-1) les [paramètres](#page-54-1) du système*, page 44.

- **Dersonnaliser l'identification de l'instrument (avatar et surnom)**
- **De Configurer l'option de clavier et l'indicateur sonore**
- Configurer l'option de formules personnalisées
- u Configurer la vérification des mises à jour logicielles de l'instrument à partir de BaseSpace Sequence Hub
- configurer l'option d'envoyer les données sur la performance de l'instrument

## Personnaliser l'avatar et le surnom de l'instrument

- 1 À l'écran d'accueil, sélectionnez Manage Instrument (Gérer l'instrument).
- 2 Sélectionnez System Customization (Personnalisation du système).
- 3 Pour attribuer l'avatar de votre choix à l'instrument, sélectionnez Browse (Parcourir) et localisez l'image.
- 4 Saisissez le nom d'instrument de votre choix dans le champ Nickname (Surnom).
- 5 Sélectionnez Save (Enregistrer) pour enregistrer les paramètres et quitter l'écran. L'image et le nom apparaissent dans le coin supérieur gauche de chaque écran.

## Configurer l'option de clavier et l'indicateur sonore

- 1 À l'écran d'accueil, sélectionnez Manage Instrument (Gérer l'instrument).
- 2 Sélectionnez System Customization (Personnalisation du système).
- 3 Cochez la case Use on-screen keyboard (Utiliser le clavier à l'écran) afin d'activer le clavier à l'écran pour saisir des renseignements à communiquer à l'instrument.
- 4 Cochez la case Play audio (Lire les sons) pour activer les indicateurs audio pour les événements suivants.
	- $\blacktriangleright$  Lors de l'initialisation de l'instrument
	- Au démarrage d'une analyse
	- $\blacktriangleright$  Lors de certaines erreurs
	- **Lorsqu'une interaction avec l'utilisateur est nécessaire**
	- $\triangleright$   $\forall$  A la fin d'une analyse
- 5 Sélectionnez Save (Enregistrer) pour enregistrer les paramètres et quitter l'écran.

## Configurer l'option de formules personnalisées

- 1 À l'écran d'accueil, sélectionnez Manage Instrument (Gérer l'instrument).
- 2 Sélectionnez System Customization (Personnalisation du système).
- 3 Cochez la case Enable Custom Recipes (Activation des formules personnalisées) pour activer la fonction de sélection d'une formule personnalisée lors du chargement d'une cartouche de réactifs. Pour obtenir plus de renseignements, consultez la section *Formules [personnalisées](#page-51-0) et dossiers de formules*, page 41.
- 4 Sélectionnez Save (Enregistrer) pour enregistrer les paramètres et quitter l'écran.

# Configurer la vérification des mises à jour logicielles de l'instrument à partir de BaseSpace

- 1 À l'écran d'accueil, sélectionnez Manage Instrument (Gérer l'instrument).
- 2 Sélectionnez System Customization (Personnalisation du système).
- 3 Cochez la case Automatically check for new software updates on BaseSpace (Vérifier automatiquement les nouvelles mises à jour logicielles sur BaseSpace) pour activer les vérifications automatiques des mises à jour pour BaseSpace Sequence Hub.

La recherche automatique de mises à jour est réalisée toutes les 24 heures. Lorsqu'une mise à jour est disponible, une notification s'affiche aux endroits suivants :

- ur l'écran Manage Instrument (Gérer l'instrument), à l'icône Software Update (Mise à jour logicielle);
- au bouton Manage Instrument (Gérer l'instrument) de l'écran d'accueil.
- 4 Sélectionnez Save (Enregistrer) pour enregistrer les paramètres et quitter l'écran.

# Configurer l'option d'envoyer les données sur la performance de l'instrument

- 1 À l'écran d'accueil, sélectionnez Manage Instrument (Gérer l'instrument).
- 2 Sélectionnez System Customization (Personnalisation du système).
- 3 Sélectionnez Send Instrument Performance Data to Illumina (Envoyer les données sur la performance de l'instrument à Illumina) pour activer le service de surveillance Illumina Proactive. Le nom du paramètre affiché dans l'interface du logiciel pourrait être différent du nom indiqué dans le présent guide, selon la version du logiciel de commande NextSeq utilisée.

Lorsque ce paramètre est activé, les données relatives à la performance de l'instrument sont transmises à Illumina. Ces données facilitent le dépannage par Illumina et lui permettent de détecter les pannes potentielles, d'exécuter une maintenance proactive et d'optimiser le temps d'utilisation de l'instrument. Pour obtenir plus de renseignements sur les avantages de ce service, consultez la *note technique d'Illumina Proactive (document nº 1000000052503)*.

Ce service :

- u Ne transmet pas de données de séquençage.
- u Nécessite la connexion de l'instrument à un réseau ayant accès à Internet.
- $\triangleright$  Est activé par défaut. Pour choisir de ne pas utiliser ce service, désactivez le paramètre Send Instrument Performance Data to Illumina (Envoyer les données sur la performance de l'instrument à Illumina).
- <span id="page-22-0"></span>4 Sélectionnez Save (Enregistrer) pour enregistrer les paramètres et quitter l'écran.

## Personnaliser les paramètres de l'analyse

<span id="page-22-1"></span>Le logiciel de commande contient des paramètres personnalisables pour les préférences de configuration de l'analyse et l'élimination des réactifs inutilisés.

## Configurer les options de configuration de l'analyse

- 1 À l'écran d'accueil, sélectionnez Manage Instrument (Gérer l'instrument).
- 2 Sélectionnez System Customization (Personnalisation du système).
- 3 Cochez la case Use Advanced Load Consumables (Utiliser les consommables de chargement avancé) pour activer l'option permettant de charger tous les consommables de l'analyse à partir d'un écran unique.
- 4 Cochez la case Skip Pre-Run Check Confirmation (Ignorer la confirmation de la vérification avant analyse) pour démarrer automatiquement le séquençage après une vérification automatique réussie.
- 5 Sélectionnez Save (Enregistrer) pour enregistrer les paramètres et quitter l'écran.

## Configurer l'option d'élimination automatique

- 1 À l'écran d'accueil, sélectionnez Manage Instrument (Gérer l'instrument).
- 2 Sélectionnez System Customization (Personnalisation du système).
- 3 Cochez la case Purge Consumables at End of Run (Éliminer les consommables à la fin de l'analyse) pour éliminer automatiquement les réactifs inutilisés de la cartouche de réactifs vers le réservoir des réactifs usagés après chaque analyse.

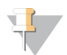

#### REMARQUE

L'élimination automatique des consommables allonge la durée du flux de travail.

<span id="page-23-0"></span>4 Sélectionnez Save (Enregistrer) pour enregistrer les paramètres et quitter l'écran.

## Consommables et équipement fournis par l'utilisateur

Les consommables et l'équipement suivants sont utilisés sur NextSeq 500.

## Consommables fournis par l'utilisateur pour les analyses de séquençage

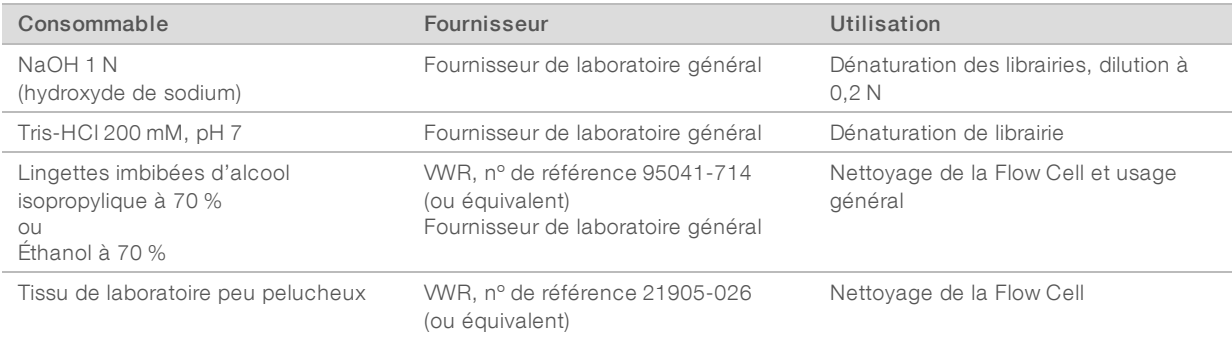

## Consommables fournis par l'utilisateur pour la maintenance de l'instrument

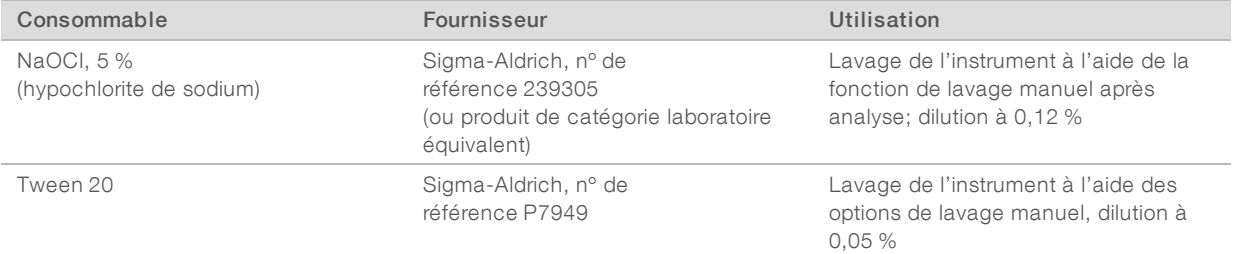

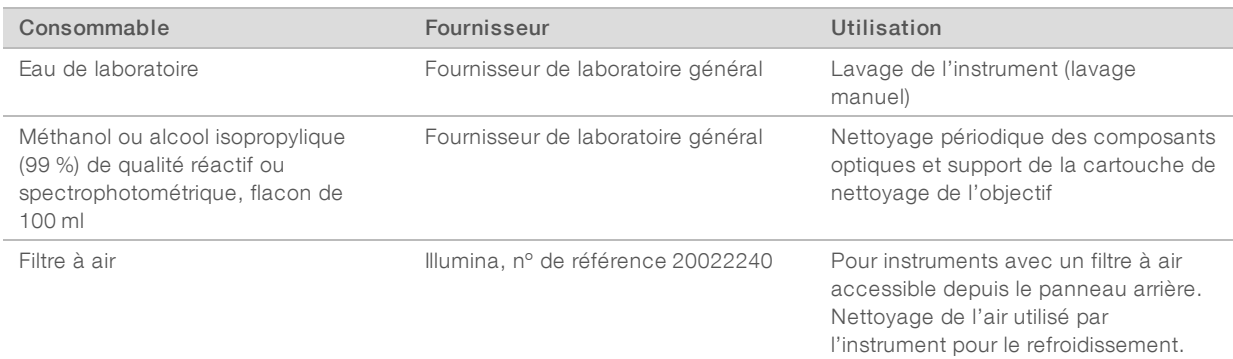

# Recommandations à propos de l'eau de laboratoire

Utilisez toujours de l'eau de laboratoire ou de l'eau désionisée pour réaliser des procédures sur l'instrument. N'utilisez jamais d'eau courante. Utilisez exclusivement les eaux qui suivent ou des eaux de qualité équivalente :

- $\blacktriangleright$  Eau désionisée
- PW1 d'Illumina
- **Eau 18 mégohms (MΩ)**
- $\blacktriangleright$  Eau Milli-Q
- **Eau Super-Q**
- Eau de qualité biologie moléculaire

# Équipement fourni par l'utilisateur

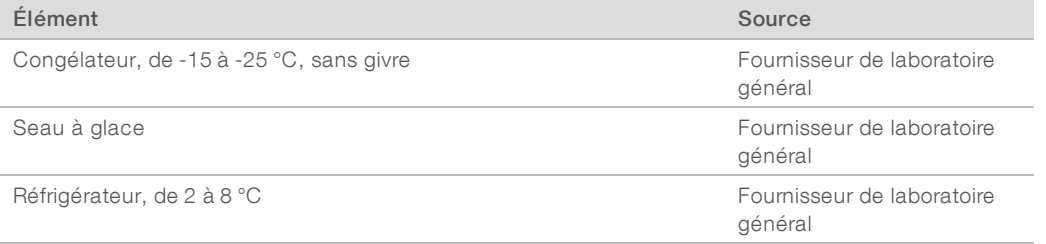

# <span id="page-25-0"></span>Chapitre 3 Séquençage

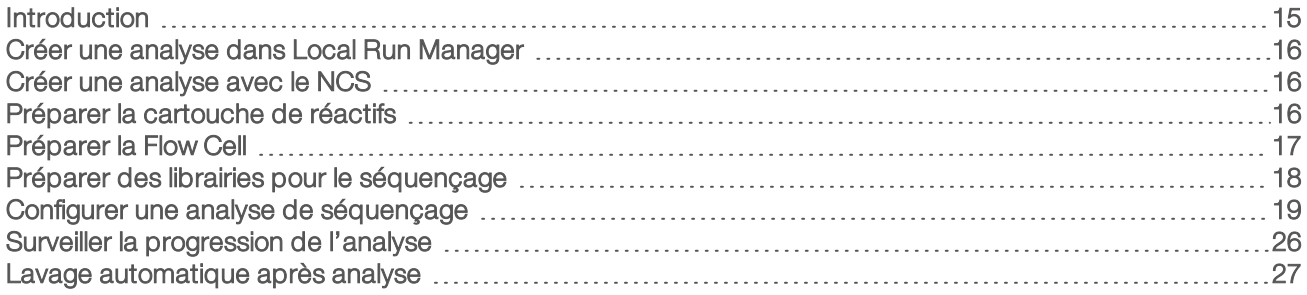

## <span id="page-25-1"></span>Introduction

Pour effectuer une analyse de séquençage sur le système NextSeq 500, préparez une cartouche de réactifs et une Flow Cell. Suivez ensuite les invites du logiciel pour configurer et démarrer l'analyse. La génération d'amplifiats et le séquençage sont effectués sur instrument. Après l'analyse, le lavage de l'instrument commence automatiquement à l'aide des composants déjà chargés dans l'instrument.

## Génération d'amplifiats

Lors de la génération d'amplifiats, les molécules d'ADN uniques sont liées à la surface de la Flow Cell, puis subissent une amplification de façon à former des amplifiats.

## **Séquencage**

L'imagerie des amplifiats est réalisée par chimie de séquençage à deux canaux et combinaison de filtres propres à chacun des terminateurs de chaîne marqués par fluorescence. Lorsque l'imagerie d'une plaque sur la Flow Cell est terminée, le système passe à la plaque suivante. Ce processus se répète pour chaque cycle de séquençage. Après l'analyse des images, le logiciel définit les bases, les filtre et leur attribue un score de qualité.

Surveillez la progression de l'analyse et les statistiques aux emplacements suivants :

- $\blacktriangleright$  l'interface du NCS:
- BaseSpace Sequence Hub;
- **Local Run Manager;**
- num ordinateur en réseau utilisant le logiciel SAV (visualiseur d'analyse de séquençage). Consultez la section *Logiciel [Sequencing](#page-37-1) Analysis Viewer*, page 27.

## Analyse

Pendant la progression de l'analyse, le logiciel de commande transfère automatiquement les fichiers de définition des bases (BCL) vers BaseSpace Sequence Hub, Local Run Manager ou un autre emplacement de sortie indiqué pour l'analyse secondaire.

Plusieurs méthodes d'analyse sont disponibles en fonction de votre application. Pour obtenir plus de renseignements, consultez l'*aide de BaseSpace (help.basespace.illumina.com)* ou le *Guide du logiciel Local Run Manager (document nº 1000000002702)*.

## Durée de l'analyse de séquençage

La durée de l'analyse de séquençage dépend du nombre de cycles réalisés. La longueur d'analyse maximale correspond à une analyse à lecture appariée de 150 cycles par lecture (2 x 150), auxquels s'ajoutent jusqu'à huit cycles pour chacune des deux lectures d'index.

Pour connaître les prévisions de durée et autres spécifications du système, consultez la [page](http://www.illumina.com/systems/nextseq-sequencer/performance-specifications.ilmn) des [spécifications](http://www.illumina.com/systems/nextseq-sequencer/performance-specifications.ilmn) de NextSeq 500 sur le site Web d'Illumina.

### Nombre de cycles d'une lecture

Au cours d'une analyse de séquençage, une lecture comprend un cycle de plus que le nombre de cycles analysés. Par exemple, une analyse de 150 cycles à lecture appariée effectue des lectures de 151 cycles  $(2 \times 151)$ , pour un total de 302 cycles. À la fin de l'analyse,  $2 \times 150$  cycles sont analysés. Le cycle supplémentaire est requis pour les calculs de mise en phase et en préphase.

## <span id="page-26-0"></span>Créer une analyse dans Local Run Manager

Le processus de configuration des paramètres de l'analyse de séquençage et de l'analyse des données dans Local Run Manager varie en fonction du module de flux de travail d'analyse utilisé. Reportez-vous au guide du module de Local Run Manager pour obtenir les directives sur la façon de créer une analyse.

- 1 À l'écran d'accueil, sélectionnez Edit Runs (Modifier les analyses).
- 2 Sélectionnez Create Run (Créer l'analyse) dans le tableau de bord de Local Run Manager, puis choisissez un module d'analyse.
- 3 Entrez le nom de l'analyse et les échantillons de l'analyse, et au besoin, importez les fichiers de manifeste.
- 4 Enregistrez l'analyse et fermez la fenêtre du tableau de bord de Local Run Manager.

Pour créer une analyse dans le NCS sans l'aide du logiciel Local Run Manager, utilisez le mode d'analyse manuel. Consultez les sections *Créer une analyse avec le NCS*, [page 16](#page-26-1) et *Modes [d'analyse](#page-29-1)*, page 19.

### <span id="page-26-1"></span>Créer une analyse avec le NCS

Si vous créez une analyse avec le NCS (mode d'analyse manuel), les paramètres de l'analyse de séquençage et de l'analyse des données sont saisis immédiatement avant le chargement de la Flow Cell.

- 1 Revoyez les paramètres requis de l'analyse de séquençage et de l'analyse des données à la section *Saisir les paramètres de l'analyse de [séquençage](#page-31-0) et de l'analyse des données dans le NCS (mode [d'analyse](#page-31-0) manuel)*, page 21.
- 2 Déterminez immédiatement les paramètres de l'analyse de séquençage et de l'analyse des données pour éviter tout délai lorsque vous débuterez l'analyse de séquençage.

## <span id="page-26-2"></span>Préparer la cartouche de réactifs

- 1 Retirez la cartouche de réactifs de son lieu de stockage maintenu entre -25 et -15 °C.
- 2 Décongelez dans un bain d'eau à température ambiante (environ 60 minutes). N'immergez pas la cartouche.

3 Tapotez doucement sur la paillasse pour éliminer l'eau de la base, puis séchez la base.

#### REMARQUE

[Autre méthode] Décongelez les réactifs en les laissant une nuit entre 2 et 8 °C. Il faut au moins 18 heures aux réactifs pour décongeler complètement. À cette température, les réactifs sont stables pendant une durée allant jusqu'à une semaine.

- 4 Retournez la cartouche cinq fois pour mélanger les réactifs.
- 5 Inspectez les positions 29, 30, 31 et 32 pour vérifier que les réactifs sont décongelés.
- 6 Tapotez doucement sur la paillasse pour réduire les bulles d'air.

#### AVERTISSEMENT

Ce groupe de réactifs contient des produits chimiques potentiellement dangereux. Des risques de lésions corporelles peuvent survenir par inhalation, ingestion, contact avec la peau et contact avec les yeux. Portez un équipement de protection, y compris des lunettes, des gants et une blouse de laboratoire, adapté à l'exposition à ces risques. Traitez les réactifs usagés comme des déchets chimiques et éliminez-les conformément aux lois et règles régionales, nationales et locales en vigueur. Pour obtenir des renseignements supplémentaires sur l'environnement, la santé et la sécurité, consultez la fiche signalétique sur [support.illumina.com/sds.html](http://support.illumina.com/sds.html).

## <span id="page-27-0"></span>Préparer la Flow Cell

- 1 Sortez un nouvel emballage de Flow Cell du stockage compris entre 2 et 8 °C.
- 2 Laissez l'emballage de la Flow Cell ouvert à température ambiante pendant 30 minutes.

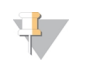

#### REMARQUE

Si l'emballage en papier aluminium est intact, la Flow Cell peut rester à température ambiante durant 12 heures. Évitez les modifications de température répétées de la Flow Cell.

3 Sortez la Flow Cell de son emballage en aluminium.

Figure 9 Retirer de l'emballage en aluminium

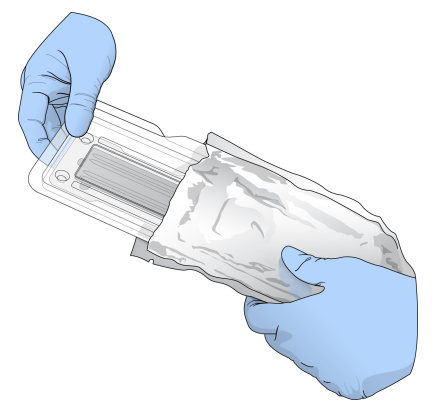

4 Ouvrez l'emballage double coque en plastique transparent et sortez la Flow Cell.

Figure 10 Retirer de l'emballage double coque

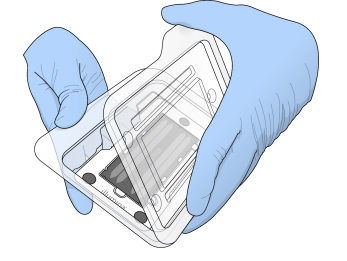

5 Nettoyez la surface en verre de la Flow Cell à l'aide d'une lingette alcoolisée non pelucheuse. Séchez le verre à l'aide d'un chiffon de laboratoire peu pelucheux.

## <span id="page-28-0"></span>Préparer des librairies pour le séquençage

Le volume et la concentration de chargement de la librairie varient en fonction de la version du logiciel de commande NextSeq utilisée.

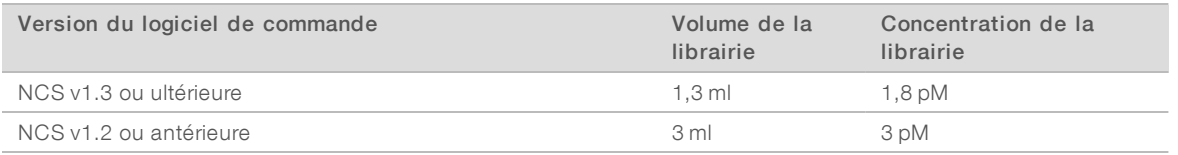

### Dénaturer et diluer des librairies

Dénaturez et diluez les librairies au volume et à la concentration de chargement suivants :

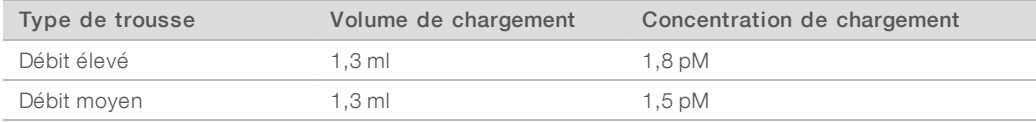

En pratique, la concentration de chargement peut varier selon les méthodes de préparation et de quantification des librairies. Pour connaître les instructions, consultez le *Guide de dénaturation et de dilution des librairies pour le système NextSeq (document nº 15048776)*.

### Chargement des librairies sur la cartouche de réactifs

- 1 Nettoyez l'opercule en aluminium recouvrant le réservoir n° 10 étiqueté Load Library Here (Charger la librairie ici) à l'aide d'un tissu non pelucheux.
- 2 Percez l'opercule avec une pointe de pipette propre de 1 ml.
- 3 Chargez 1,3 ml de librairie préparée à 1,8 pM dans le réservoir n° 10 étiqueté Load Library Here (Charger la librairie ici). Évitez de toucher l'opercule en aluminium pendant le transfert du produit.

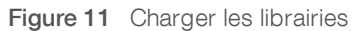

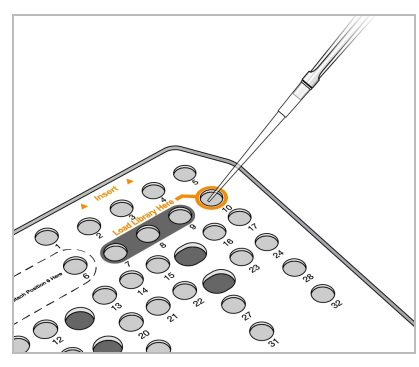

### <span id="page-29-0"></span>Configurer une analyse de séquençage

- 1 À l'écran d'accueil, sélectionnez Experiment (Expérience).
- 2 À l'écran Select Assay (Sélectionner le test), sélectionnez Sequence (Séquence). La commande Sequence (Séquence) ouvre la porte du compartiment d'imagerie, libère les consommables utilisés lors d'une analyse précédente et ouvre une série d'écrans de configuration de l'analyse. Un court délai est normal.

## <span id="page-29-1"></span>Modes d'analyse

Lors de la configuration d'une analyse de séquençage, sélectionnez un des modes d'analyse suivants pour déterminer l'endroit où saisir les paramètres de l'analyse de séquençage et la façon d'analyser les données :

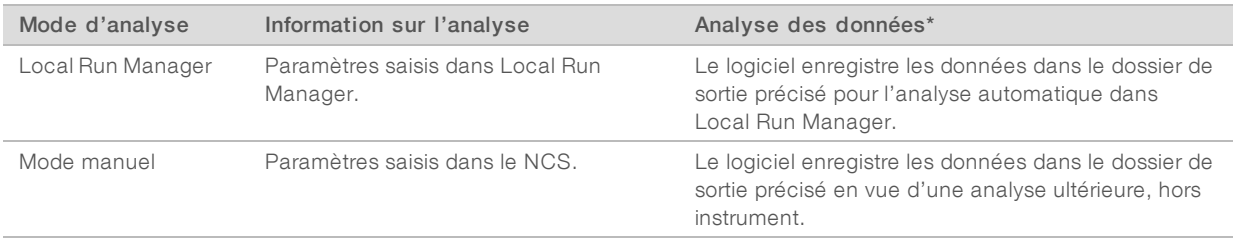

\* Pour les besoins de l'analyse, BaseSpace Sequence Hub peut être utilisé avec les deux modes. Lorsque le mode Local Run Manager est utilisé et que BaseSpace Sequence Hub est configuré, les deux logiciels analysent les données.

Local Run Manager est le mode d'analyse par défaut; il procure le flux de travail le plus simplifié. Vous créez et enregistrez les analyses dans Local Run Manager. L'information est alors envoyée au logiciel de commande; vous y sélectionnez une analyse et poursuivez la configuration de l'analyse. Après le séquençage, le logiciel Local Run Manager effectue automatiquement l'analyse des données. Des feuilles d'échantillons et des applications d'analyse distinctes ne sont pas nécessaires.

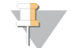

#### REMARQUE

Local Run Manager n'est pas une fonction du logiciel de commande. C'est un logiciel intégré servant à l'enregistrement des échantillons pour le séquençage, à la précision des paramètres d'analyse et à l'analyse des données.

# BaseSpace Sequence Hub (facultatif)

Lors de la configuration d'une analyse de séquençage, vous pouvez sélectionner une des options suivantes de BaseSpace Sequence Hub :

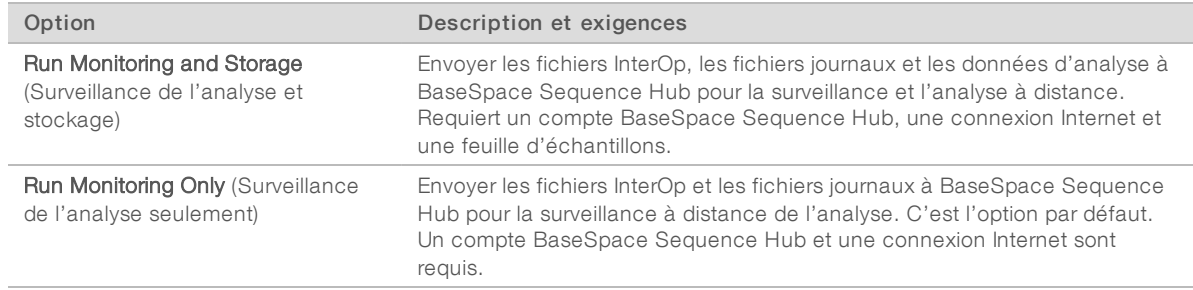

## Sélectionnez le mode d'analyse et BaseSpace Sequence Hub

- 1 Sur l'écran Run Setup (Configuration de l'analyse), sélectionnez un des modes d'analyse suivants :
	- **Local Run Manager**
	- $\blacktriangleright$  Mode manuel
- 2 **[Facultatif]** Sélectionnez Use BaseSpace Sequence Hub Setting (Utiliser les paramètres de BaseSpace Sequence Hub) et sélectionnez l'une des options suivantes :
	- **EXECUTE:** Run Monitoring and Storage (Surveillance de l'analyse et stockage)
	- **EXECT** Run Monitoring Only (Surveillance de l'analyse seulement)

Saisissez votre nom d'utilisateur et votre mot de passe BaseSpace Sequence Hub.

Si vous y êtes invité, sélectionnez un groupe de travail sur lequel télécharger les données d'analyse. Vous y serez invité seulement si vous faites partie de plusieurs groupes de travail.

3 Sélectionnez Next (Suivant).

## Sélectionner l'analyse (mode d'analyse Local Run Manager)

- 1 Sélectionnez le nom d'une analyse dans la liste des analyses disponibles. Utilisez les flèches haut et bas pour faire défiler la liste ou saisissez le nom d'une analyse dans le champ de recherche.
- 2 Confirmez les paramètres de l'analyse.
	- I Run Name (Nom de l'analyse) : le nom de l'analyse tel qu'attribué dans Local Run Manager.
	- $\triangleright$  Library ID (Identifiant de librairie) : le nom des librairies groupées tel qu'attribué dans Local Run Manager.
	- Recipe (Formule) : le nom de la formule, NextSeq High ou NextSeq Mid, en fonction de la cartouche de réactifs utilisée pour l'analyse.
	- $\blacktriangleright$  Read Type (Type de lecture) : lecture unique ou appariée.
	- Read Length (Longueur de la lecture) : le nombre de cycles par lecture.
	- [Facultatif] Primers personnalisés, le cas échéant.
- **[Facultatif]** Sélectionnez l'icône de **modification <sup>por</sup> pour** modifier les paramètres de l'analyse. Lorsque vous avez terminé, sélectionnez Save (Enregistrer).
	- I Run parameters (Paramètres d'analyse) : modifier le nombre de lectures ou le nombre de cycles par lecture.
- **Luistom primers** (Primers personnalisés) : modifier les réglages des primers personnalisés. Pour obtenir plus de renseignements, consultez le *Guide des primers personnalisés NextSeq (document nº 15057456)*.
- **Purge consumables for this run** (Éliminer les consommables pour cette analyse) : modifier ce réglage pour que les consommables soient automatiquement éliminés après l'analyse en cours.
- <span id="page-31-0"></span>4 Sélectionnez Next (Suivant).

# Saisir les paramètres de l'analyse de séquençage et de l'analyse des données dans le NCS (mode d'analyse manuel)

- 1 Saisissez un nom d'analyse de votre choix.
- 2 **[Facultatif]** Saisissez l'identifiant de librairie de votre choix.
- 3 Sélectionnez une formule dans la liste déroulante Recipe (Formule). Seules les formules compatibles sont répertoriées.
- 4 Sélectionnez un type de lecture, soit lecture unique ou lecture appariée.
- 5 Indiquez le nombre de cycles pour chaque lecture de l'analyse de séquençage.
	- $\blacktriangleright$  Lecture 1 : saisissez une valeur dans la limite de 151 cycles.
	- eu Lecture 2 : saisissez une valeur dans la limite de 151 cycles. Cette valeur est généralement identique au nombre de cycles de la lecture 1.
	- **Index 1** : saisissez le nombre de cycles nécessaire pour le primer d'index 1 (i7).
	- $\triangleright$  Index 2 : saisissez le nombre de cycles nécessaire pour le primer d'index 2 (i5).
	- Le logiciel de commande confirme vos saisies à l'aide des critères suivants :
	- e Le nombre total de cycles ne dépasse pas le nombre total de cycles permis.
	- $\blacktriangleright$  Les cycles de la lecture 1 sont supérieurs aux cinq cycles utilisés pour la génération du modèle.
	- es cycles de lecture d'index ne dépassent pas les cycles de lecture 1 et de lecture 2.
- 6 [Facultatif] Si vous utilisez des primers personnalisés, cochez la case correspondant aux primers utilisés.Pour obtenir plus de renseignements, consultez le *Guide des primers personnalisés NextSeq (document nº 15057456)*.
	- $\blacktriangleright$  Read 1 (Lecture 1) : primer personnalisé pour la lecture 1.
	- $\blacktriangleright$  Read 2 (Lecture 2) : primer personnalisé pour la lecture 2.
	- **Index 1** : primer personnalisé pour l'index 1.
	- $\blacktriangleright$  Index 2 : primer personnalisé pour l'index 2.
- 7 Définir l'emplacement du dossier de sortie pour l'analyse en cours. Sélectionnez Browse (Parcourir) pour atteindre un emplacement réseau.

Pour des renseignements relatifs aux exigences du dossier de sortie, consultez la section *[Définir](#page-56-0) [l'emplacement](#page-56-0) du dossier de sortie*, page 46.

- 8 Sélectionnez Browse (Parcourir) pour sélectionner une feuille d'échantillons. Une feuille d'échantillons est requise lorsque le système est configuré en mode manuel avec la surveillance d'analyse et le stockage dans BaseSpace Sequence Hub.
- 9 Sélectionnez Purge consumables for this run (Purger les consommables pour cette analyse). Le système purge automatiquement les consommables après l'analyse en cours.
- 10 Sélectionnez Next (Suivant).
- 11 **[Facultatif]** Sélectionnez l'icône d'édition pour modifier les paramètres de l'analyse.
- 12 Sélectionnez Next (Suivant).

Destiné à la recherche uniquement. Ne pas utiliser à des fins de diagnostic.

# Charger la Flow Cell

- 1 Retirez la Flow Cell de l'analyse précédente.
- 2 Alignez la Flow Cell sur les broches d'alignement et placez-la sur la platine.

Figure 12 Charger la Flow Cell

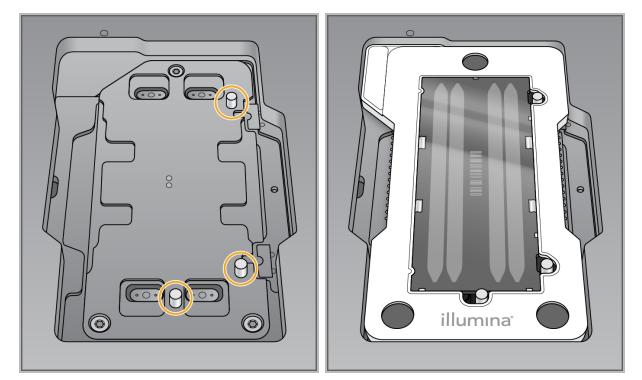

- 3 Sélectionnez Load (Charger). La porte se ferme automatiquement, l'identifiant de la Flow Cell s'affiche à l'écran et les capteurs sont activés.
- 4 Sélectionnez Next (Suivant).

## Vider le réservoir à réactifs usagés

1 Retirez le réservoir à réactifs usagés et jetez son contenu conformément aux normes en vigueur.

Figure 13 Retirer le réservoir à réactifs usagés

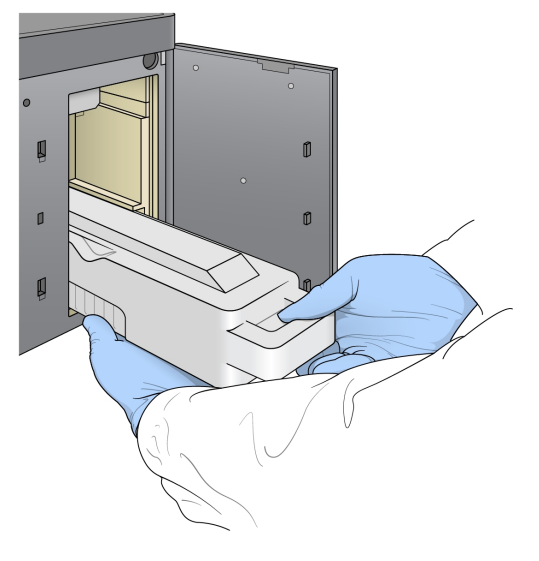

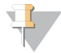

REMARQUE

Placez votre autre main sous le contenant lorsque vous le retirez afin de le soutenir.

#### AVERTISSEMENT

Ce groupe de réactifs contient des produits chimiques potentiellement dangereux. Des risques de lésions corporelles peuvent survenir par inhalation, ingestion, contact avec la peau et contact avec les yeux. Portez un équipement de protection, y compris des lunettes, des gants et une blouse de laboratoire, adapté à l'exposition à ces risques. Traitez les réactifs usagés comme des déchets chimiques et éliminez-les conformément aux lois et règles régionales, nationales et locales en vigueur. Pour obtenir des renseignements supplémentaires sur l'environnement, la santé et la sécurité, consultez la fiche signalétique sur [support.illumina.com/sds.html](http://support.illumina.com/sds.html).

2 Faites glisser le réservoir à réactifs usagés vide dans le compartiment de tampon jusqu'à la butée. Un déclic indique que le contenant est en place.

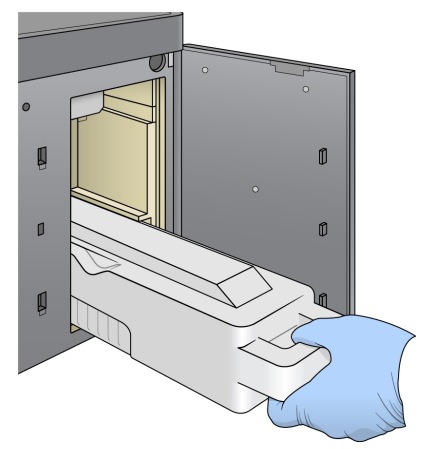

Figure 14 Charger le réservoir à réactifs usagés vide

## Charger la cartouche de tampon

- 1 Retirez la cartouche de tampon usagée du compartiment supérieur.
- 2 Glissez une nouvelle cartouche de tampon dans le compartiment de tampon jusqu'à la butée. Un déclic indique que la cartouche est en position, l'identifiant de la cartouche de tampon s'affiche à l'écran et le capteur est activé.

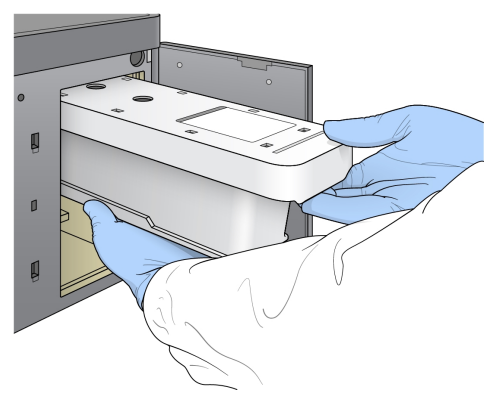

Figure 15 Charger la cartouche de tampon

3 Fermez la porte du compartiment de tampon et sélectionnez Next (Suivant).

# Charger la cartouche de réactifs

1 Retirez la cartouche de réactifs usagée du compartiment de réactifs. Mettez des contenus inutilisés au rebut conformément aux normes en vigueur.

#### AVERTISSEMENT

Ce groupe de réactifs contient des produits chimiques potentiellement dangereux. Des risques de lésions corporelles peuvent survenir par inhalation, ingestion, contact avec la peau et contact avec les yeux. Portez un équipement de protection, y compris des lunettes, des gants et une blouse de laboratoire, adapté à l'exposition à ces risques. Traitez les réactifs usagés comme des déchets chimiques et éliminez-les conformément aux lois et règles régionales, nationales et locales en vigueur. Pour obtenir des renseignements supplémentaires sur l'environnement, la santé et la sécurité, consultez la fiche signalétique sur [support.illumina.com/sds.html](http://support.illumina.com/sds.html).

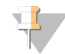

#### **REMARQUE**

Le réservoir à la position n°6 est amovible pour faciliter la mise au rebut en toute sécurité des réactifs inutilisés. Pour obtenir plus de renseignements, consultez la section *Retirer le [réservoir](#page-34-0) usagé de la position nº 6*, [page 24](#page-34-0).

2 Faites glisser la cartouche de réactifs dans le compartiment de réactifs jusqu'à ce qu'elle s'arrête, puis refermez la porte du compartiment de réactifs.

#### Figure 16 Charger la cartouche de réactifs

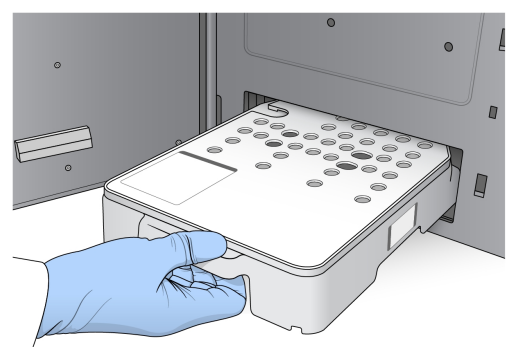

3 Sélectionnez **Load** (Charger).

Le logiciel positionne automatiquement la cartouche (environ 30 secondes), l'identifiant de la cartouche de réactifs s'affiche à l'écran et les capteurs sont activés.

<span id="page-34-0"></span>4 Sélectionnez Next (Suivant).

#### Retirer le réservoir usagé de la position nº 6

1 Après avoir retiré la cartouche de réactifs *usagés* de l'instrument, retirez le couvercle de protection en caoutchouc recouvrant la fente à côté de la position nº 6.

Figure 17 Position nº 6 amovible

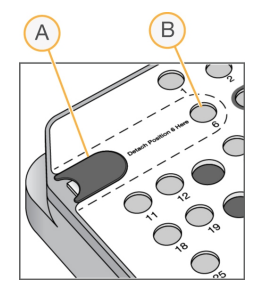

- A Couvercle de protection en caoutchouc
- B Position nº 6
- 2 Appuyez sur l'onglet en plastique transparent, puis poussez vers la gauche pour éjecter le réservoir.
- 3 Mettez le réservoir au rebut conformément aux normes de sécurité.

### Passer en revue la vérification automatique

Le logiciel effectue une vérification automatisée du système. Pendant la vérification, les indicateurs suivants apparaissent à l'écran :

- **Crochet**  $\heartsuit$  gris : la vérification n'a pas été encore effectuée.
- $\triangleright$  Icône  $\heartsuit$  de progression : la vérification est en cours.
- $\triangleright$  Crochet  $\triangleright$  vert : la vérification a réussi.
- **x** rouge : la vérification a échoué. Pour tous les éléments qui n'ont pas réussi la vérification, une action est nécessaire avant que vous puissiez continuer. Consultez la section *[Résoudre](#page-47-0) les erreurs relevées par les vérifications [automatiques](#page-47-0)*, page 37.

Pour interrompre une vérification automatisée en cours, sélectionnez l'icône **[3]**, située dans le coin inférieur droit. Pour redémarrer la vérification, sélectionnez l'icône  $\bf{C}$ . La vérification reprend à la première vérification incomplète ou non conforme.

Pour afficher les résultats de chaque vérification dans une catégorie, cliquez sur l'icône  $\bullet$  de déploiement de la catégorie.

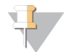

#### REMARQUE

Lorsque vous effectuez la première analyse de séquençage avec NCS v4.0 ou une version ultérieure, il est normal que l'enregistrement de la Flow Cell prenne plus de 15 minutes pendant la vérification automatique du système.

#### Démarrer l'analyse

Une fois la vérification automatique terminée, sélectionnez Start (Démarrer). L'analyse de séquençage commence.

Pour configurer le système afin de démarrer automatiquement l'analyse après une vérification réussie, consultez la section *Configurer les options de [configuration](#page-22-1) de l'analyse*, page 12.
# Surveiller la progression de l'analyse

<span id="page-36-0"></span>1 Surveillez la progression de l'analyse, les intensités et les scores de qualité grâce à l'affichage des indicateurs sur l'écran.

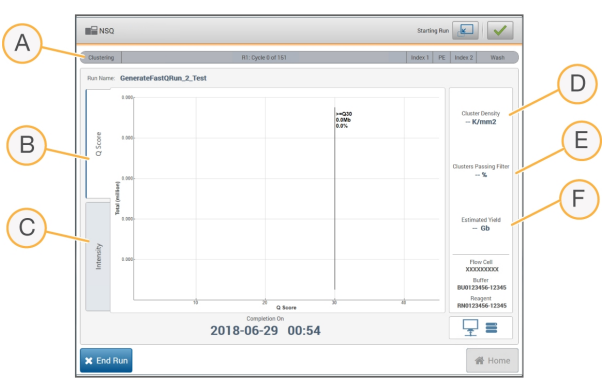

Figure 18 Progression et indicateurs de l'analyse de séquençage

- A Run progress (Progression de l'analyse) : indique l'étape en cours et le nombre de cycles réalisés pour chaque lecture. La barre de progression n'est pas proportionnelle à la durée d'analyse de chaque étape. Utilisez le temps restant dans le coin supérieur droit pour déterminer la durée exacte.
- B Q-Score (Score de qualité) : indique la répartition des scores de qualité. Consultez la section *[Notation](#page-61-0) de la qualité*, [page 51.](#page-61-0)
- C Intensity (Intensité) : indique la valeur des intensités d'amplifiats du 90<sup>e</sup> percentile pour chaque plaque. Les couleurs du tracé indiquent chaque base : A est rouge, C, vert, G, bleu, et T, noir. Les couleurs correspondent aux indicateurs de base dans le logiciel SAV (visualiseur d'analyse de séquençage).
- D Cluster Density (K/mm<sup>2</sup>) (Densité des amplifiats [K/mm<sup>2</sup>]) : indique le nombre d'amplifiats détectés pour l'analyse.
- E Clusters Passing Filter (%) (Amplifiats passant le filtre [%]) : indique le pourcentage d'amplifiats franchissant le filtre. Consultez la section *[Amplifiats](#page-60-0) passant le filtre*, page 50.
- F Estimated Yield (Gb) (Estimation de rendement [Gb]) : indique le nombre de bases prévues pour l'analyse.

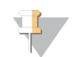

#### REMARQUE

Après avoir sélectionné Home (Accueil), il est impossible de revenir en arrière pour afficher les indicateurs de l'analyse. Toutefois, les indicateurs de l'analyse sont accessibles sur BaseSpace Sequence Hub ou à partir d'un ordinateur autonome à l'aide du visualiseur d'analyse de séquençage (SAV).

## <span id="page-36-1"></span>Cycles des indicateurs de l'analyse

Les indicateurs de l'analyse apparaissent à différents moments au cours d'une analyse.

- Aucun indicateur ne s'affiche au cours des étapes de génération d'amplifiats.
- $\blacktriangleright$  Les cinq premiers cycles sont réservés à la génération du modèle.
- Les indicateurs de l'analyse apparaissent après le cycle 25, notamment la densité des amplifiats, les amplifiats passant par le filtre (PF), le rendement et les scores de qualité.

# <span id="page-37-0"></span>Transfert des données

Selon la configuration d'analyse sélectionnée, une icône apparaît sur l'écran pendant l'analyse pour indiquer l'état du transfert des données.

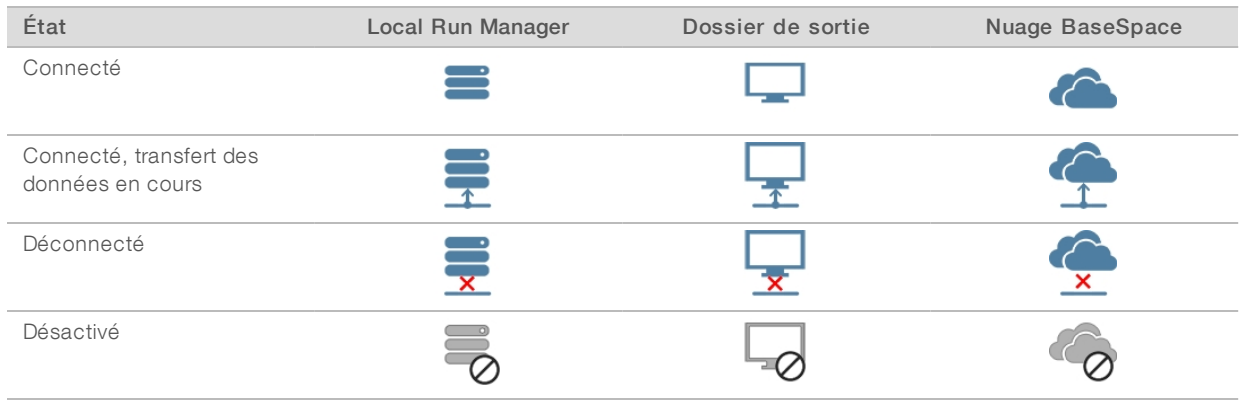

Si le transfert des données est interrompu en cours d'analyse, les données sont stockées temporairement sur l'ordinateur de l'instrument. Une fois la connexion rétablie, le transfert des données reprend automatiquement. Si la connexion n'est pas rétablie avant la fin de l'analyse, supprimez manuellement les données de l'ordinateur de l'instrument manuellement avant le lancement d'une nouvelle analyse.

## <span id="page-37-2"></span>UniversalCopy Service

La suite logicielle du système NextSeq comporte Universal Copy Service. RTA v2 demande au service de copier des fichiers situés à un emplacement source vers un emplacement de destination; et le service traite les demandes de copie dans l'ordre d'arrivée. Si une exception survient, le fichier est remis en file d'attente de copie en fonction du nombre de fichiers présents dans la file d'attente.

# Logiciel Sequencing Analysis Viewer

Le logiciel Sequencing Analysis Viewer affiche des indicateurs de séquençage générés au cours de l'analyse de séquençage. Les indicateurs s'affichent sous forme de diagrammes, de graphiques et de tableaux qui s'appuient sur des données générées par le logiciel RTA et écrits sur des fichiers InterOp. Les indicateurs sont mis à jour pendant la progression de l'analyse. Sélectionnez Refresh (Rafraîchir) à tout moment au cours de l'analyse pour afficher les indicateurs mis à jour. Pour obtenir plus de renseignements, consultez le *Guide de l'utilisateur du logiciel Sequencing Analysis Viewer (nº 15020619)*.

Le visualiseur d'analyse de séquençage fait partie des logiciels installés sur l'ordinateur de l'instrument. Vous pouvez aussi installer le logiciel Sequencing Analysis Viewer sur un autre ordinateur associé au même réseau que l'instrument pour surveiller les indicateurs d'analyse à distance.

## <span id="page-37-1"></span>Lavage automatique après analyse

Lorsque l'analyse de séquençage est terminée, le logiciel lance un lavage automatique après analyse. Le lavage après analyse utilise une solution contenue dans la cartouche de tampon et du NaOCl contenu dans la cartouche de réactifs.

Une fois l'analyse de séquençage terminée, le logiciel lance un lavage automatique après analyse à l'aide de la solution de lavage contenue dans la cartouche de tampon et de l'hypochlorite de sodium (NaOCI) contenu dans la cartouche de réactifs.

Le lavage automatique après analyse dure 90 minutes environ. Une fois le lavage terminé, le bouton Home (Accueil) redevient actif. Les résultats du séquençage restent visibles à l'écran pendant le lavage.

#### Après le lavage

Après le lavage, laissez les dispositifs d'aspiration en position basse afin d'empêcher l'air d'entrer dans le système. Laissez les cartouches en place jusqu'à l'analyse suivante.

# Chapitre 4 Entretien

Cette section décrit les procédures nécessaires pour maintenir un système en bon état de fonctionnement, dont effectuer un lavage de maintenance et mettre à jour le logiciel. Maintenir le logiciel de contrôle à jour garantit que votre système dispose des dernières corrections de bogues et fonctionnalités pour des performances optimales.

# Introduction

Les procédures d'entretien comprennent des lavages manuels de l'instrument, le remplacement du filtre à air, ainsi que les éventuelles mises à jour des logiciels du système.

- Lavages de l'instrument : un lavage automatique après chaque analyse de séquençage permet d'optimiser les performances de l'instrument. Toutefois, il est nécessaire d'effectuer régulièrement un lavage manuel dans certaines conditions. Consultez la section *[Effectuer](#page-39-0) un lavage manuel*, page 29.
- Mises à jour logicielles : lorsqu'une nouvelle version du logiciel du système est disponible, vous pouvez l'installer automatiquement à l'aide de l'une des deux méthodes suivantes :
	- **Den vous connectant à BaseSpace Sequence Hub;**
	- u manuellement, après avoir téléchargé le programme d'installation disponible sur le site Web d'Illumina. Consultez la section *Mises à jour [logicielles](#page-43-0)*, page 33.
- Remplacement du filtre à air : le remplacement régulier du filtre à air accessible depuis le panneau arrière assure une bonne circulation de l'air dans l'instrument muni d'un tel filtre.

## <span id="page-39-2"></span>Maintenance préventive

Illumina vous recommande de planifier un service de maintenance préventive chaque année. Si vous n'êtes pas lié par un contrat de services, communiquez avec le gestionnaire de compte commercial de votre zone ou avec l'assistance technique d'Illumina pour organiser un service de maintenance préventive facturable.

## <span id="page-39-1"></span><span id="page-39-0"></span>Effectuer un lavage manuel

Les lavages manuels sont initiés depuis l'écran d'accueil. Les options de lavage comprennent Quick Wash (Lavage rapide) et Manual Post-Run Wash (Lavage manuel après analyse).

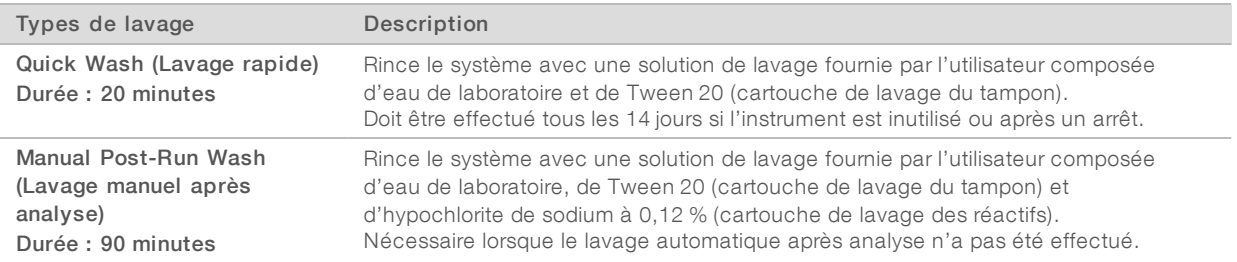

Un lavage manuel nécessite l'utilisation de la cartouche de lavage des réactifs et de la cartouche de lavage du tampon qui sont fournies avec l'instrument, ainsi que d'une Flow Cell usagée. Une Flow Cell usagée peut être utilisée jusqu'à 20 fois pour des lavages de l'instrument.

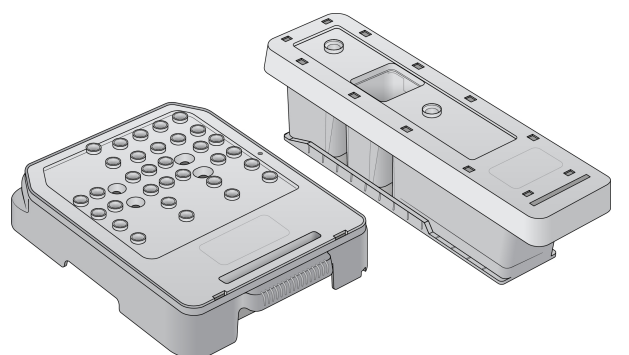

Figure 19 Cartouche de lavage des réactifs et cartouche de lavage du tampon

## Préparer un lavage manuel après analyse

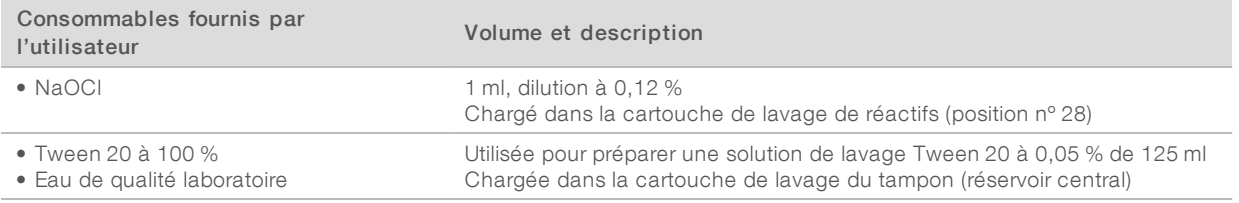

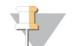

#### REMARQUE

Utilisez toujours une nouvelle dilution de NaOCI préparée au cours des 24 dernières heures. Si vous préparez un volume supérieur à 1 ml, stockez la dilution restante entre 2 et 8 °C pour une utilisation dans les 24 heures suivantes. Sinon, jetez la dilution de NaOCl restante.

- <span id="page-40-0"></span>1 Mélangez les volumes suivants dans un microtube à centrifuger pour obtenir une solution de 1 ml de NaOCl à 0,12 % :
	- $\triangleright$  NaOCl à 5 % (24 µl)
	- Eau de laboratoire  $(976 \mu l)$
- 2 Retournez le tube pour mélanger.
- 3 Ajoutez 1 ml de NaOCI à 0,12 % à la cartouche de lavage des réactifs. Le réservoir approprié est équivalent à la position nº 28 de la cartouche préremplie.

Figure 20 Charger le NaOCl

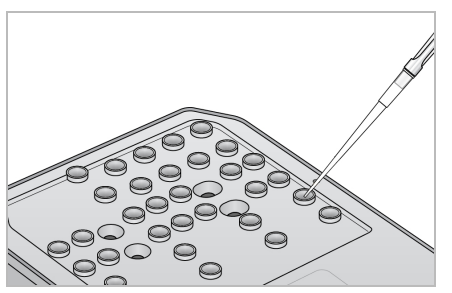

- 4 Combinez les volumes suivants afin d'obtenir une solution de lavage de Tween 20 à 0,05 % :
	- $\triangleright$  Tween 20 à 100 % (62 µl)
	- $\blacktriangleright$  Eau de laboratoire (125 ml)
- 5 Ajoutez 125 ml de solution de lavage dans le réservoir central de la cartouche de lavage du tampon.

#### Document nº 15046563 v06 FRA

Destiné à la recherche uniquement. Ne pas utiliser à des fins de diagnostic.

6 Sélectionnez Perform Wash (Procéder au lavage), puis sélectionnez Manual Post-Run Wash (Lavage manuel après analyse).

## Préparer un lavage rapide

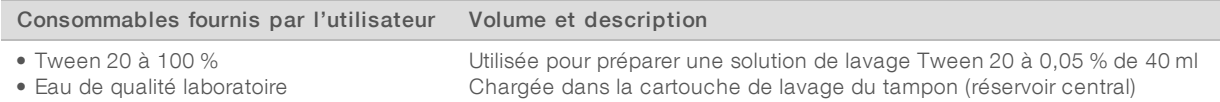

- 1 Combinez les volumes suivants afin d'obtenir une solution de lavage de Tween 20 à 0,05 % :
	- $\triangleright$  Tween 20 à 100 % (20 µl)
	- $\blacktriangleright$  Eau de laboratoire (40 ml)
- 2 Ajoutez 40 ml de solution de lavage dans le réservoir central de la cartouche de lavage du tampon.
- 3 Sélectionnez Perform Wash (Procéder au lavage), puis sélectionnez Quick Wash (Lavage rapide).

#### <span id="page-41-0"></span>Charger une Flow Cell usagée et les cartouches de lavage

- 1 En l'absence de Flow Cell usagée, chargez une Flow Cell usagée. Sélectionnez Load (Charger), puis Next (Suivant).
- 2 Retirez le réservoir à réactifs usagés et jetez son contenu conformément aux normes en vigueur.

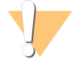

#### AVERTISSEMENT

Ce groupe de réactifs contient des produits chimiques potentiellement dangereux. Des risques de lésions corporelles peuvent survenir par inhalation, ingestion, contact avec la peau et contact avec les yeux. Portez un équipement de protection, y compris des lunettes, des gants et une blouse de laboratoire, adapté à l'exposition à ces risques. Traitez les réactifs usagés comme des déchets chimiques et éliminez-les conformément aux lois et règles régionales, nationales et locales en vigueur. Pour obtenir des renseignements supplémentaires sur l'environnement, la santé et la sécurité, consultez la fiche signalétique sur [support.illumina.com/sds.html](http://support.illumina.com/sds.html).

- 3 Faites glisser le réservoir à réactifs usagés vide dans le compartiment de tampon jusqu'à la butée.
- 4 Retirez la cartouche de tampon usagée de la précédente analyse, le cas échéant.
- 5 Chargez la cartouche de lavage du tampon contenant la solution de lavage.
- 6 Retirez la cartouche de réactifs usagée de la précédente analyse, le cas échéant.
- 7 Chargez la cartouche de lavage des réactifs.
- 8 Sélectionnez Next (Suivant). La vérification avant lavage démarre automatiquement.

## Démarrer le lavage

- 1 Sélectionnez Start (Démarrer).
- 2 Une fois le lavage terminé, sélectionnez Home (Accueil).

#### Après le lavage

Après le lavage, laissez les dispositifs d'aspiration en position basse afin d'empêcher l'air d'entrer dans le système. Laissez les cartouches en place jusqu'à l'analyse suivante.

# <span id="page-42-0"></span>Remplacer le filtre à air

Pour les instruments avec un filtre à air accessible depuis le panneau arrière, le filtre à air assure une bonne circulation de l'air dans l'instrument. Le logiciel affiche un message demandant de changer le filtre à air tous les 90 jours. Lorsqu'on vous le demande, sélectionnez Remind in 1 day (Rappeler dans 1 jour) ou suivez la procédure suivante et sélectionnez Filter Changed (Filtre changé). Le compte à rebours de 90 jours recommence après la sélection de l'option Filter Changed (Filtre changé).

- 1 Retirez le nouveau filtre à air de l'emballage et inscrivez la date de son installation sur le cadre du filtre.
- 2 À l'arrière de l'instrument, appuyez sur le dessus du plateau du filtre pour libérer le plateau.
- 3 Saisissez le haut du plateau du filtre et tirez vers le haut pour soulever complètement le plateau hors de l'instrument.
- 4 Retirez l'ancien filtre à air et mettez-le au rebut.
- 5 Insérez le nouveau filtre à air dans le plateau.

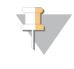

#### REMARQUE

Le filtre à air ne fonctionnera pas correctement s'il est à l'envers. Assurez-vous d'insérer le filtre à air dans le plateau de façon à voir la flèche verte indiquant Up (Haut) et à ne plus voir l'étiquette de mise en garde. La flèche doit pointer vers la poignée du plateau du filtre.

6 Glissez le plateau du filtre à air dans l'instrument. Appuyez sur le dessus du filtre jusqu'à ce qu'il s'enclenche dans la bonne position.

Figure 21 Insertion du filtre à air

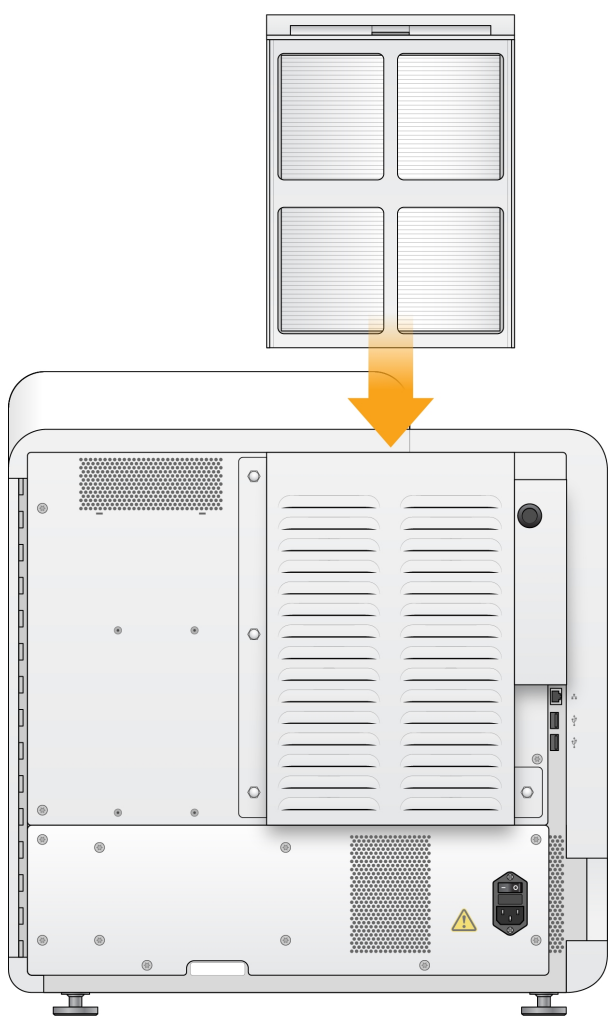

## <span id="page-43-1"></span><span id="page-43-0"></span>Mises à jour logicielles

Les mises à jour logicielles font partie d'une suite logicielle appelée System Suite, qui comprend les logiciels suivants :

- **Logiciel de commande NextSeq (NCS)**
- $\blacktriangleright$  NextSeq recipes
- **Logiciel Local Run Manager**
- $\blacktriangleright$  RTA2
- **Logiciel de service NextSeq (NSS)**
- **Numiversal Copy Service**
- u Contrôleur d'accès direct à la mémoire (DMA)

Vous pouvez installer des mises à jour logicielles automatiquement si vous disposez d'une connexion Internet ou manuellement à partir d'un emplacement réseau ou USB.

- Mises à jour automatiques : si l'instrument est connecté à un réseau doté d'un accès à Internet, une icône d'alerte  $\bullet$  s'affiche sur le bouton Manage Instrument (Gérer l'instrument) situé à l'écran d'accueil lorsqu'une mise à jour est disponible.
- Mises à jour manuelles : téléchargez le programme d'installation System Suite à la page [d'assistance](http://support.illumina.com/sequencing/sequencing_instruments/nextseq-500.html) de [NextSeq 500](http://support.illumina.com/sequencing/sequencing_instruments/nextseq-500.html), sur le site Web d'Illumina. Si vous prévoyez effectuer une mise à jour manuelle, assurezvous de la faire avant de préparer les échantillons et les consommables pour l'analyse de séquençage.

## <span id="page-44-0"></span>Mise à jour automatique des logiciels

- 1 Sélectionnez Manage Instrument (Gérer l'instrument).
- 2 Sélectionnez Software Update (Mise à jour du logiciel).
- 3 Sélectionnez Install the update already downloaded from BaseSpace (Installer la mise à jour déjà téléchargée à partir de BaseSpace).
- 4 Sélectionnez Update (Mise à jour) pour commencer la mise à jour. Une boîte de dialogue apparaît pour la confirmation de la commande.
- 5 Suivez les invites de l'assistant d'installation :
	- a Acceptez l'accord de licence.
	- b Lisez les notes de mise à jour.
	- c Consultez la liste des logiciels inclus dans la mise à jour.

Le logiciel de commande redémarre automatiquement une fois la mise à jour logicielle effectuée.

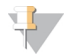

#### REMARQUE

Un redémarrage automatique du système est nécessaire après toute mise à jour du micrologiciel.

#### <span id="page-44-1"></span>Mise à jour manuelle des logiciels

1 Téléchargez le programme d'installation System Suite sur le site Web d'Illumina et enregistrez-le dans un emplacement réseau.

Vous pouvez également copier le fichier d'installation des logiciels sur une clé USB.

- 2 Sélectionnez Manage Instrument (Gérer l'instrument).
- 3 Sélectionnez Software Update (Mise à jour du logiciel).
- 4 Sélectionnez Manually install the update from the following location (Installer manuellement la mise à jour à partir de l'emplacement suivant).
- 5 Sélectionnez Browse (Parcourir) pour accéder à l'emplacement du fichier d'installation du logiciel, puis sélectionnez Update (Mettre à jour).
- 6 Suivez les invites de l'assistant d'installation :
	- a Acceptez l'accord de licence.
	- b Lisez les notes de mise à jour.
	- c Consultez la liste des logiciels inclus dans la mise à jour.

Le logiciel de commande redémarre automatiquement une fois la mise à jour logicielle effectuée.

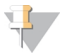

#### REMARQUE

Un redémarrage automatique du système est nécessaire après toute mise à jour du micrologiciel.

# Arrêter l'instrument

- <span id="page-45-0"></span>1 Sélectionnez Manage Instrument (Gérer l'instrument).
- 2 Sélectionnez Shutdown Options (Options d'arrêt).
- 3 Sélectionnez Shutdown (Arrêter).

La commande d'arrêt ferme le logiciel de manière sûre et coupe l'alimentation de l'instrument. Attendez au moins 60 secondes avant de mettre à nouveau en marche l'instrument.

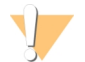

#### **ATTENTION**

*Ne déplacez pas* l'instrument. Un déplacement inapproprié de l'instrument peut avoir un impact sur l'alignement optique et compromettre l'intégrité des données. Si vous devez déplacer l'instrument, communiquez avec votre représentant Illumina.

# Annexe A Dépannage

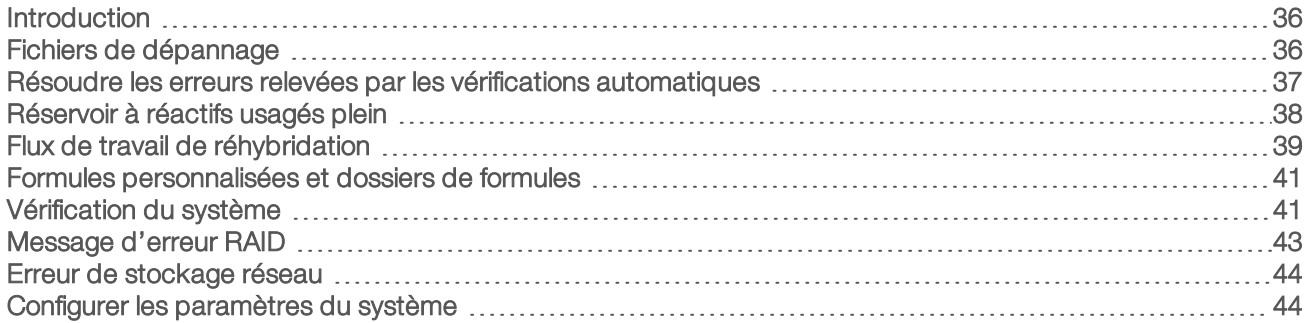

#### <span id="page-46-0"></span>Introduction

En cas de questions techniques, consultez les pages d'assistance de NextSeq 500 sur le site Web d'Illumina. Les pages d'assistance fournissent un accès à la documentation, aux téléchargements et aux foires aux questions.

<span id="page-46-3"></span>Connectez-vous à votre compte MyIllumina pour accéder aux bulletins d'assistance.

En cas de problème de qualité d'analyse ou de performances, communiquez avec l'assistance technique d'Illumina. Consultez la section *[Assistance](#page-70-0) technique*, page 60.

Il est possible de partager un lien vers le résumé d'analyse dans BaseSpace Sequence Hub avec l'assistance technique d'Illumina pour faciliter le dépannage. Vous pouvez aussi aider au dépannage lorsque le service de surveillance Illumina Proactive est activé. Pour obtenir plus de renseignements sur ce service, consultez la section *Configurer l'option d'envoyer les données sur la [performance](#page-22-0) de l'instrument*, page 12.

# <span id="page-46-1"></span>Fichiers de dépannage

Un représentant de l'assistance technique d'Illumina peut vous demander de fournir des copies des fichiers propres à une analyse ou à un balayage en particulier afin de résoudre les problèmes. Les fichiers suivants sont généralement utilisés pour le dépannage. Les fichiers sont situés dans des dossiers spécifiques à l'analyse du dossier de sortie.

<span id="page-46-4"></span><span id="page-46-2"></span>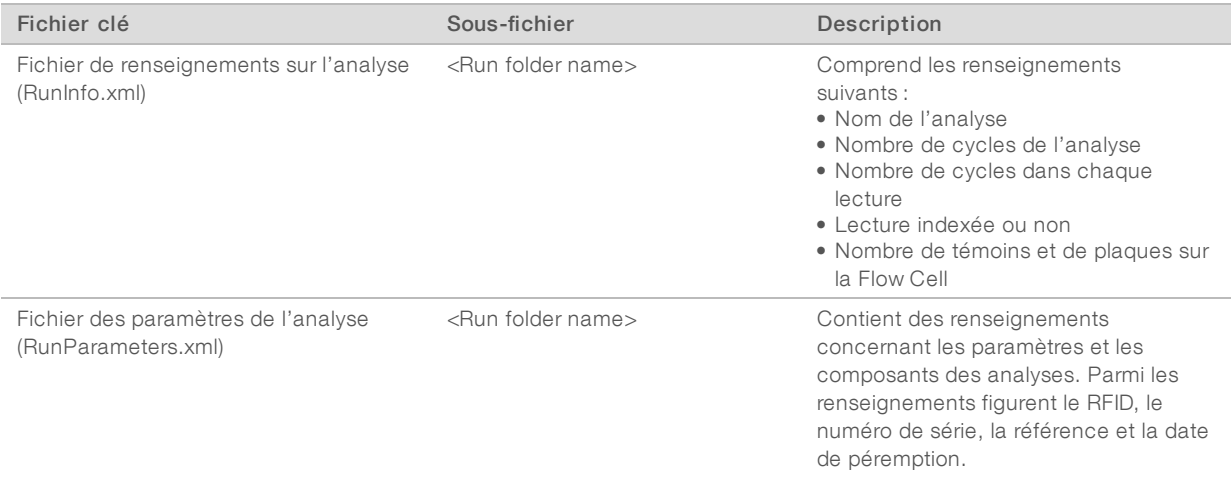

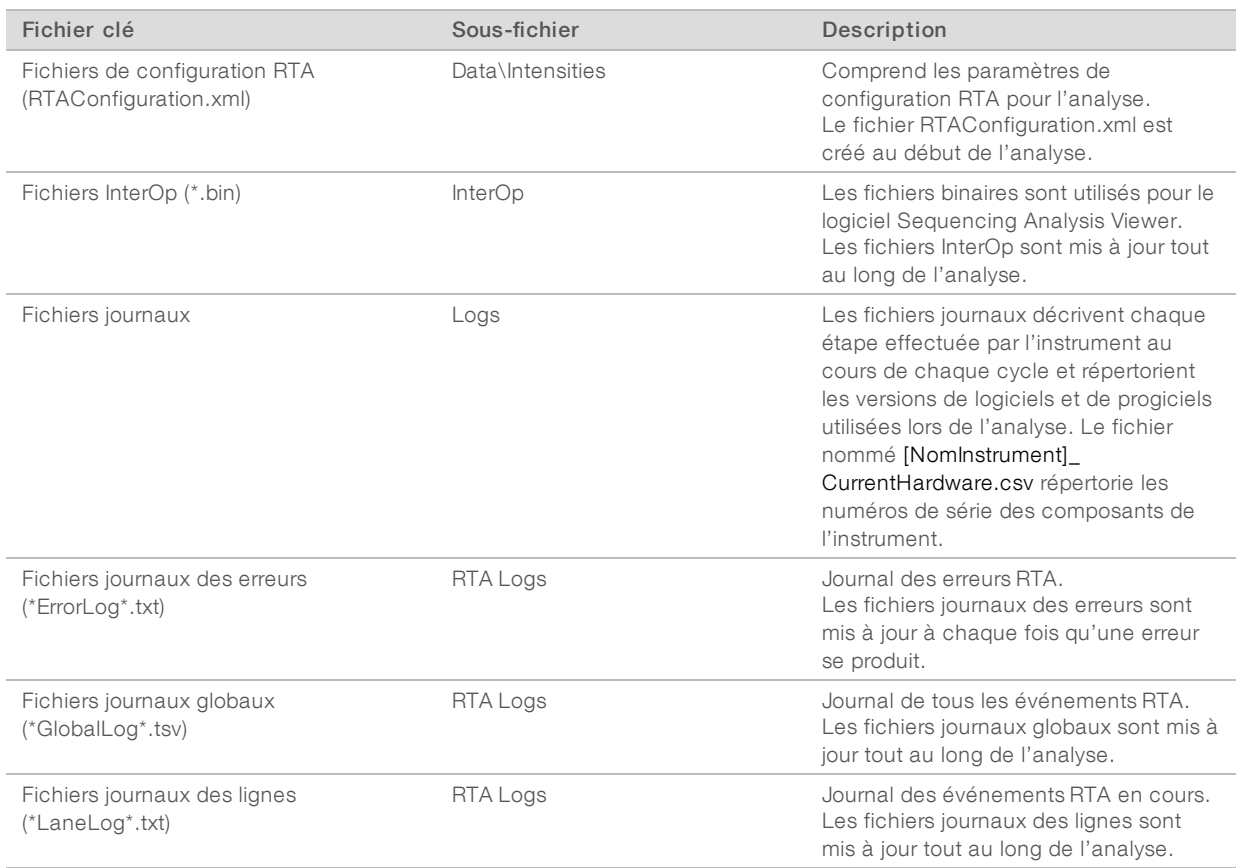

# Erreurs RTA

Pour résoudre les problèmes RTA, vérifiez d'abord le journal des erreurs RTA stocké dans le dossier RTALogs. Ce fichier n'est pas présent pour les analyses réussies. Les fichiers sont situés dans des dossiers spécifiques à l'analyse du dossier de sortie. Joignez le journal des erreurs lors du signalement des problèmes à l'assistance technique d'Illumina.

## <span id="page-47-1"></span><span id="page-47-0"></span>Résoudre les erreurs relevées par les vérifications automatiques

Si des erreurs se produisent au cours de la vérification automatique, utilisez les recommandations d'action suivantes pour résoudre l'erreur.

Si une vérification avant analyse échoue, la RFID de la cartouche de réactifs n'est pas verrouillée et peut être utilisée pour une nouvelle analyse. Cependant, la RFID est verrouillée une fois que les opercules en aluminium sont percés.

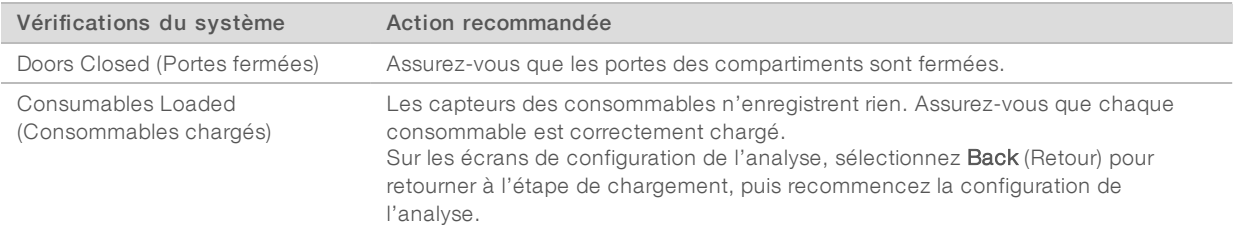

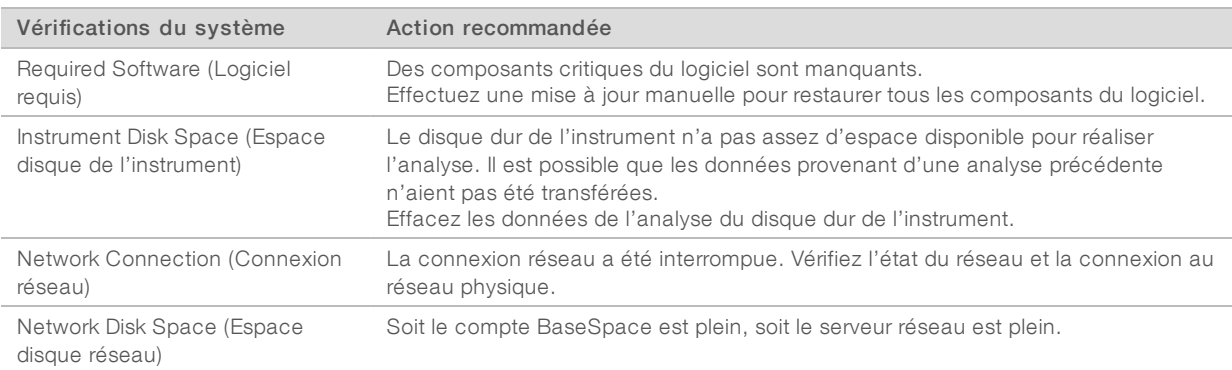

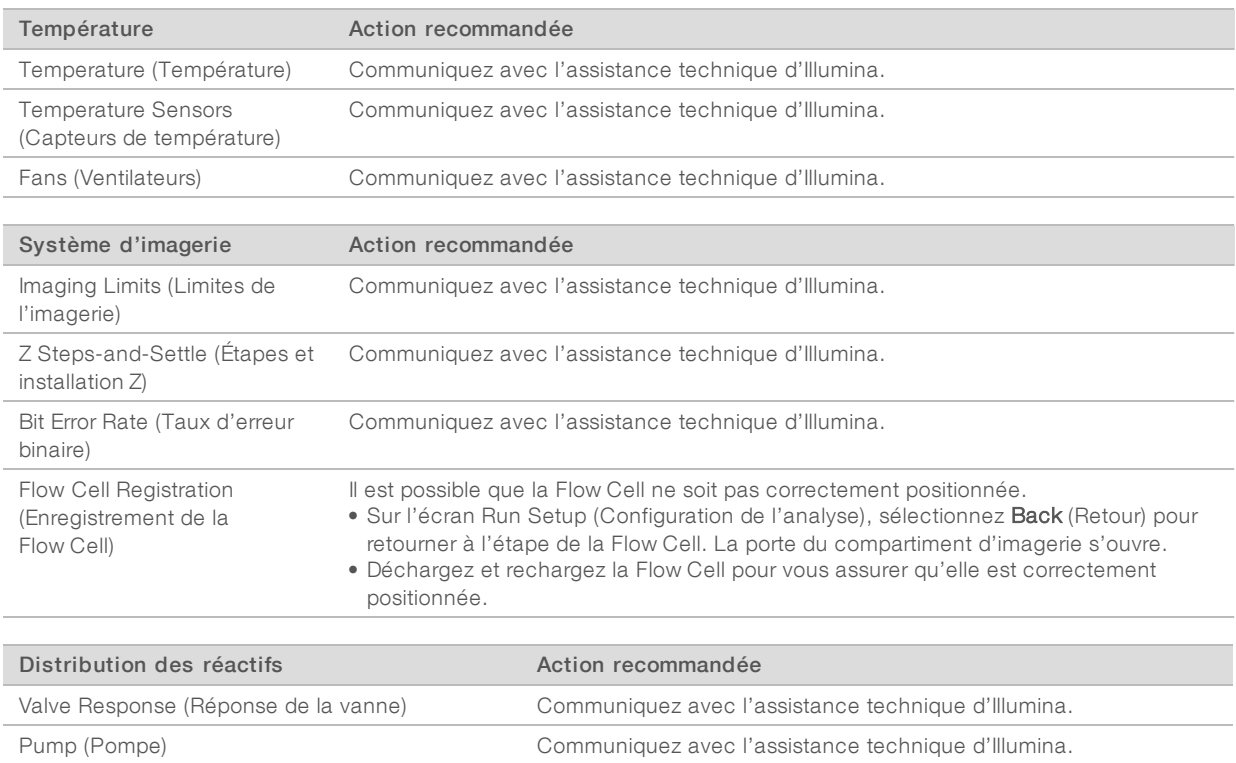

# <span id="page-48-0"></span>Réservoir à réactifs usagés plein

Commencez toujours une analyse avec un réservoir à réactifs usagés vide.

Buffer Mechanism (Mécanisme du tampon) Communiquez avec l'assistance technique d'Illumina.

Spent Reagents Empty (Réactifs usagés vides) Videz le réservoir à réactifs usagés et rechargez le réservoir vide.

Si vous commencez une analyse sans avoir vidé le réservoir des réactifs usagés, les capteurs du système poussent le logiciel à interrompre l'analyse lorsque le réservoir est plein. Les capteurs du système ne peuvent pas interrompre une analyse durant la génération d'amplifiats, la resynthèse des paires de bases ou le lavage automatique après analyse.

<span id="page-48-1"></span>Lorsque l'analyse s'interrompt, une boîte de dialogue s'ouvre et propose à l'utilisateur de soulever les dispositifs d'aspiration et de vider le réservoir plein.

## Vider le réservoir des réactifs usagés

- 1 Sélectionnez Raise Sippers (Soulever les dispositifs d'aspiration).
- 2 Retirez le réservoir à réactifs usagés et jetez le contenu de manière appropriée.
- 3 Remettez le réservoir vide dans le compartiment de tampon.
- <span id="page-49-0"></span>4 Sélectionnez Continue (Continuer). L'analyse reprend automatiquement.

#### <span id="page-49-1"></span>Flux de travail de réhybridation

Une analyse de réhybridation peut être nécessaire si les indicateurs générés au cours des quelques premiers cycles montrent des intensités inférieures à 2 500. On s'attend à ce que certaines librairies à faible diversité aient des intensités inférieures à 1 000, ce qui ne peut être résolu par une réhybridation.

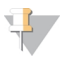

#### REMARQUE

L'utilisation de la commande End Run (Terminer l'analyse) est définitive. L'analyse ne peut pas reprendre, les consommables ne peuvent pas être réutilisés et les données de séquençage de l'analyse ne sont pas enregistrées.

Lorsque vous arrêtez une analyse, le logiciel effectue les étapes suivantes avant de terminer l'analyse :

- $\blacktriangleright$  Il place la Flow Cell en état de sécurité.
- $\blacktriangleright$  Il déverrouille la RFID de la Flow Cell pour une future analyse.
- $\blacktriangleright$  Il attribue une date de péremption de réhybridation à la Flow Cell.
- Il écrit les journaux de l'analyse pour les cycles terminés. Un délai est normal.
- $\blacktriangleright$  Il ignore le lavage automatique après analyse.

Lorsque vous démarrez une analyse de réhybridation, le logiciel effectue les étapes d'analyse suivantes :

- Il crée un dossier d'analyse basé sur le nom unique de l'analyse.
- Il vérifie que la date de réhybridation de la Flow Cell n'est pas arrivée à expiration.
- Il amorce les réactifs. Un délai est normal.
- Il ignore l'étape de génération d'amplifiats.
- Il retire le primer de lecture 1 précédent.
- $\blacktriangleright$  Il hybride un nouveau primer de lecture 1.
- Il continue la lecture 1 et le reste de l'analyse selon les paramètres de l'analyse spécifiés.

#### À quel moment arrêter une analyse pour réhybridation

Une réhybridation ultérieure n'est possible que si vous arrêtez l'analyse aux moments suivants :

- $\triangleright$  Après le cycle 5 : les intensités apparaissent après l'enregistrement du modèle, qui nécessite les cinq premiers cycles du séquençage. Bien qu'il soit sûr d'arrêter l'analyse après le cycle 1, il est recommandé d'attendre la fin du cycle 5. N'arrêtez pas une analyse au cours de la génération d'amplifiats.
- Lecture 1 ou lecture d'index 1 : arrêtez l'analyse *avant* que ne commence la resynthèse des paires de bases appariées. La Flow Cell ne peut pas être enregistrée pour une réhybridation ultérieure après le début de la resynthèse appariée.

# Consommables requis

Une analyse de réhybridation nécessite une nouvelle cartouche de tampon et une nouvelle cartouche de réactifs NextSeq, quel que soit le moment d'arrêt de l'analyse.

#### Arrêter l'analyse en cours

- 1 Sélectionnez End Run (Terminer l'analyse). Lorsque vous êtes invité à confirmer la commande, sélectionnez Yes (Oui).
- 2 Lorsque vous êtes invité à enregistrer la Flow Cell, sélectionnez Yes (Oui). L'enregistrement de la Flow Cell ne garantit pas que l'analyse en cours soit récupérable. Notez la date de péremption pour la réhybridation.
- 3 Retirez la Flow Cell enregistrée et placez-la à une température comprise entre 2 °C et 8 °C jusqu'à ce que vous soyez prêt à configurer l'analyse de réhybridation.

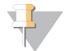

#### REMARQUE

Vous pouvez stocker la Flow Cell jusqu'à sept jours à une température comprise entre 2 °C et 8 °C dans un étui de protection à rabat en plastique *sans* l'emballage dessiccant. Pour de meilleurs résultats, réhybridez la Flow Cell enregistrée dans les trois jours.

#### Effectuer un lavage manuel

- Sur l'écran d'accueil, sélectionnez Perform Wash (Procéder au lavage).
- 2 Sur l'écran Wash Selection (Sélection du lavage), sélectionnez Manual Post-Run Wash (Lavage manuel après analyse). Consultez la section *[Effectuer](#page-39-0) un lavage manuel*, page 29.

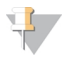

#### REMARQUE

Si vous n'avez pas retiré la cartouche de réactifs et la cartouche de tampon de l'analyse arrêtée, vous pouvez les utiliser pour le lavage manuel. Sinon, effectuez le lavage manuel à l'aide de la cartouche de lavage des réactifs et de la cartouche de lavage du tampon.

## Configurer une nouvelle analyse dans BaseSpace Sequence Hub

1 Si BaseSpace Sequence Hub est en cours d'utilisation, configurez une nouvelle analyse en utilisant les mêmes paramètres que ceux de l'analyse d'origine.

#### ASTUCE

Cliquez sur l'onglet Pools (Groupements), sélectionnez l'ID de groupement pertinent pour conserver les paramètres de l'analyse précédente, puis assignez un nom unique pour la nouvelle analyse.

## Configurer une analyse sur l'instrument

- 1 Préparez une nouvelle cartouche de réactifs.
- 2 Si la Flow Cell enregistrée a été stockée, placez-la de façon à ce qu'elle atteigne la température ambiante (de 15 à 30 minutes).
- Nettoyez et chargez la Flow Cell enregistrée.
- 4 Retirez le réservoir à réactifs usagés et jetez le contenu de façon appropriée, puis rechargez le flacon vide.
- <span id="page-51-2"></span>5 Sur l'écran Run Setup (Configuration de l'analyse), sélectionnez un des modes d'analyse suivants :
	- **Local Run Manager**
	- $\blacktriangleright$  Mode manuel
- 6 [Facultatif] Sélectionnez Use BaseSpace Sequence Hub Setting (Utiliser les paramètres de BaseSpace Sequence Hub) et sélectionnez l'une des options suivantes :
	- **EXECT** Run Monitoring and Storage (Surveillance de l'analyse et stockage)
	- **EXECT** Run Monitoring Only (Surveillance de l'analyse seulement)

Saisissez votre nom d'utilisateur et votre mot de passe BaseSpace Sequence Hub.

- 7 Chargez la nouvelle cartouche de tampon et la nouvelle cartouche de réactifs.
- <span id="page-51-0"></span>8 Sélectionnez Next (Suivant) pour effectuer une vérification avant analyse, puis démarrez l'analyse.

## Formules personnalisées et dossiers de formules

Ne modifiez pas les formules d'origine. Enregistrez toujours la formule d'origine sous un nouveau nom. Si une formule originale est modifiée, l'utilitaire de mise à jour du logiciel ne peut plus reconnaître la formule pour les mises à jour ultérieures et les versions plus récentes ne sont pas installées.

Enregistrez les formules personnalisées dans le dossier de formules approprié. Les dossiers de formules sont organisés comme suit :

Custom

- High : formules personnalisées utilisées avec une trousse de débit élevé.
- **Mid**: formules personnalisées utilisées avec une trousse de débit moven.
- High : formules d'origine utilisées avec une trousse de débit élevé.
- Mid : formules d'origine utilisées avec une trousse de débit moyen.
- <span id="page-51-1"></span>Wash : contient la formule de lavage manuel.

#### <span id="page-51-3"></span>Vérification du système

Une vérification du système n'est pas nécessaire lors du fonctionnement normal ou de l'entretien de l'instrument. Toutefois, un représentant de l'assistance technique d'Illumina peut vous demander de réaliser une vérification automatique du système à des fins de dépannage.

#### REMARQUE

Si un lavage de l'instrument doit être effectué, effectuez le lavage avant de commencer la vérification du système.

Le démarrage d'une vérification du système ferme automatiquement le logiciel de commande et lance le NextSeq Service Software (NSS). Celui-ci s'ouvre sur l'écran Load (Charger), qui est configuré pour une utilisation de l'option de chargement avancé.

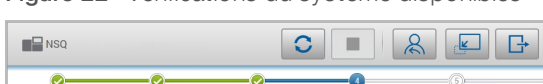

Figure 22 Vérifications du système disponibles

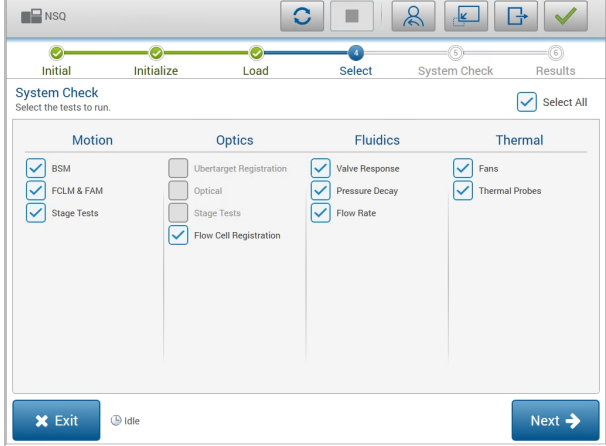

Les cases non cochées de l'écran Select (Sélectionner) indiquent les tests qui nécessitent l'assistance d'un représentant de terrain d'Illumina.

#### Réaliser une vérification du système

- 1 À l'écran Manage Instrument (Gérer l'instrument), sélectionnez System Check (Vérification du système). Lorsque vous êtes invité à fermer le logiciel de commande, sélectionnez Yes (Oui).
- 2 Chargez les consommables comme suit :
	- a Si une Flow Cell usagée ne se trouve pas déjà sur l'instrument, chargez une Flow Cell usagée.

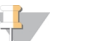

#### REMARQUE

Illumina recommande l'utilisation d'une Flow Cell à débit élevé pour les vérifications du système.

- b Videz le réservoir de réactifs usagés et repositionnez-le sur l'instrument.
- c Chargez la cartouche de lavage du tampon contenant 120 ml d'eau de laboratoire dans le réservoir central.
- d Chargez la cartouche de lavage des réactifs. Vérifiez que la cartouche de lavage des réactifs est vide et propre.
- 3 Sélectionnez Load (Charger). Le logiciel positionne la Flow Cell et la cartouche de lavage des réactifs. Sélectionnez Next (Suivant).
- 4 Sélectionnez Next (Suivant). La vérification du système commence.
- 5 [Facultatif] Lorsque la vérification du système est terminée, sélectionnez View (Afficher) à côté du nom de la vérification afin de visualiser les valeurs associées à chaque vérification.
- 6 Sélectionnez Next (Suivant). Le rapport de vérification du système s'ouvre.
- 7 Sélectionnez Save (Enregistrer) pour enregistrer le rapport dans un fichier comprimé. Naviguez vers un emplacement sur le réseau pour enregistrer le fichier.
- 8 Lorsque vous avez terminé, sélectionnez Exit (Quitter).
- 9 Lorsque vous êtes invité à fermer le logiciel d'entretien et à redémarrer le logiciel de commande, sélectionnez Yes (Oui). Le logiciel de commande redémarre automatiquement.

#### Vérification des mouvements

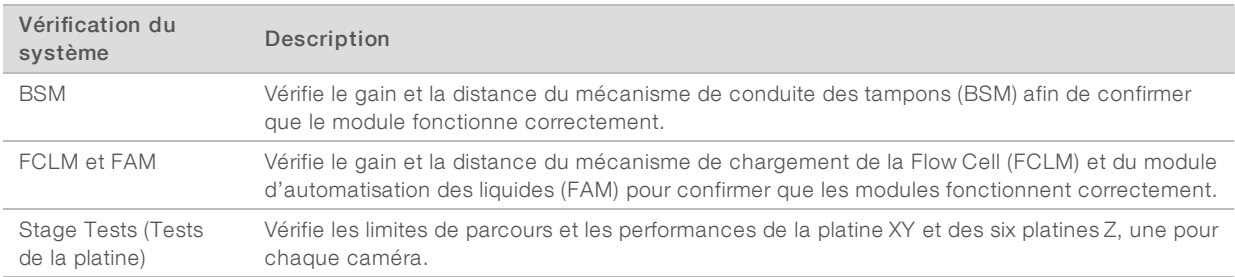

## Vérification des composants optiques

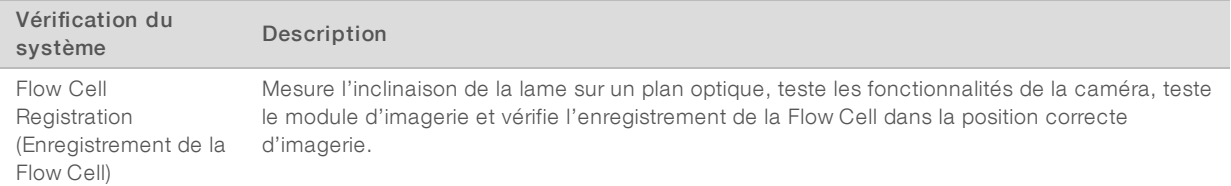

# Vérification de la fluidique

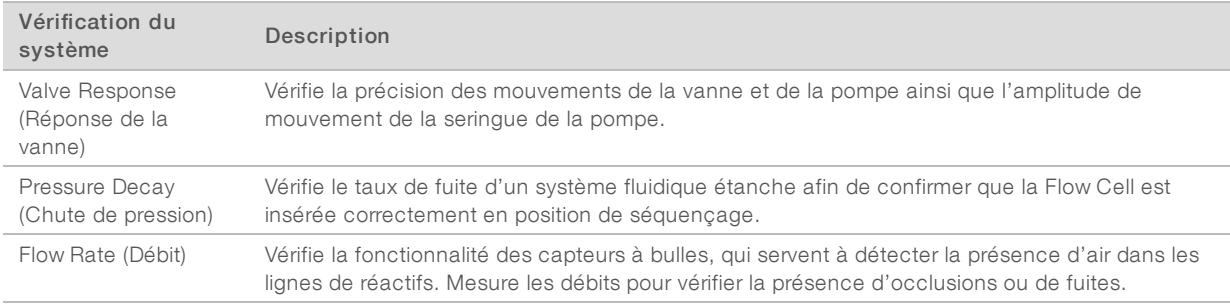

## Vérification thermique

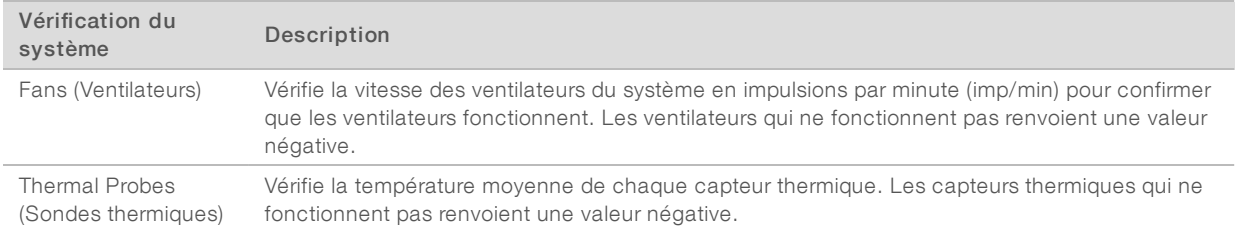

## <span id="page-53-1"></span><span id="page-53-0"></span>Message d'erreur RAID

L'ordinateur NextSeq est équipé de deux disques durs. Si l'un des disques durs cesse de fonctionner, le système génère un message d'erreur RAID et vous suggère de prendre contact avec l'assistance technique d'Illumina. Un remplacement du disque dur est généralement nécessaire.

Vous pouvez continuer la procédure de configuration de l'analyse et les opérations normales. Le but de ce message est de pouvoir planifier à l'avance une visite de service pour éviter des interruptions durant le fonctionnement normal de l'instrument. Pour continuer, sélectionnez Acknowledge (Accepter), puis Close (Fermer).

## <span id="page-54-2"></span><span id="page-54-0"></span>Erreur de stockage réseau

Les erreur de stockage réseau sont dûs aux raisons suivantes :

- Espace de stockage insuffisant pour le dossier de sortie : augmentez la quantité d'espace disponible sur le périphérique de stockage ou déplacez le dossier de sortie vers un emplacement disposant de suffisamment d'espace de stockage.
- Impossible de se connecter au stockage réseau : vérifiez le chemin d'accès au dossier de sortie. Consultez la section *Définir [l'emplacement](#page-56-0) du dossier de sortie*, page 46.
- e Le système ne peut pas écrire sur le stockage réseau : consultez votre administrateur informatique pour vérifier les autorisations. Le compte Windows sur le système d'exploitation de l'instrument requiert l'autorisation de lire et d'écrire dans le dossier de sortie.

Le compte Windows dans Local Run Manager requiert également l'autorisation de lire et d'écrire dans le dossier de sortie. Consultez la section Spécifier les paramètres du compte de service dans le *Guide du logiciel Local Run Manager (document nº 1000000002702)*.

## <span id="page-54-3"></span><span id="page-54-1"></span>Configurer les paramètres du système

La configuration du système a lieu lors de l'installation. Toutefois, si un changement est nécessaire ou si le système doit être reconfiguré, utilisez les options de configuration du système.

- Network Configuration (Configuration du réseau) : fournit des options de configuration des paramètres de l'adresse IP, de l'adresse du serveur de noms de domaine (DNS), du nom de l'ordinateur et du nom de domaine.
- BaseSpace Sequence Hub : fournit des options d'emplacement où envoyer les données pour le stockage et l'analyse, si BaseSpace Sequence Hub est en cours d'utilisation.
- **Dutput Folder Location** (Emplacement du dossier de sortie) : fournit des options de chemin d'accès au dossier de sortie.

#### Définir la configuration réseau

- 1 À l'écran Manage Instrument (Gérer l'instrument), sélectionnez System Configuration (Configuration du système).
- 2 Sélectionnez Network Configuration (Configuration du réseau).
- 3 Sélectionnez Obtain an IP address automatically (Obtenir automatiquement une adresse IP) pour récupérer l'adresse IP depuis un serveur DHCP.

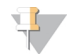

#### REMARQUE

Le Dynamic Host Configuration Protocol (DHCP) est un protocole réseau standard utilisé sur les réseaux IP pour distribuer de manière dynamique les paramètres de configuration réseau.

Vous pouvez également sélectionner Use the following IP address (Utiliser l'adresse IP suivante) pour connecter manuellement l'instrument à un autre serveur, en procédant comme suit : communiquez avec votre administrateur réseau pour obtenir les adresses propres à votre installation.

- u Saisissez l'adresse IP. L'adresse IP est une série de quatre nombres séparés par un point. Par exemple, 168.62.20.37.
- u Saisissez le masque de sous-réseau, qui est une subdivision du réseau IP.
- u Saisissez l'adresse de la passerelle par défaut, c'est-à-dire le routeur du réseau qui se connecte à Internet.
- 4 Sélectionnez Obtain a DNS server address automatically (Obtenir une adresse de serveur DNS automatiquement) pour connecter l'instrument au serveur de noms de domaine associé à l'adresse IP. Vous pouvez également sélectionner Use the following DNS server addresses (Utiliser les adresses des serveurs DNS suivantes) pour connecter manuellement l'instrument au serveur de noms de domaine comme suit :
	- u Saisissez les adresses DNS à privilégier. L'adresse DNS est le nom du serveur utilisé pour traduire les noms de domaine en adresses IP.
	- u Saisissez l'adresse DNS secondaire. L'adresse secondaire est utilisée si l'adresse DNS à privilégier ne peut pas traduire un nom de domaine particulier en adresse IP.
- 5 Sélectionnez Save (Enregistrer) pour passer à l'écran Computer (Ordinateur).

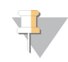

#### REMARQUE

Le nom de l'ordinateur de l'instrument est le nom attribué à l'ordinateur de l'instrument au moment de sa fabrication. Toute modification du nom de l'ordinateur peut nuire à la connectivité et nécessiter l'intervention d'un administrateur réseau.

- 6 Connectez l'ordinateur de l'instrument à un domaine ou à un groupe de travail en procédant comme suit :
	- Pour les instruments connectés à Internet : sélectionnez Member of domain (Membre du domaine), puis saisissez le nom de domaine associé à la connexion Internet de votre établissement. Tout changement de domaine nécessite le nom d'utilisateur et le mot de passe d'un administrateur.
	- Pour les instruments qui ne sont pas connectés à Internet : sélectionnez Member of work group (Membre du groupe de travail), puis saisissez un nom de groupe de travail. Le nom du groupe de travail est propre à votre établissement.
- <span id="page-55-0"></span>7 Sélectionnez Save (Enregistrer).

## Définir une configuration BaseSpace

- 1 À l'écran d'accueil, sélectionnez Manage Instrument (Gérer l'instrument).
- 2 Sélectionnez System Configuration (Configuration du système).
- 3 Sélectionnez BaseSpace Sequence Hub Configuration (Configuration de BaseSpace Sequence Hub).
- 4 Sélectionnez l'une des options suivantes afin de définir l'emplacement où les données seront envoyées pour l'analyse.
	- u Dans la liste Hosting Location (Emplacement de l'hébergement), sélectionnez l'emplacement du serveur où les données sont téléversées.
	- igtivous avez un abonnement Entreprise, cochez la case Private Domain (Domaine privé) et saisissez le nom du domaine (URL) utilisé pour l'ouverture de session propre à BaseSpace Sequence Hub. Par exemple : https://votrelabo.basespace.illumina.com.
- <span id="page-55-1"></span>5 Sélectionnez Send Instrument Performance Data to Illumina (Envoyer les données sur la performance de l'instrument à Illumina) pour activer le service de surveillance Illumina Proactive. Le nom du paramètre affiché dans l'interface du logiciel pourrait être différent du nom indiqué dans le présent guide, selon la version du logiciel de commande NextSeq utilisée.

Lorsque ce paramètre est activé, les données relatives à la performance de l'instrument sont transmises à Illumina. Ces données facilitent le dépannage par Illumina et lui permettent de détecter les pannes potentielles, d'exécuter une maintenance proactive et d'optimiser le temps d'utilisation de l'instrument. Pour obtenir plus de renseignements sur les avantages de ce service, consultez la *note technique d'Illumina Proactive (document nº 1000000052503)*.

Ce service :

- u Ne transmet pas de données de séquençage.
- u Nécessite la connexion de l'instrument à un réseau ayant accès à Internet.
- $\triangleright$  Est activé par défaut. Pour choisir de ne pas utiliser ce service, désactivez le paramètre **Send** Instrument Performance Data to Illumina (Envoyer les données sur la performance de l'instrument à Illumina).
- <span id="page-56-0"></span>6 Sélectionnez Save (Enregistrer).

## Définir l'emplacement du dossier de sortie

Le NextSeq nécessite un dossier de sortie pour toutes les analyses. Utilisez le chemin Universal Naming Convention (UNC) complet vers le dossier de sortie. Un chemin UNC comprend deux barres obliques inverses, le nom du serveur et le nom du répertoire. Il *ne comprend pas* la lettre servant à identifier le lecteur réseau mappé.

- Les chemins d'accès vers le dossier de sortie d'un niveau nécessitent une barre oblique inverse de fin.
	- Exemple de chemin UNC : \\servername\directory1\
- eux Les chemins d'accès vers le dossier de sortie de deux niveaux ou plus ne nécessitent pas de barre oblique inverse de fin.
	- ▶ Exemple de chemin UNC : \\servername\directory1\directory2
- u Les chemins d'accès vers un lecteur réseau mappé provoquent des erreurs. *Ne pas utiliser.*
	- Exemple d'un chemin de lecteur réseau mappé :  $T:\s5$ shefiles

Pour le mode d'analyse de Local Run Manager, définissez l'emplacement du dossier de sortie dans le logiciel Local Run Manager. Pour obtenir plus de renseignements, consultez le *Guide du logiciel Local Run Manager (document nº 1000000002702)*.

# Annexe B Real-Time Analysis

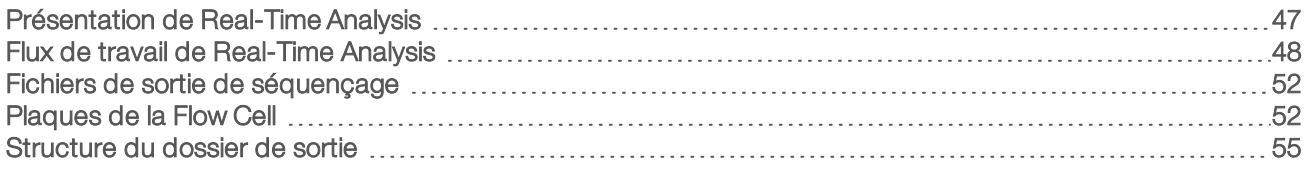

## <span id="page-57-1"></span><span id="page-57-0"></span>Présentation de Real-Time Analysis

L'instrument NextSeq 500 utilise une version du logiciel d'analyse temps réel (RTA) appelée RTA2. RTA2 fonctionne sur l'ordinateur de l'instrument et extrait les intensités des images, effectue les définitions des bases et associe un score de qualité aux définitions des bases. RTA2 et le logiciel de commande communiquent par le biais d'une interface Web HTTP et de fichiers mémoire partagés. Si RTA2 est arrêté, le traitement ne reprend pas et les données de l'analyse ne sont pas enregistrées.

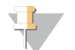

#### REMARQUE

Les performances de démultiplexage ne sont pas calculées. L'onglet Index de Sequencing Analysis Viewer (SAV) n'est donc pas rempli.

#### Entrées dans RTA2

RTA 2 nécessite les entrées suivantes pour le traitement :

- **Les images des plaques contenues dans la mémoire locale du système.**
- **Euninfo.xml**, qui est généré automatiquement au début de chaque analyse. Le fichier contient les données suivantes :
	- $\blacktriangleright$  Nom de l'analyse
	- $\blacktriangleright$  Nombre de cycles
	- $\blacktriangleright$  Indexation ou non de la lecture
	- $\triangleright$  Nombre de plaques sur la Flow Cell
- RTA.exe.config, qui est un fichier de configuration logicielle au format XML.

RTA2 reçoit des commandes du logiciel de commande indiquant l'emplacement du fichier RunInfo.xml et précisant si un dossier de sortie facultatif est spécifié.

## Fichiers de sortie RTA v2

Les images de chaque canal passent dans la mémoire sous forme de plaques. Les plaques sont de petites zones d'imagerie sur la Flow Cell qui constituent pour la caméra une unité de vision. À partir de ces images, le logiciel produit des fichiers de sortie qui prennent la forme d'un ensemble de fichiers de définition des bases dont la qualité est notée et de fichiers de filtrage. Tous les autres fichiers supportent les fichiers de sortie.

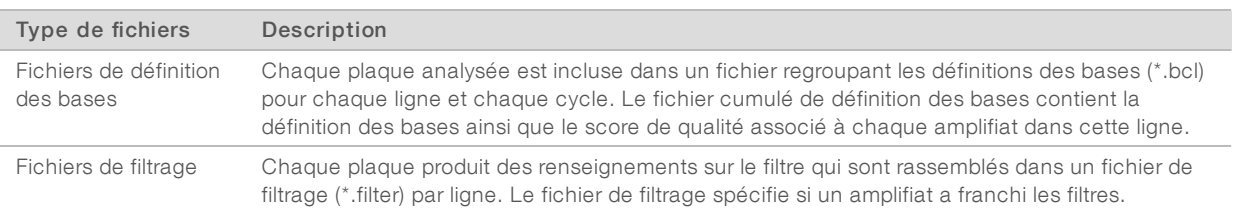

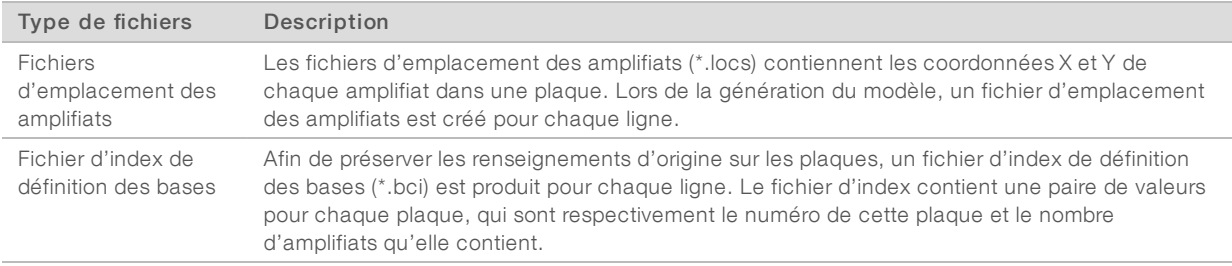

Les fichiers de sortie sont utilisés pour une analyse en aval dans BaseSpace. Vous pouvez aussi utiliser le logiciel de conversion bcl2fastq pour la conversion FASTQ, ainsi que des solutions d'analyse tierces. Les fichiers NextSeq nécessitent bcl2fastq v2.0 ou une version ultérieure. Pour obtenir la dernière version de bcl2fastq, veuillez consulter la page de [téléchargement](http://support.illumina.com/sequencing/sequencing_instruments/nextseq-500/downloads.html) de NextSeq du site Web d'Illumina.

RTA v2 fournit des indicateurs en temps réel sur la qualité de l'analyse, stockés dans des fichiers InterOp. Les fichiers InterOp sont des fichiers de sortie binaires contenant des indicateurs relatifs aux plaques, aux cycles et au niveau de lecture nécessaires pour afficher des indicateurs en temps réel en utilisant le logiciel SAV (visualiseur d'analyse de séquençage). Pour la dernière version du SAV, consultez la [page](http://support.illumina.com/sequencing/sequencing_software/sequencing_analysis_viewer_sav/downloads.html) de [téléchargement](http://support.illumina.com/sequencing/sequencing_software/sequencing_analysis_viewer_sav/downloads.html) du logiciel SAV sur le site Web d'Illumina.

#### Gestion des erreurs

RTA2 crée des fichiers journaux et les enregistre dans le dossier RTALogs. Les erreurs sont enregistrées dans un fichier d'erreurs au format \*.tsv.

Les fichiers journaux et d'erreurs suivants sont transférés vers leur emplacement final de sortie à la fin du traitement :

- u \*GlobalLog\*.tsv récapitule les événements importants survenus pendant l'analyse.
- **LaneNLog**\*.tsv répertorie les événements relatifs au traitement de chaque ligne.
- \*Error\*.tsv répertorie les erreurs survenues au cours d'une analyse.
- <span id="page-58-0"></span>\*WarningLog\*.tsv répertorie les avertissements reçus au cours d'une analyse.

# Flux de travail de Real-Time Analysis

<span id="page-58-1"></span>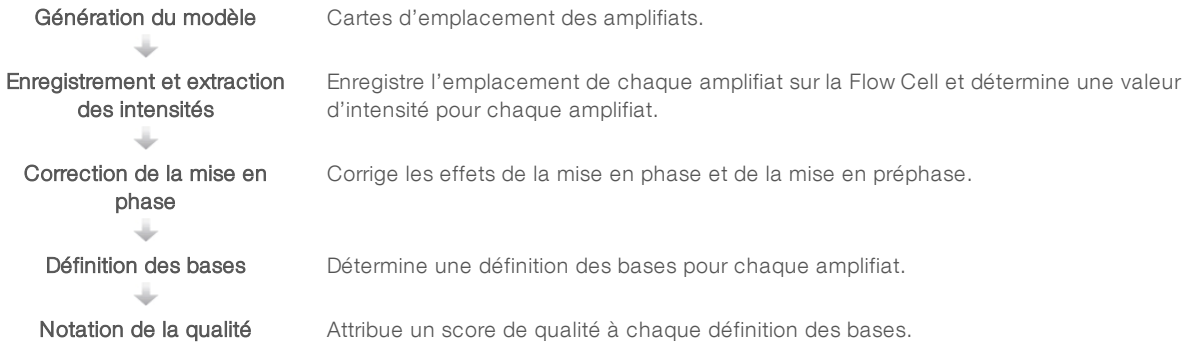

# <span id="page-59-0"></span>Génération du modèle

La première étape du flux de travail RTA est la génération du modèle, qui définit la position de chaque amplifiat dans une plaque à l'aide des coordonnées X et Y.

La génération du modèle nécessite les données d'image des cinq premiers cycles de l'analyse. Une fois l'imagerie du dernier cycle de modèle d'une plaque réalisée, le modèle est généré.

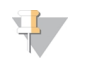

#### REMARQUE

Pour la détection d'un amplifiat pendant la génération du modèle, il doit y avoir au moins une base autre que G dans les cinq premiers cycles. Pour toutes les séquences d'indexage, RTA v2 nécessite au moins une base autre que G dans les deux premiers cycles.

Le modèle est utilisé comme référence pour l'étape suivante d'enregistrement et l'extraction des intensités. Les emplacements des amplifiats sur toute la Flow Cell sont écrits dans les fichiers d'emplacement des amplifiats (\*.locs), un pour chaque ligne.

#### Enregistrement et extraction des intensités

L'enregistrement et l'extraction des intensités débutent après la génération du modèle.

- $\blacktriangleright$  L'enregistrement aligne les images produites par chaque cycle d'imagerie selon le modèle.
- $\blacktriangleright$  L'extraction d'intensité détermine une valeur d'intensité pour chaque amplifiat du modèle pour une image donnée.

S'il y a échec d'enregistrement de l'image d'un cycle, quelle qu'elle soit, aucune définition des bases ne sera générée pour cette plaque dans ce cycle. Utilisez le logiciel SAV (visualiseur d'analyse de séquençage) pour examiner les vignettes et trouver les images dont l'enregistrement a échoué.

## <span id="page-59-1"></span>Correction de la mise en phase

Lors de la réaction de séquençage, chaque brin d'ADN dans un amplifiat s'étend d'une base par cycle. La mise en phase et la mise en préphase ont lieu lorsqu'un brin est déphasé par rapport au cycle d'incorporation en cours.

- La mise en phase se produit lorsqu'un brin a un retard d'une base.
- La mise en préphase se produit lorsqu'un brin a une avance d'une base.

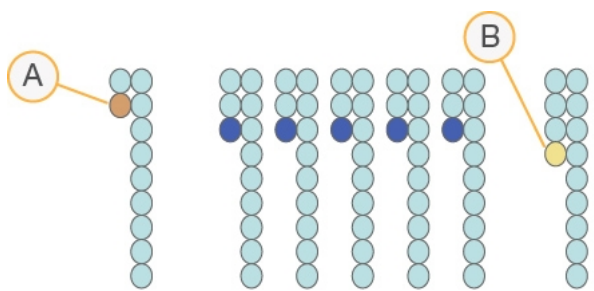

Figure 23 Mise en phase et en préphase

- A Lecture avec une base présentant une mise en phase
- B Lecture avec une base présentant une mise en préphase

RTA2 corrige les effets de la mise en phase et de la mise en préphase, ce qui maximise la qualité des données à chaque cycle tout au long de l'analyse.

# <span id="page-60-3"></span>Définition des bases

La définition des bases détermine une base (A, C, G ou T) pour chaque amplifiat d'une plaque donnée d'un cycle spécifique. L'instrument NextSeq 500 utilise un séquençage à deux canaux, qui ne nécessite que deux images pour encoder les données de quatre bases d'ADN, l'une provenant du canal rouge et l'autre, du canal vert.

Les intensités extraites d'une image et sa comparaison avec une autre image donnent quatre populations distinctes, chacune correspondant à un nucléotide. Le processus de définition des bases détermine à quelle population appartient chaque amplifiat.

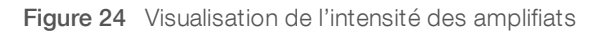

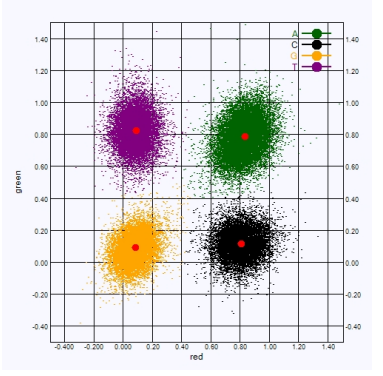

#### Tableau 1 Définition des bases dans le séquençage à deux canaux

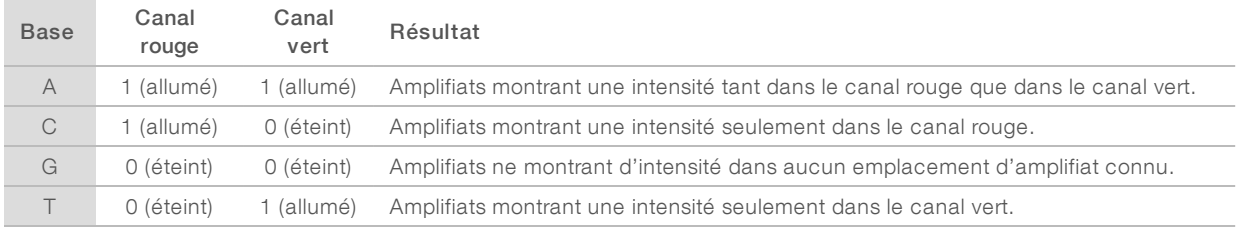

#### <span id="page-60-1"></span><span id="page-60-0"></span>Amplifiats passant le filtre

Au cours de l'analyse, RTA2 filtre les données brutes pour supprimer les lectures non conformes au seuil de qualité des données. Les amplifiats qui se chevauchent et ceux de mauvaise qualité sont supprimés.

Dans le cas d'une analyse sur deux canaux, RTA2 utilise un système basé sur une population pour déterminer la pureté d'une définition des bases. Les amplifiats franchissent le filtre (PF) lorsqu'un maximum d'une définition des bases sur les 25 premiers cycles a une pureté inférieure à 0,63. Les bases des amplifiats qui ne passent pas le filtre ne sont pas définies.

## <span id="page-60-2"></span>Considérations relatives à l'indexage

Le processus de définition des bases qui a lieu pendant la lecture d'index diffère de celui qui a lieu pendant les autres lectures.

Une lecture d'index doit contenir au moins une base autre que G dans l'un des deux premiers cycles. Si deux bases G sont définies au début d'une lecture d'index, aucune intensité de signal n'est générée. Il faut obtenir un signal dans l'un des deux premiers cycles pour assurer la performance de démultiplexage. Pour accroître la robustesse de démultiplexage, sélectionnez à chaque cycle des séquences d'indexage qui fournissent un signal dans un canal au moins ou si possible dans les deux canaux. Suivez cette recommandation pour éviter les combinaisons d'index pouvant aboutir à l'obtention de bases G uniquement à n'importe quel cycle.

- $\blacktriangleright$  Canal rouge : A ou C
- Canal vert : A ou T

<span id="page-61-0"></span>Ce processus de définition des bases permet d'éviter les erreurs lors de l'analyse d'échantillons low-plex.

#### <span id="page-61-1"></span>Notation de la qualité

Un score de qualité permet de prédire la probabilité d'une erreur dans la définition des bases. Un score de qualité plus élevé implique qu'une définition des bases est de plus haute qualité et plus susceptible d'être correcte.

Le score de qualité est un moyen simple d'indiquer la probabilité de petites erreurs. Q(X) représente les scores de qualité, où X est le score. Le tableau suivant montre la relation entre le score de qualité et la probabilité d'une erreur :

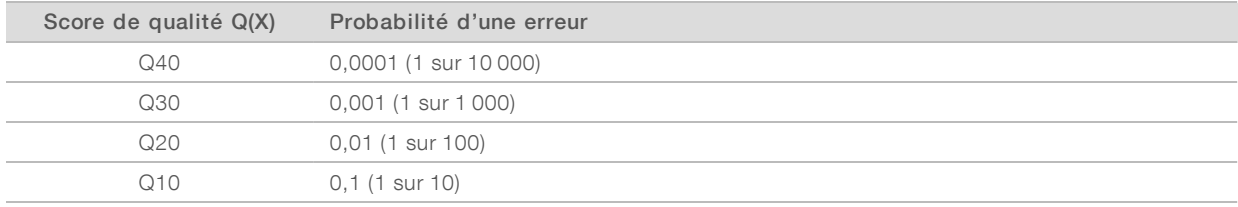

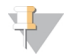

#### REMARQUE

La notation de la qualité s'appuie sur une version modifiée de l'algorithme Phred.

La notation de la qualité calcule un ensemble d'indicateurs prévisionnels pour chaque définition des bases, puis utilise ces valeurs pour rechercher un score de qualité dans un tableau de qualité. Les tableaux de qualité servent à fournir des indicateurs de qualité extrêmement précis pour des analyses générées par une configuration spécifique de plateforme de séquençage et de version de chimie.

Une fois le score de qualité établi, les résultats sont enregistrés dans les fichiers de définition des bases.

# <span id="page-62-0"></span>Fichiers de sortie de séquençage

<span id="page-62-2"></span>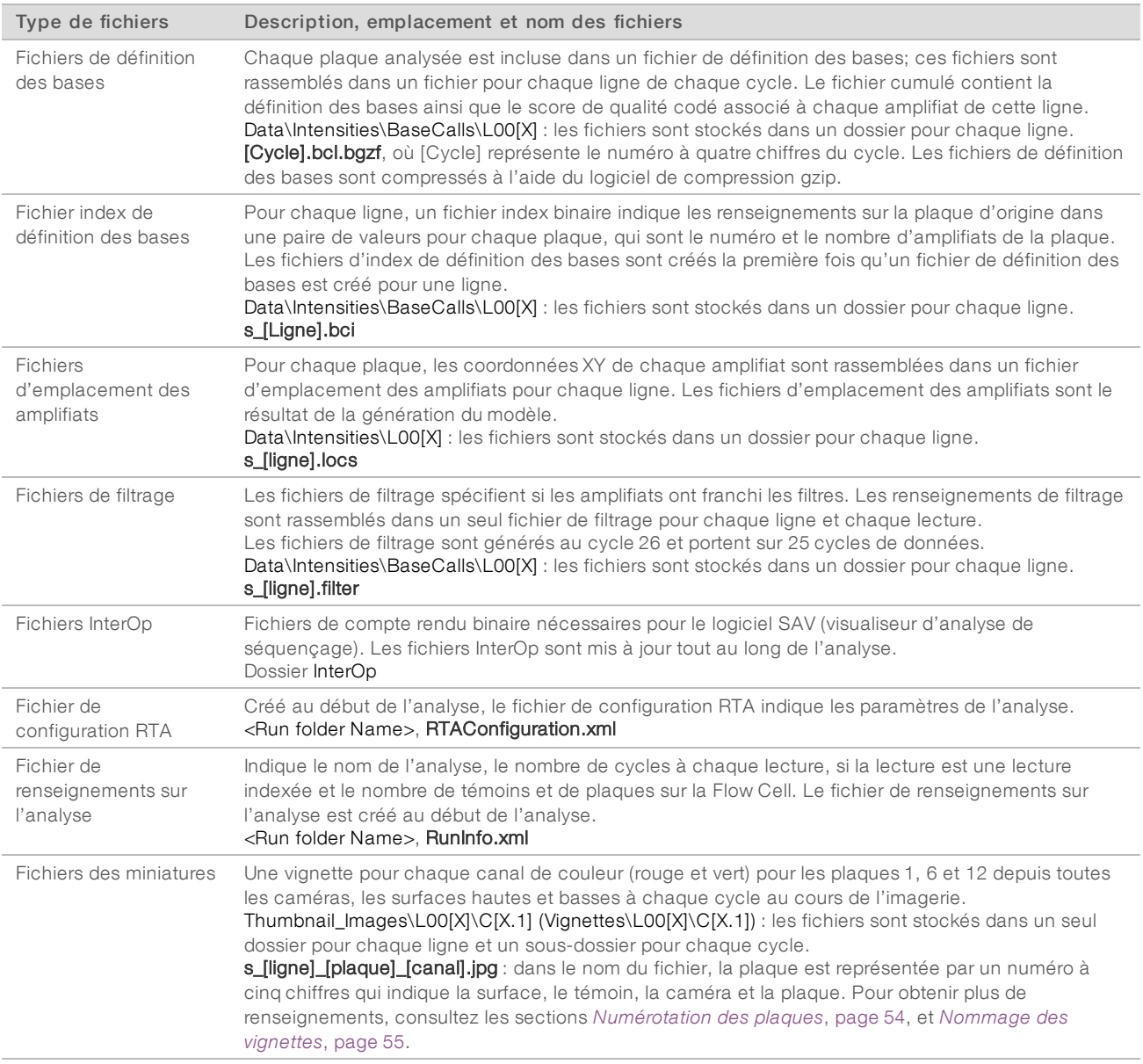

# <span id="page-62-5"></span><span id="page-62-4"></span><span id="page-62-3"></span><span id="page-62-1"></span>Plaques de la Flow Cell

Les plaques sont de petites zones d'imagerie sur la Flow Cell qui constituent pour la caméra une unité de vision. Le nombre total de plaques dépend du nombre de lignes, de témoins et de surfaces imagés sur la Flow Cell et de la façon dont les caméras fonctionnent conjointement pour recueillir les images.

- **Les Flow Cell à débit élevé comportent 864 plaques au total.**
- Les Flow Cell à débit moyen comportent 288 plaques au total.

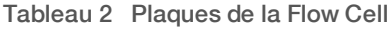

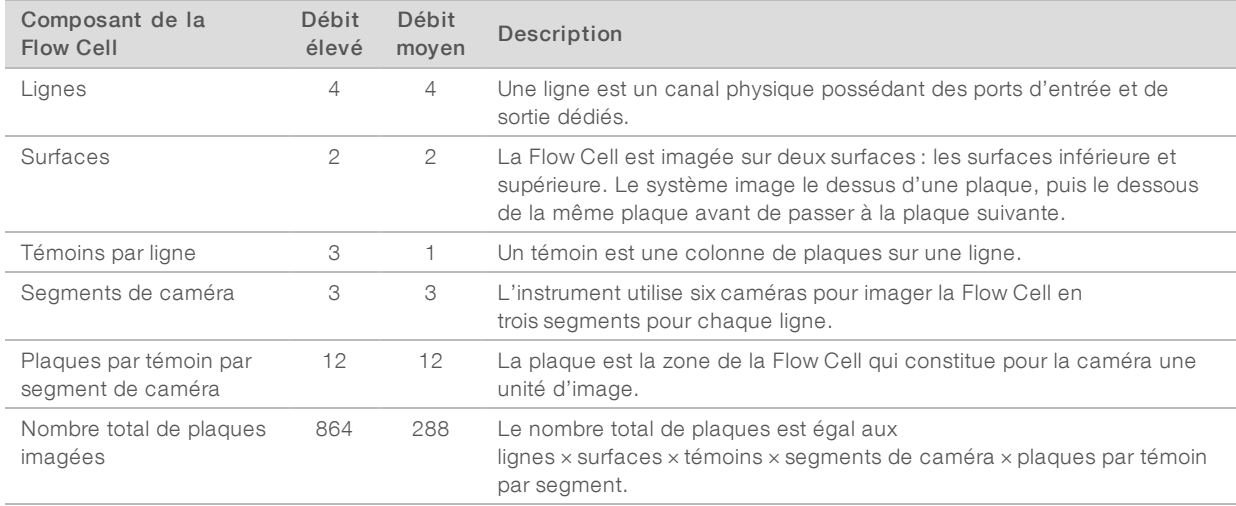

#### <span id="page-63-1"></span>Numérotation des lignes

Les lignes 1 et 3, appelées paire de lignes A, sont imagées simultanément. Les lignes 2 et 4, appelées paire de lignes B, sont imagées lorsque l'imagerie de la paire de lignes A est terminée.

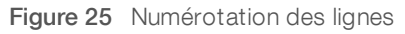

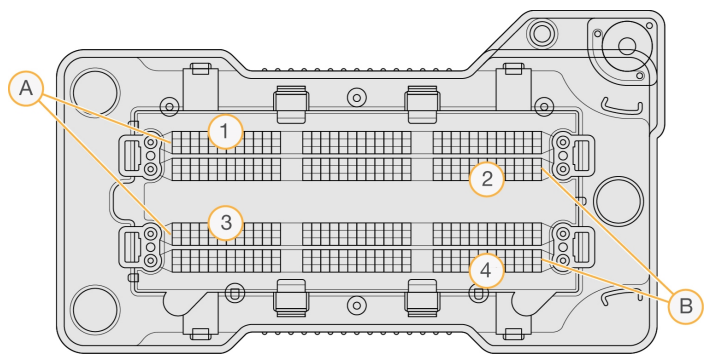

- A Paire de lignes A : lignes 1 et 3
- B Paire de lignes B : lignes 2 et 4

#### <span id="page-63-0"></span>Numérotation des témoins

Chaque ligne est imagée en trois témoins. Les témoins sont numérotés de 1 à 3 pour les Flow Cell à débit élevé.

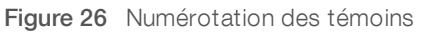

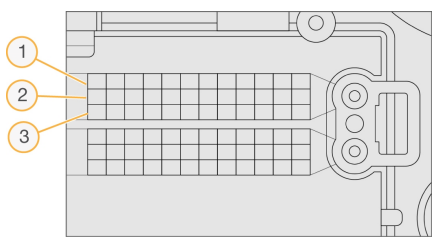

## <span id="page-64-1"></span>Numérotation des caméras

L'instrument NextSeq 500 utilise six caméras pour l'imagerie de la Flow Cell.

Les caméras sont numérotées de 1 à 6. Les caméras 1 à 3 effectuent l'imagerie de la ligne 1. Les caméras 4 à 6 effectuent l'imagerie de la ligne 3. Une fois l'imagerie des lignes 1 et 3 effectuée, le module d'imagerie se déplace sur l'axe X pour effectuer l'imagerie des lignes 2 et 4.

Figure 27 Numérotation des caméras et des segments (Flow Cell à débit élevé illustrée)

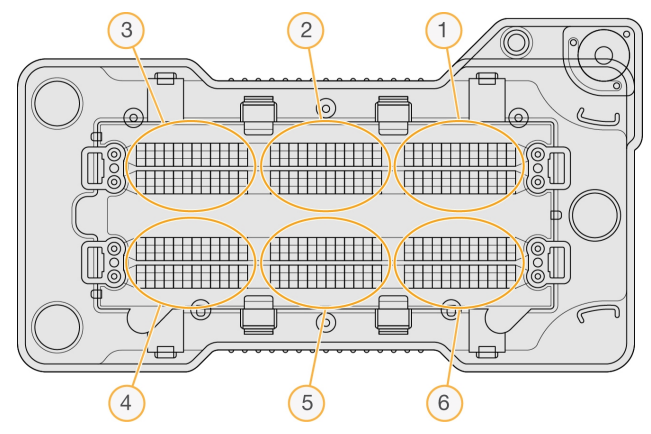

#### <span id="page-64-2"></span><span id="page-64-0"></span>Numérotation des plaques

Chaque témoin du segment de chacune des caméras comporte 12 plaques. Les plaques sont numérotées de 01 à 12 dans un format de deux chiffres, quel que soit le numéro de témoin ou le segment de caméra.

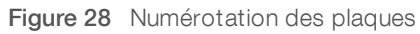

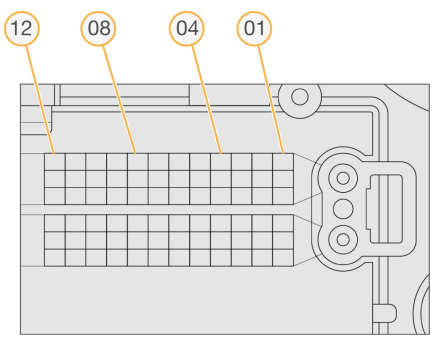

Le numéro complet de la plaque comporte cinq chiffres pour indiquer son emplacement comme suit :

- $\triangleright$  Surface : 1 représente la surface supérieure, et 2, la surface inférieure
- **Témoin : 1, 2 ou 3**
- **Caméra**: 1, 2, 3, 4, 5 ou 6
- Plaque: 01, 02, 03, 04, 05, 06, 07, 08, 09, 10, 11 ou 12

Exemple : la plaque portant le numéro 12508 indique qu'il s'agit d'une surface supérieure, du témoin 2, de la caméra 5 et de la plaque 8.

Le numéro complet à cinq chiffres de la plaque est utilisé dans le nom des vignettes et des fichiers de mise en phase empirique. Pour obtenir plus de renseignements, consultez la section *[Fichiers](#page-62-0) de sortie de [séquençage](#page-62-0)*, page 52.

#### <span id="page-65-2"></span><span id="page-65-1"></span>Nommage des vignettes

Une vignette pour chaque canal de couleur (rouge et vert) pour les plaques 1, 6 et 12 est générée depuis toutes les caméras, les surfaces hautes et basses à chaque cycle au cours de l'imagerie. Les fichiers de vignettes sont générés au format JPG.

Chaque nom d'image commence toujours par s\_ et reçoit ensuite les éléments que prévoit la convention de dénomination suivante :

- **Ligne**: 1, 2, 3 ou 4
- Plaque : numéro de la plaque à cinq chiffres, correspondant à la surface, au témoin, à la caméra et à la plaque
- $\triangleright$  Canal : rouge ou vert

<span id="page-65-0"></span>Exemple : s\_3\_12512\_green.jpg (s\_3\_12508\_vert.jpg) correspond à la ligne 3, à la surface supérieure, au témoin 2, à la caméra 5, à la plaque 12 et au canal vert.

#### Structure du dossier de sortie

Le logiciel de commande génère automatiquement le nom du dossier de sortie.

- Data (Données)
	- **Intensities** (Intensités)
		- BaseCalls (Définitions des bases)
			- **L001** : fichiers de définition des bases de la ligne 1, rassemblés dans un fichier par cycle.
			- **L002** : fichiers de définition des bases de la ligne 2, rassemblés dans un fichier par cycle.
			- **L003** : fichiers de définition des bases de la ligne 3, rassemblés dans un fichier par cycle.
			- **L004** : fichiers de définition des bases de la ligne 4, rassemblés dans un fichier par cycle.
		- L001 : fichier \*.locs rassemblant les emplacements des amplifiats de la ligne 1.
		- **L002** : fichier \*.locs rassemblant les emplacements des amplifiats de la ligne 2.
		- **L003** : fichier \*.locs rassemblant les emplacements des amplifiats de la ligne 3.
		- **L004** : fichier \*.locs rassemblant les emplacements des amplifiats de la ligne 4.

**images** 

#### Focus

- **L001** : images de mise au point de la ligne 1.
- **L002** : images de mise au point de la ligne 2.
- **L003** : images de mise au point de la ligne 3.
- **L004** : images de mise au point de la ligne 4.
- **InterOp** : fichiers binaires utilisés par le logiciel SAV (visualiseur d'analyse de séquençage).
- Logs : fichiers journaux décrivant les étapes de fonctionnement.
- Recipe : fichier de formule propre à l'analyse portant l'identifiant de la cartouche de réactifs.
- **RTALogs** : fichiers journaux décrivant les étapes de l'analyse.
- Thumbnail\_Images : vignettes pour les plaques 1, 6 et 12 dans chaque témoin de chaque cycle.

**E** RTAComplete.xml

Destiné à la recherche uniquement. Ne pas utiliser à des fins de diagnostic.

**E** RTAConfiguration.xml

**E** RunInfo.xml

RunNotes.xml

RunParameters.xml

# Index

# A

aide documentation [1](#page-11-0) aide technique [60](#page-70-1) alertes d'état [4](#page-14-0) algorithme Phred [51](#page-61-1) amplifiats passant le filtre [50](#page-60-1) analyse fichiers de sortie [52](#page-62-2) options [19-20](#page-29-0) analyse,primaire pureté du signal [50](#page-60-1) analyses créer [16](#page-26-0) arrêt de l'instrument [35](#page-45-0) assistance clientèle [60](#page-70-1) assistance technique [60](#page-70-1)

# B

barre d'état [2](#page-12-0) BaseSpace Sequence Hub [1](#page-11-1), [20](#page-30-0) configuration [45](#page-55-0) connexion [20](#page-30-1), [41](#page-51-2) icônes de transfert [27](#page-37-0) bouton d'alimentation [5,](#page-15-0) [10](#page-20-0)

# $\mathbf C$

cartouche de réactifs préparation [16](#page-26-1) présentation [7](#page-17-0) réservoir nº 28 [30](#page-40-0) cartouche de tampon [8](#page-18-0), [23](#page-33-0) compartiment d'imagerie [2](#page-12-0) compartiment de réactifs [2](#page-12-0) compartiment du filtre à air [2-3](#page-12-0) compartiment du tampon [2](#page-12-0) compatibilité suivi RFID [7](#page-17-0) composants barre d'état [2](#page-12-0) compartiment d'imagerie [2](#page-12-0) compartiment de réactifs [2](#page-12-0) compartiment de tampon [2](#page-12-0) compartiment du filtre à air [2](#page-12-0) configuration de l'analyse, option avancée [12](#page-22-1) considérations relatives à l'indexage [50](#page-60-2)

consommables analyses de séquençage [13](#page-23-0) cartouche de réactifs [7](#page-17-0) cartouche de tampon [8](#page-18-0) consommables de lavage [29-30](#page-39-1) eau de laboratoire [14](#page-24-0) Flow Cell [7](#page-17-1) maintenance de l'instrument [13](#page-23-1) consommables fournis par l'utilisateur [13](#page-23-0) créer une analyse [16](#page-26-0) cycles d'une lecture [16](#page-26-2)

# D

définition des bases [50](#page-60-3) considérations relatives à l'indexage [50](#page-60-2) dépannage fichiers propres à une analyse [36](#page-46-2) indicateurs de faible qualité [39](#page-49-1) options pour communiquer avec nous [36](#page-46-3) réservoir de réactifs usagés [38](#page-48-1) vérification avant analyse [37](#page-47-1) vérification du système [41](#page-51-3) directives à propos de l'eau de laboratoire [14](#page-24-0) documentation [1,](#page-11-0) [60](#page-70-1) dossier de sortie [19](#page-29-0) durée de l'analyse [16](#page-26-3)

# E

éliminer les consommables [13](#page-23-2) emplacement des amplifiats fichiers [52](#page-62-2) génération du modèle [49](#page-59-0) emplacement du dossier [21](#page-31-0) erreur de stockage réseau [44](#page-54-2) erreurs probabilité [51](#page-61-1) erreurs de vérification avant analyse [37](#page-47-1) erreurs et avertissements [4](#page-14-0)

# F

fichiers de définition des bases [52](#page-62-2) fichiers de filtrage [52](#page-62-2) fichiers de sortie [52](#page-62-2) fichiers de sortie, séquençage [52](#page-62-2) fichiers InterOp [36,](#page-46-4) [52](#page-62-3) fichiers locs [52](#page-62-2)

filtre à air [32](#page-42-0) filtre de pureté [50](#page-60-1) Flow Cell broches d'alignement [22](#page-32-0) emballage [17](#page-27-0) imagerie [54](#page-64-1) nettoyage [17](#page-27-0) nommage des fichiers d'image [55](#page-65-2) numéro de témoin [53](#page-63-0) numérotation des lignes [53](#page-63-1) numérotation des plaques [54](#page-64-2) paires de lignes [7](#page-17-1) plaques [52](#page-62-4) présentation [7](#page-17-1) réhybridation [39](#page-49-1) types [1](#page-11-1) flux de travail cartouche de réactifs [16,](#page-26-1) [24](#page-34-0) cartouche de tampon [23](#page-33-0) connexion à BaseSpace Sequence Hub [20](#page-30-1), [41](#page-51-2) considérations relatives à l'indexage [50](#page-60-2) durée de l'analyse [16](#page-26-3) Flow cell [22](#page-32-0) hypochlorite de sodium [30](#page-40-0) indicateurs de l'analyse [26](#page-36-0) Local Run Manager [20](#page-30-1) mode Local Run Manager [20](#page-30-2) mode manuel [21](#page-31-0) NCS [20](#page-30-1) option de chargement avancé [12](#page-22-1) porte du compartiment de Flow Cell [19](#page-29-1) préparation de la Flow Cell [17](#page-27-0) réactifs usagés [22](#page-32-1) séquençage [48](#page-58-1) vérification avant analyse [25](#page-35-0) flux de travail de séquençage [48](#page-58-1) formamide, position 6 [24](#page-34-1) formation en ligne [1](#page-11-0)

# G

génération du modèle [49](#page-59-0) gérer l'instrument arrêter [35](#page-45-0)

## H

hypochlorite de sodium, lavage [30](#page-40-0)

# I

icônes erreurs et avertissements [4](#page-14-0) état [4](#page-14-0) réduire le NCS [5](#page-15-1) imagerie, séquençage à deux canaux [50](#page-60-3) indicateurs cycles d'intensité [26](#page-36-1) cycles de densité des amplifiats [26](#page-36-1) définition des bases [50](#page-60-3) indicateurs de l'analyse [26](#page-36-0) instrument bouton d'alimentation [5](#page-15-0) démarrage [10](#page-20-0) paramètres de configuration [44](#page-54-3) intensités [50](#page-60-3) interrupteur [10](#page-20-0)

# L

lavage automatique [27](#page-37-1) composants du lavage [29](#page-39-1) consommables fournis par l'utilisateur [29](#page-39-1) lavage manuel [29](#page-39-1) lavage après analyse [27](#page-37-1) lavage de l'instrument [29](#page-39-1) Local Run Manager [20](#page-30-2) créer une analyse [16](#page-26-0) modules [19](#page-29-0) logiciel créer une analyse [16](#page-26-0) durée de l'analyse [16](#page-26-3) initialisation [10](#page-20-0) mise à jour automatique [34](#page-44-0) mise à jour manuelle [34](#page-44-1) paramètres de configuration [44](#page-54-3) logiciel Real-Time Analysis [1,](#page-11-1) [3](#page-13-0) résultats [52](#page-62-2) logiciel Sequencing Analysis Viewer [15](#page-25-0) logiciels analyse d'image,définition des bases, logiciel de commande [3](#page-13-0) sur instrument [3](#page-13-0) longueurs de séquences [16](#page-26-3)

# M

maintenance de l'instrument consommables [13](#page-23-1) maintenance préventive [29](#page-39-2) message d'erreur RAID [43](#page-53-1) mise à jour du logiciel [33](#page-43-1) mise en phase [49](#page-59-1) mise en préphase [49](#page-59-1) mode d'analyse Local Run Manager [20](#page-30-1) manuel [20-21](#page-30-1) mode manuel créer une analyse [16](#page-26-4) modules, Local Run Manager [19](#page-29-0)

# N

nom d'utilisateur et mot de passe [10](#page-20-0) numérotation des caméras [54](#page-64-1) numérotation des lignes [53](#page-63-1) numérotation des plaques [54](#page-64-2) numérotation des témoins [53](#page-63-0)

# O

option de chargement avancé [12](#page-22-1)

# P

paires de lignes [53](#page-63-1) paramètres d'analyse mode Local Run Manager [20](#page-30-2) mode manuel [21](#page-31-0) modifier les paramètres [20](#page-30-2) paramètres de configuration [44](#page-54-3) passant le filtre (PF) [50](#page-60-1) porte du compartiment de Flow Cell [19](#page-29-1)

# R

réactifs mise au rebut adéquate [24](#page-34-0) réactifs usagés mise au rebut [22,](#page-32-1) [31](#page-41-0) réservoir plein [38](#page-48-1) réhybridation de primer [39](#page-49-1) réhybridation, lecture 1 [39](#page-49-1)

RTA v2 arrêt [47](#page-57-1) présentation [47](#page-57-1) RunInfo.xml [36](#page-46-4), [52](#page-62-2)

# S

scores de qualité [51](#page-61-1) séquençage consommables fournis par l'utilisateur [13](#page-23-0) service de surveillance Illumina Proactive [12,](#page-22-2) [45](#page-55-1)

## T

tableaux de qualité [51](#page-61-1) transfert des données icônes d'activité [27](#page-37-0) Universal Copy Service [27](#page-37-2)

# U

Universal Copy Service [27](#page-37-2)

# V

vérification avant analyse [25](#page-35-0) vérification du système [41](#page-51-3) vignettes [52](#page-62-5)

## W

Windows accès [5](#page-15-1) mot de passe [5](#page-15-2)

# <span id="page-70-1"></span><span id="page-70-0"></span>Assistance technique

Pour obtenir une assistance technique, communiquez avec l'assistance technique d'Illumina.

Site Web : [www.illumina.com](http://www.illumina.com/) Courriel : [techsupport@illumina.com](mailto:techsupport@illumina.com)

Numéros de téléphone de l'assistance clientèle d'Illumina

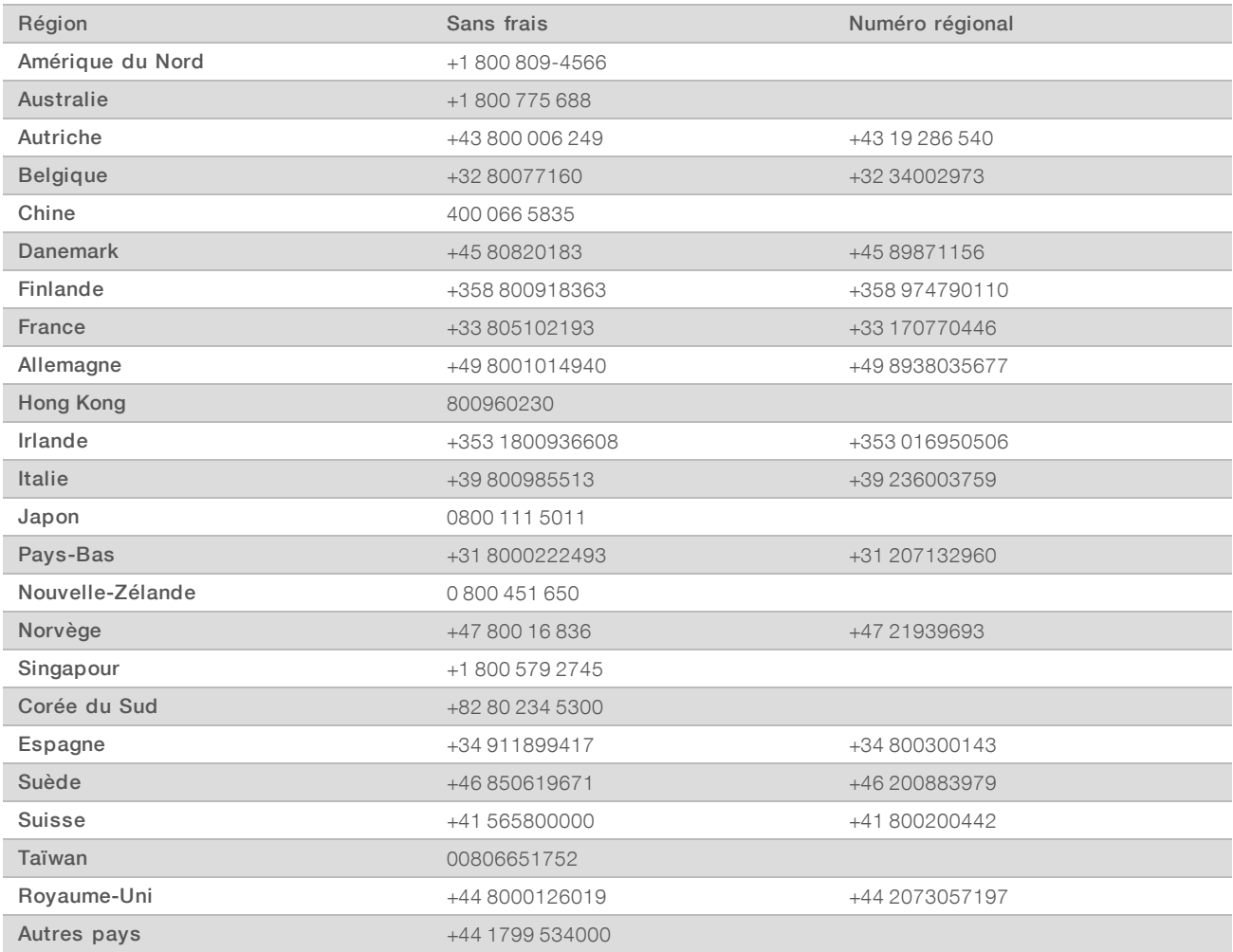

Fiches signalétiques (SDS) : disponibles sur le site Web d'Illumina à l'adresse [support.illumina.com/sds.html](http://support.illumina.com/sds.html).

Documentation produit : disponible en téléchargement au format PDF sur le site Web d'Illumina. Rendez-vous sur [support.illumina.com,](http://www.illumina.com/support.ilmn) sélectionnez un produit, puis cliquez sur Documentation & Literature (Documentation).

# $\mathbf{A}$

Illumina 5200 Illumina Way San Diego, CA 92122 États-Unis +(1) 800 809-ILMN (4566) +(1) 858 202-4566 (en dehors de l'Amérique du Nord) techsupport@illumina.com www.illumina.com

Destiné à la recherche uniquement. Ne pas utiliser à des fins de diagnostic.

© 2019 Illumina, Inc. Tous droits réservés.

# illumina®